# R&S®Spectrum Rider FPH Handheld-Spektrumanalysator Erste Schritte

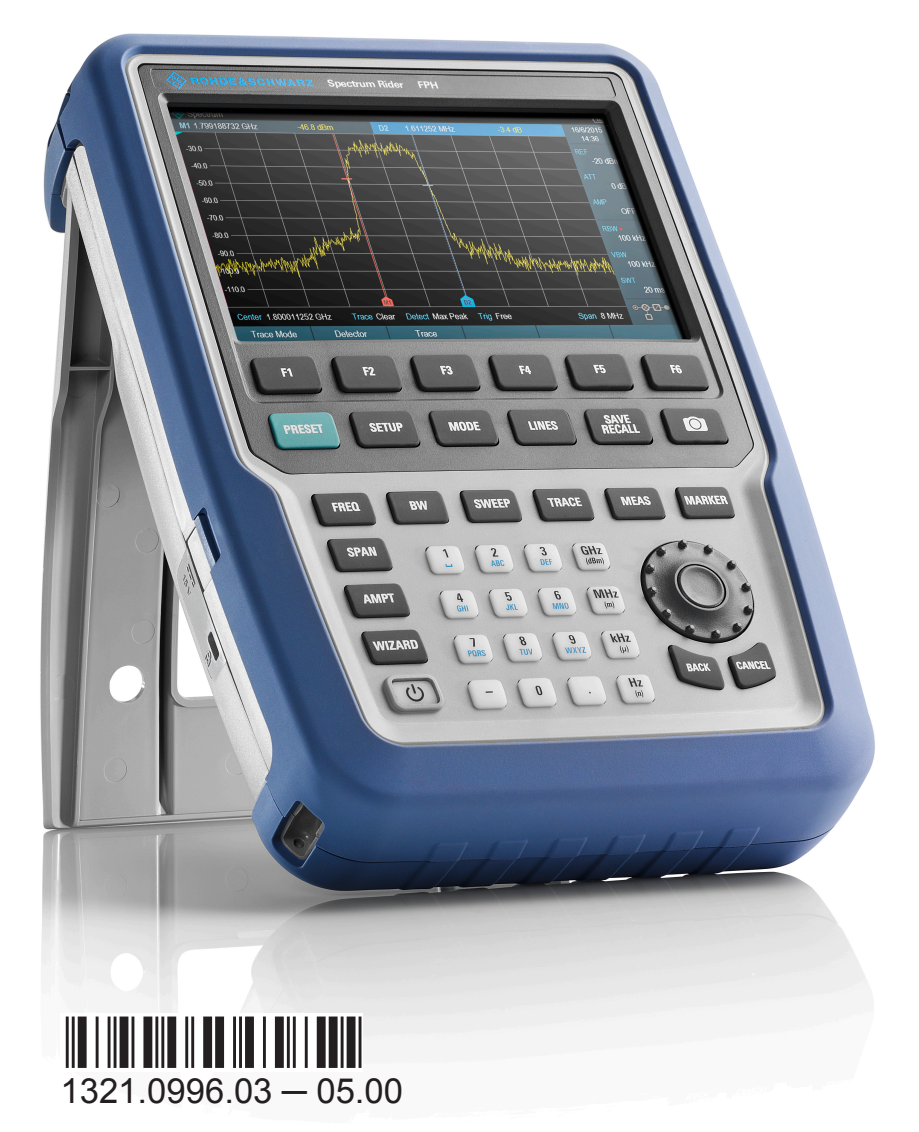

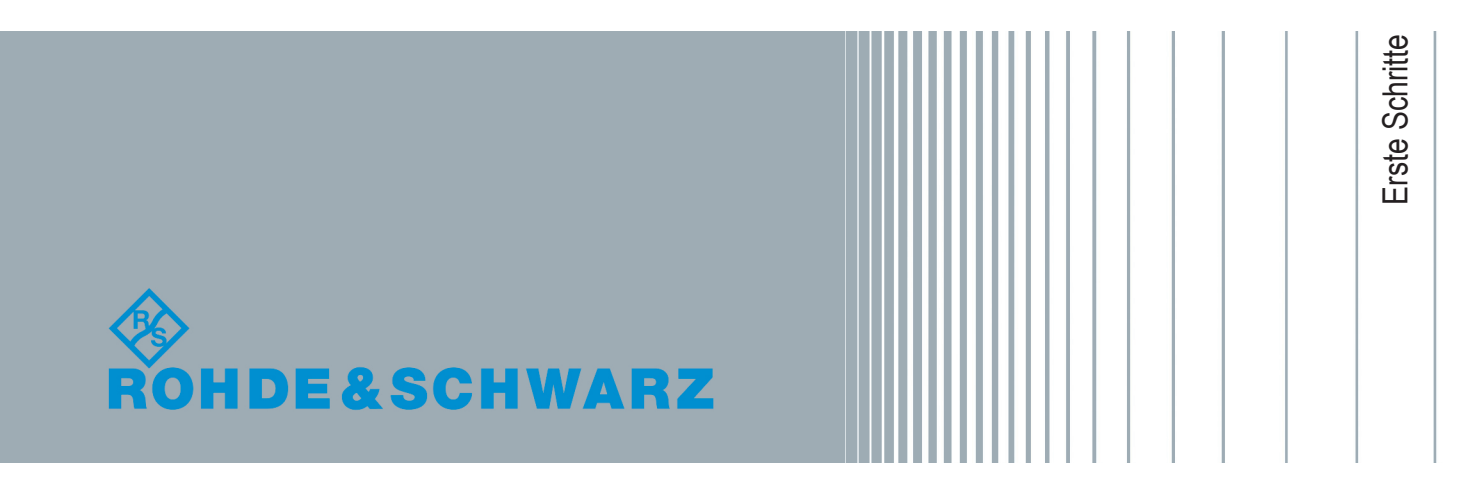

In diesem Handbuch werden die folgenden R&S®FPH-Modelle und -Optionen beschrieben:

- R&S<sup>®</sup>FPH (1321.1111.02)
- R&S<sup>®</sup>FPH-B3 (1321.0667.02)
- R&S<sup>®</sup>FPH-B4 (1321.0673.02)
- R&S<sup>®</sup>FPH-B22 (1321.0680.02)
- R&S<sup>®</sup>FPH-K7 (1321.0696.02)
- R&S<sup>®</sup>FPH-K9 (1321.0709.02)
- R&S®FPH-K15 (1321.0715.02)
- R&S<sup>®</sup>FPH-K16 (1321.0615.02)
- R&S®FPH-K19 (1321.0721.02)
- R&S<sup>®</sup>FPH-K29 (1321.0738.02)
- R&S<sup>®</sup>FPH-K43 (1321.0621.02)
- R&S<sup>®</sup>FPH-K55 (1321.0750.02)
- R&S®FPH (1321.1111.52, äquivalent zu 1321.1111.02)

Die Inhalte dieses Handbuchs entsprechen Firmware-Version 1.50 oder höher.

Die in diesem Produkt enthaltene Software verwendet mehrere wichtige Open-Source-Softwarepakete. Informationen finden Sie im Dokument "Open Source Acknowledgment", das auf der R&S Spectrum Rider-Produktseite unter http://www.rohde-schwarz.com/product/fph.html > "Downloads" > "Firmware" zum Download zur Verfügung steht.

Rohde & Schwarz dankt der Open-Source-Community für ihren wertvollen Beitrag zum Embedded Computing.

© 2017 Rohde & Schwarz GmbH & Co. KG

Mühldorfstr. 15, 81671 München, Germany

Telefon: +49 89 41 29 - 0

Fax: +49 89 41 29 12 164

E-mail: [info@rohde-schwarz.com](mailto:info@rohde-schwarz.com)

Internet: [www.rohde-schwarz.com](http://www.rohde-schwarz.com)

Änderungen vorbehalten – Daten ohne Genauigkeitsangabe sind unverbindlich.

R&S® ist ein eingetragenes Warenzeichen der Firma Rohde & Schwarz GmbH & Co. KG.

Eigennamen sind Warenzeichen der jeweiligen Eigentümer.

In diesem Handbuch wird für die Produkte von Rohde & Schwarz das Symbol ® ausgelassen, z. B. wird R&S®Spectrum Rider als R&S Spectrum Rider angegeben.

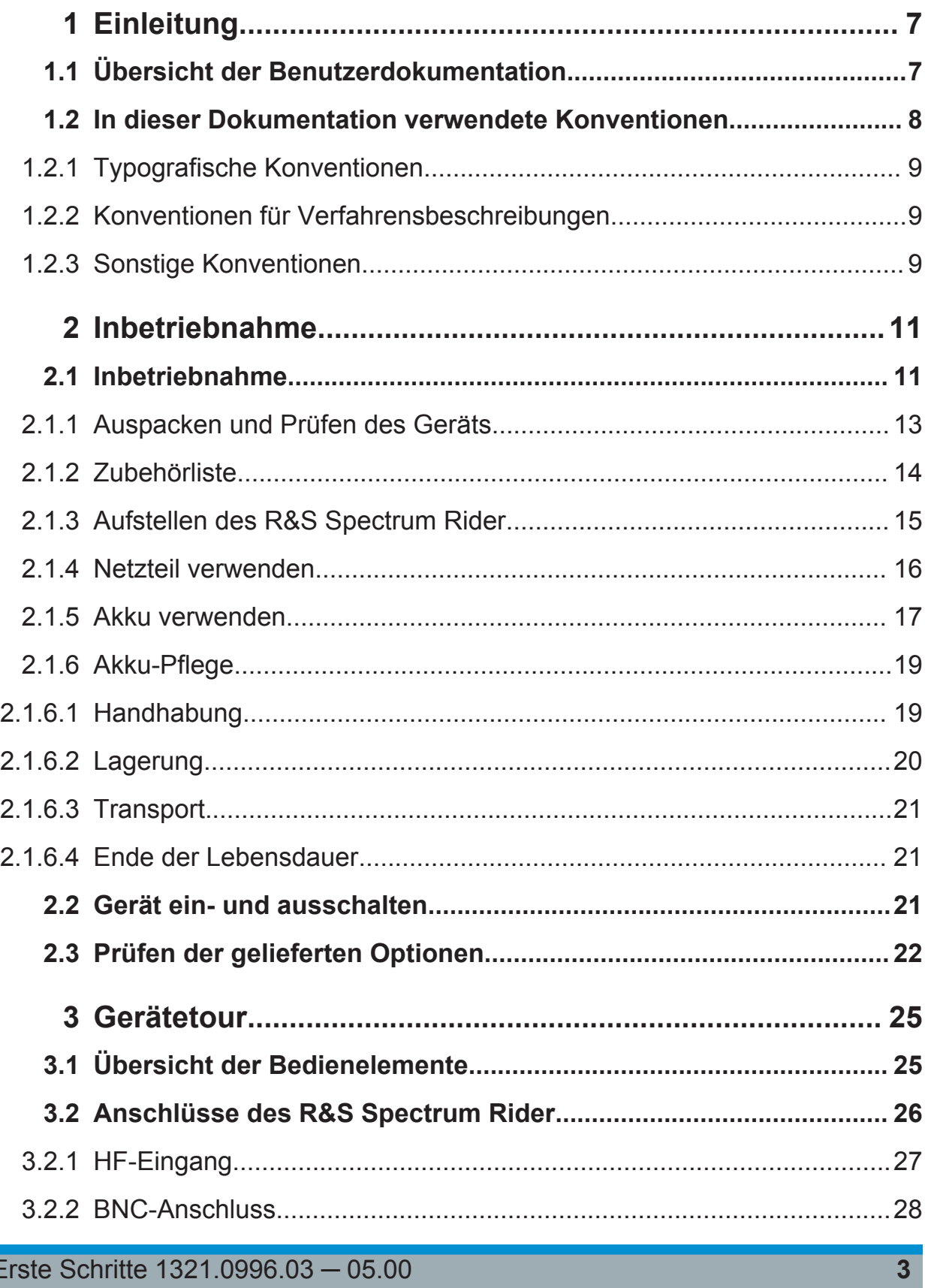

## R&S®Spectrum Rider FPH

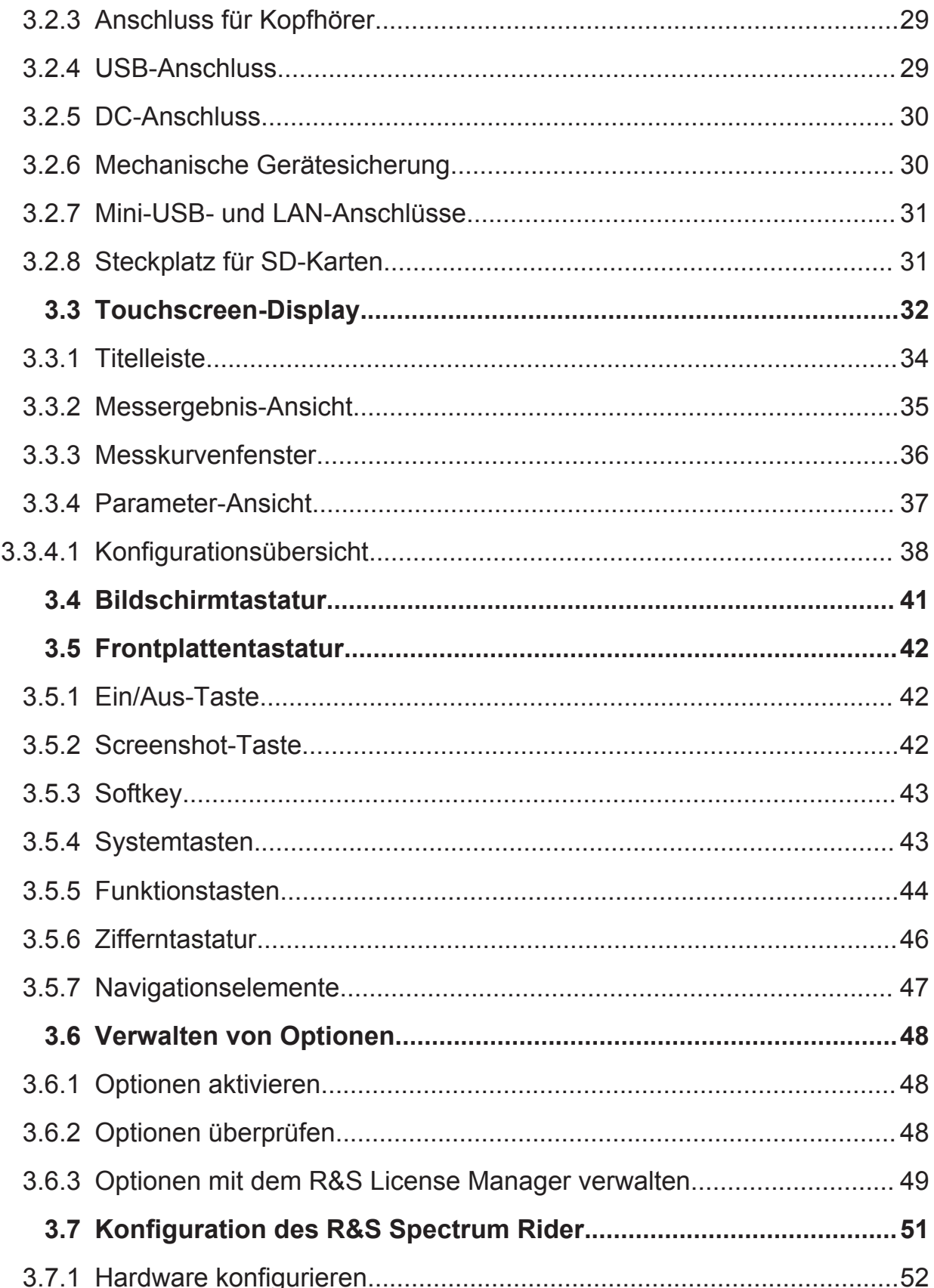

## **R&S<sup>®</sup>Spectrum Rider FPH BIOLOGICAL BIOLOGICAL BIOLOGICAL BIOLOGICAL BIOLOGICAL BIOLOGICAL BIOLOGICAL BIOLOGICAL BIOLOGICAL BIOLOGICAL BIOLOGICAL BIOLOGICAL BIOLOGICAL BIOLOGICAL BIOLOGICAL BIOLOGICAL BIOLOGICAL BIOLOGI**

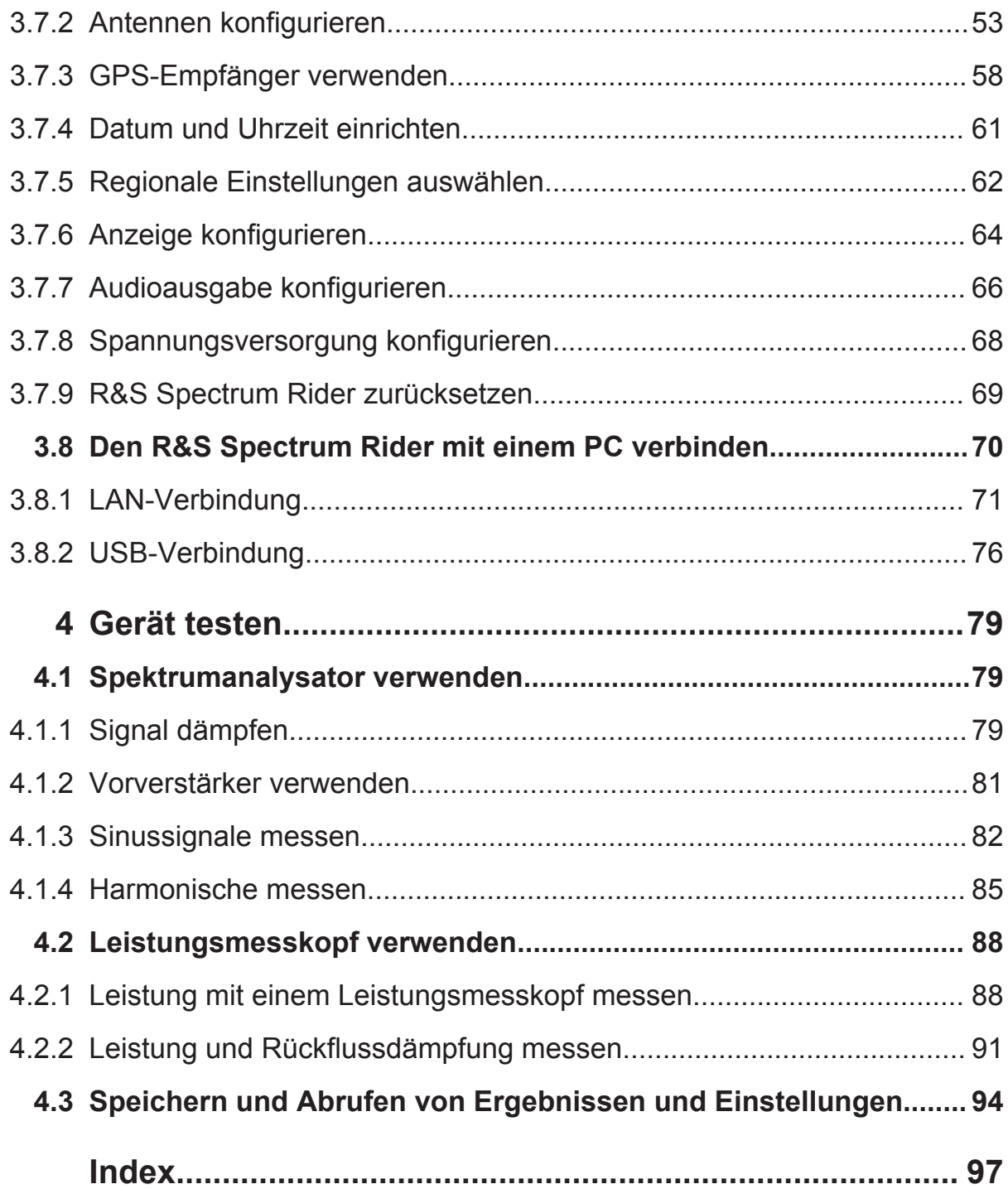

Übersicht der Benutzerdokumentation

# <span id="page-6-0"></span>1 Einleitung

## **1.1 Übersicht der Benutzerdokumentation**

Dieser Abschnitt enthält eine Übersicht der Benutzerdokumentation für den R&S Spectrum Rider. Diese finden Sie auf der Produktseite unter:

<http://www.rohde-schwarz.com/product/fph.html> > "Downloads"

## **Handbuch Erste Schritte**

In diesem Handbuch wird der R&S Spectrum Rider vorgestellt. Darüber hinaus wird die Vorgehensweise bei der Einrichtung und Inbetriebnahme des Produkts beschrieben. Eine Druckversion liegt dem Produkt bei.

## **Bedienhandbuch**

Das Bedienhandbuch enthält eine Beschreibung aller Betriebsarten und Funktionen des Geräts. Es umfasst außerdem eine Einführung in die Fernsteuerung, eine vollständige Beschreibung der Fernsteuerbefehle mit Programmierbeispielen sowie Informationen zur Wartung, zu den Geräteschnittstellen und zu Fehlermeldungen.

Neben dem Bedienhandbuch für den R&S Spectrum Rider ist ein gesondertes Bedienhandbuch für das Softwarepaket InstrumentView erhältlich. Dieses Handbuch enthält eine Beschreibung aller Funktionen des Softwarepakets Instrument-View.

## **Servicehandbuch**

Dieses Handbuch beschreibt die Leistungstests für die Überprüfung der Nennspezifikationen, den Austausch und die Reparatur von Modulen sowie die Vorgehensweise bei Firmware-Updates und bei der Fehlersuche und Fehlerbeseitigung. Es enthält außerdem technische Zeichnungen und Ersatzteillisten.

Das Servicehandbuch ist für registrierte Benutzer im globalen Informationssystem von Rohde & Schwarz (GLORIS,<https://gloris.rohde-schwarz.com>) erhältlich.

## <span id="page-7-0"></span>**R&S**®**Spectrum Rider FPH Einleitung**

#### In dieser Dokumentation verwendete Konventionen

#### **Grundlegende Sicherheitshinweise**

Enthält Sicherheitshinweise, Betriebsbedingungen und weitere wichtige Informationen. Das gedruckte Dokument liegt dem Produkt bei.

## **Datenblatt und Broschüre**

Das Datenblatt enthält die technischen Spezifikationen des R&S Spectrum Rider. Darüber hinaus werden hier alle Optionen und ihre Bestellnummern sowie das optionale Zubehör aufgeführt.

Die Broschüre gibt einen Überblick über den R&S Spectrum Rider und zeigt seine spezifischen Eigenschaften.

#### **Kalibrierschein**

Das Dokument ist unter <https://gloris.rohde-schwarz.com/calcert>erhältlich.

#### **Release Notes und Open Source Acknowledgment (OSA)**

In den Release Notes werden neue Funktionen, Verbesserungen und bekannte Probleme der aktuellen Firmware-Version aufgeführt. Zudem wird die Vorgehensweise bei der Installation der Firmware beschrieben.

Das Open Source Acknowledgment-Dokument enthält die unveränderten Lizenztexte der eingesetzten Open-Source-Software.

Siehe<http://www.rohde-schwarz.com/product/fph.html> > "Downloads" > "Firmware".

## **Application Notes, Application Cards, White Papers usw.**

Diese Dokumente enthalten Informationen über mögliche Anwendungen sowie Hintergrundinformationen zu verschiedenen Themen, siehe [www.rohde](http://www.rohde-schwarz.com/appnotes)[schwarz.com/appnotes](http://www.rohde-schwarz.com/appnotes).

## **1.2 In dieser Dokumentation verwendete Konventionen**

Im Handbuch des R&S Spectrum Rider werden die folgenden Konventionen verwendet.

<span id="page-8-0"></span>**R&S**®**Spectrum Rider FPH Einleitung**

In dieser Dokumentation verwendete Konventionen

## **1.2.1 Typografische Konventionen**

In dieser Dokumentation werden die folgenden Textmarkierungen verwendet:

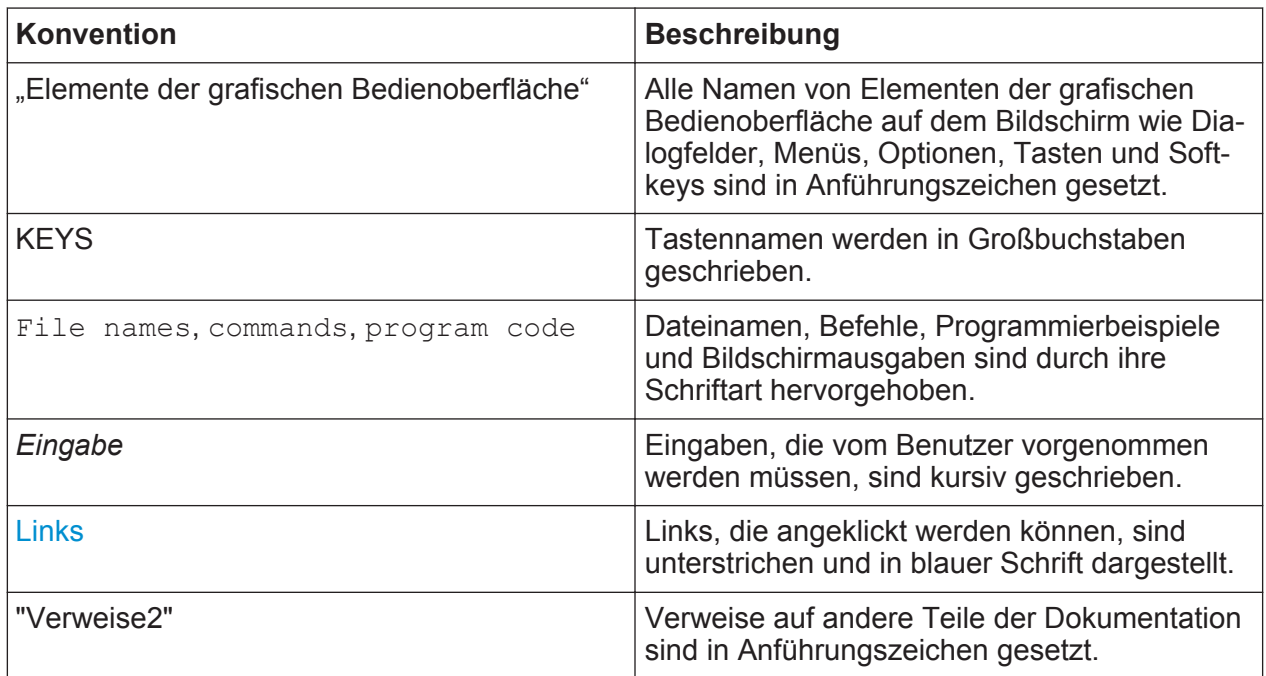

## **1.2.2 Konventionen für Verfahrensbeschreibungen**

Bei der Beschreibung der Bedienung des Geräts kann ein und dieselbe Aufgabe unter Umständen anhand verschiedener alternativer Methoden durchgeführt werden. In diesem Fall wird das Verfahren für die Verwendung des Touchscreens beschrieben. Die alternativen Verfahren, bei denen die Tasten am Instrument oder auf der Bildschirmtastatur verwendet werden, werden nur beschrieben, wenn sie von den Standardverfahren abweichen.

Der Begriff "auswählen" kann sich auf eine beliebige der beschriebenen Methoden beziehen, d. h. Verwenden eines Fingers am Touchscreen oder einer Taste am Gerät oder auf einer Tastatur.

## **1.2.3 Sonstige Konventionen**

Fernsteuerbefehle können Abkürzungen für eine einfachere Eingabe enthalten. In den Beschreibungen dieser Befehle sind alle Teile, die eingegeben werden müssen, in Großbuchstaben geschrieben. Zusätzlicher Text in Kleinbuchstaben dient nur zu Informationszwecken.

In dieser Dokumentation verwendete Konventionen

# <span id="page-10-0"></span>2 Inbetriebnahme

## **2.1 Inbetriebnahme**

In diesem Kapitel werden die grundlegenden Schritte zur erstmaligen Einrichtung des R&S Spectrum Rider beschrieben.

## **A WARNUNG**

#### **Gefahr von Verletzungen und Schäden am Gerät**

Betreiben Sie das Gerät immer ordnungsgemäß, um elektrischen Schlag, Brand, Personenschäden oder sonstige Schäden zu vermeiden.

- Öffnen Sie das Gerätegehäuse nicht.
- Lesen und beachten Sie die "Grundlegenden Sicherheitshinweise", die als gedruckte Broschüre mit dem Gerät geliefert oder in elektronischer Form auf der Dokumentations-CD-ROM bereitgestellt werden. Lesen und beachten Sie außerdem die Sicherheitshinweise in den folgenden Abschnitten. Möglicherweise enthält das Datenblatt weitere Hinweise zu speziellen Betriebsbedingungen.

## **ACHTUNG**

### **Gefahr eines Geräteschadens**

Beachten Sie, dass die allgemeinen Sicherheitshinweise auch Informationen über die Betriebszustände enthalten, mit denen Schäden am Gerät vermieden werden. Im Datenblatt des Geräts können weitere Betriebszustände aufgeführt werden.

## **ACHTUNG**

## **Risiko einer elektrostatischen Entladung (ESD)**

Elektrostatische Entladung (ESD) kann die elektronischen Komponenten des Instruments und des Messobjekts beschädigen. Elektrostatische Entladung kann vor allem dann auftreten, wenn Sie ein Messobjekt oder eine Messvorrichtung an die Messtore des Geräts anschließen bzw. abklemmen. Um ESD zu verhindern, tragen Sie ein ESD-Armband mit Kabel und schließen sich selbst an den Erdungsanschluss an oder verwenden Sie eine Kombination aus einem leitfähigen Bodenbelag und einem Fersenband.

Ausführliche Informationen finden Sie in den "Grundlegenden Sicherheitshinweisen", die als gedruckte Broschüre mit dem Gerät geliefert werden.

## ACHTUNG

## **Gefahr eines Geräteschadens während des Betriebs**

Ein ungeeigneter Betriebsort oder Prüfaufbau kann die Ursache für Schäden am Gerät selbst und an den angeschlossenen Geräten sein. Stellen Sie vor dem Einschalten des Geräts sicher, dass folgende Betriebsbedingungen erfüllt sind:

- Das Gerät ist trocken und es ist keine Kondensation zu erkennen.
- Das Gerät wurde wie nachfolgend beschrieben in seine Betriebslage gebracht.
- Die Umgebungstemperatur liegt innerhalb des Bereiches, der im Datenblatt angegeben ist.
- Die Signalpegel an den Eingangsbuchsen liegen alle innerhalb der angegebenen Bereiche.
- Die Signalausgänge sind korrekt angeschlossen und werden nicht überlastet.

<span id="page-12-0"></span>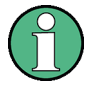

## **Auswirkungen von elektromagnetischen Störungen auf die Messergebnisse**

Elektromagnetische Störungen (EMI - Electromagnetic Interference) können die Messergebnisse beeinflussen.

So unterdrücken Sie vorhandene elektromagnetische Störungen (EMI):

- Verwenden Sie geeignete geschirmte Kabel hoher Qualität. Verwenden Sie beispielsweise doppelt geschirmte HF- und LAN-Kabel.
- Schließen Sie offene Kabelenden stets ab.
- Beachten Sie die EMV-Klassifizierung im Datenblatt.

## **2.1.1 Auspacken und Prüfen des Geräts**

Packen Sie den R&S Spectrum Rider vorsichtig aus und überprüfen Sie die Inhalte der Verpackung.

- Überprüfen Sie die Ausrüstung anhand des Lieferscheins und der Zubehörlisten für die verschiedenen Komponenten auf Vollständigkeit.
- Überprüfen Sie das Gerät auf Beschädigungen. Falls Sie Beschädigungen feststellen, teilen Sie dies unverzüglich dem Transportunternehmen mit, das das Gerät ausgeliefert hat.
- Bewahren Sie den Karton und das Verpackungsmaterial auf.

## <span id="page-13-0"></span>**ACHTUNG**

### **Gefahr eines Geräteschadens während des Transports oder Versands**

Unzureichender Schutz gegen mechanische und elektrostatische Einflüsse während des Transports oder Versands kann zur Beschädigung des Geräts führen.

- Sorgen Sie stets für ausreichenden mechanischen und elektrostatischen Schutz.
- Verwenden Sie für den Geräteversand die Originalverpackung. Sollte die Originalverpackung nicht verfügbar sein, ist auf ausreichende Polsterung zu achten, um ein Verrutschen des Geräts im Karton zu verhindern. Packen Sie das Gerät in Antistatikfolie ein, um es gegen elektrostatische Aufladung zu schützen.
- Sichern Sie das Gerät gegen Verrutschen oder sonstige mechanische Einflüsse während des Transports.

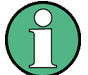

## **Verpackungsmaterial**

Bewahren Sie die Originalverpackung auf. Auch für einen späteren Transport oder Versand des Geräts ist die Verpackung von Vorteil, um die Bedienelemente und Anschlüsse zu schützen.

## **2.1.2 Zubehörliste**

Das Gerät wird mit dem folgenden Zubehör geliefert:

- Stromversorgungskabel und Adapter-Satz
- Li-Ionen-Akku
- USB2.0-Kabel A-Mini
- Seitenriemen
- Gedrucktes Handbuch "Erste Schritte"
- Dokumentordner mit Sicherheitshinweisen und Kalibrierschein
- R&S Spectrum Rider CD-ROM

Optionales Zubehör und die entsprechenden Bestellnummern werden im Datenblatt aufgeführt.

## <span id="page-14-0"></span>**2.1.3 Aufstellen des R&S Spectrum Rider**

Der R&S Spectrum Rider wurde sowohl für den Laborbetrieb als auch für Service- und Wartungseinsätze vor Ort entworfen.

Der Blickwinkel auf das Display kann an die Umgebungsbedingungen angepasst werden, indem das Gerät entweder horizontal hingelegt oder mithilfe des Standfußes an der Rückseite des R&S Spectrum Rider schräg aufgestellt wird.

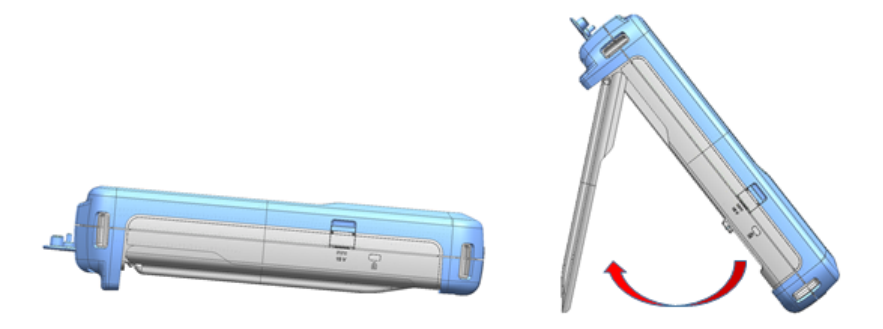

Auch wenn der R&S Spectrum Rider flach aufliegt und von oben bedient wird, weist er aufgrund des Mikro-Standfußes an der Rückseite eine leichte Schräglage auf. Diese Position bietet den optimalen Blickwinkel für das Display.

Um eine einfache Bedienung von vorne zu ermöglichen und das Display weiterhin ablesen zu können, kann der Standfuß an der Rückseite des R&S Spectrum Rider ausgeklappt werden.

Vor dem Einschalten des R&S Spectrum Rider sollte der mitgelieferte Lithium-Ionen-Akku in das Akku-Fach an der Rückseite des R&S Spectrum Rider eingesetzt werden.

## **Akku einsetzen**

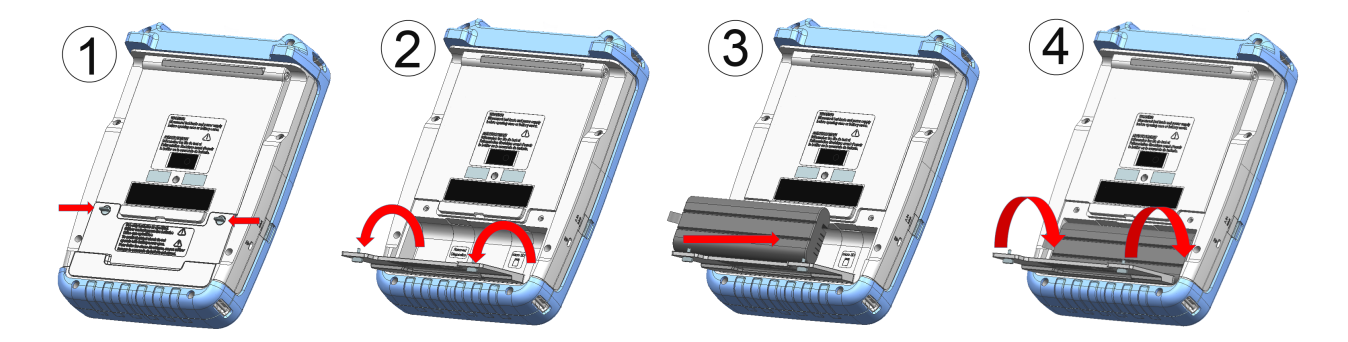

- 1. Lösen Sie die beiden Rändelschrauben am Akku-Fach.
- 2. Öffnen Sie die Abdeckung.

Erste Schritte 1321.0996.03 ─ 05.00 **15**

## <span id="page-15-0"></span>**R&S<sup>®</sup>Spectrum Rider FPH BIOGRAPH BIOGRAPH Inbetriebnahme**

- 3. Setzen Sie den Akku in den R&S Spectrum Rider ein.
- 4. Schließen Sie die Abdeckung und bringen Sie die Rändelschrauben wieder an.

Der R&S Spectrum Rider kann mit dem Netzteil oder dem Akku betrieben werden. Netzteil und Akku gehören zum Lieferumfang.

## **2.1.4 Netzteil verwenden**

## **ACHTUNG**

## **Gefahr eines Geräteschadens**

Um einen Gerätschaden zu vermeiden,

- Verwenden Sie nur das mitgelieferte Netzteil (R&S HA-Z301, Bestellnummer 1321.1386.02).
- Stellen Sie sicher, dass die Netzspannung der am Netzteil angegebenen Spannung entspricht.
- Schließen Sie den richtigen Adapter an das Netzteil an.

Verbinden Sie das Netzteil mit dem DC-Anschluss auf der linken Seite des R&S Spectrum Rider (Element 1 von [Bild 2-1](#page-16-0)). Stellen Sie sicher, dass der Stecker des Netzteils vollständig in den DC-Anschluss eingesetzt wird.

In Abhängigkeit vom benötigten System muss das passende, im Lieferumfang enthaltene Netzkabel fest mit dem Netzteil (Element 2 von [Bild 2-1\)](#page-16-0) verbunden werden.

Verbinden Sie zum Schluss den Netzstecker mit einer Netzsteckdose.

## <span id="page-16-0"></span>**R&S<sup>®</sup>Spectrum Rider FPH BIOGRAPH BIOGRAPH Inbetriebnahme**

Inbetriebnahme

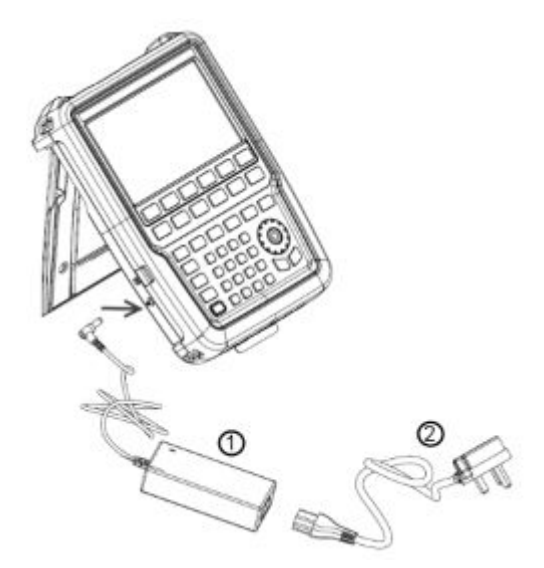

#### *Bild 2-1: Netzteil*

1 = Netzteil 2 = Netzkabel

Der Spannungsbereich des Netzteils beträgt 100 V bis 240 V AC.

Nachdem der R&S Spectrum Rider mit dem Netzteil verbunden wurde, kann er mit der Taste POWER an der Frontplatte eingeschaltet werden.

## **2.1.5 Akku verwenden**

Der R&S Spectrum Rider besitzt eine intelligente Batterieanzeige, die den Ladezustand des Akkus auf der Taste POWER und anhand des Batteriesymbols in der oberen rechten Ecke des Display-Bildschirms darstellt. Siehe [Kapitel 3.3.1,](#page-33-0) ["Titelleiste", auf Seite 34](#page-33-0).

Der Lithium-Ionen-Akku besitzt eine Kapazität von 6,4 Ah und erlaubt im vollgeladenen Zustand eine Betriebszeit von bis zu acht Stunden.

Die tatsächliche Betriebszeit ist vom aktuellen Ladezustand (siehe [Bild 2-2\)](#page-17-0), der Umgebungstemperatur und der Betriebsart des R&S Spectrum Rider abhängig.

Eine Zusammenfassung der LED-Anzeigen der Taste POWER finden Sie in [Tabelle 2-1](#page-21-0).

Die Darstellung des Lade- und Entladevorgangs der Batterie anhand des Batteriesymbols im Display-Bildschirm wird im Folgenden beschrieben:

<span id="page-17-0"></span>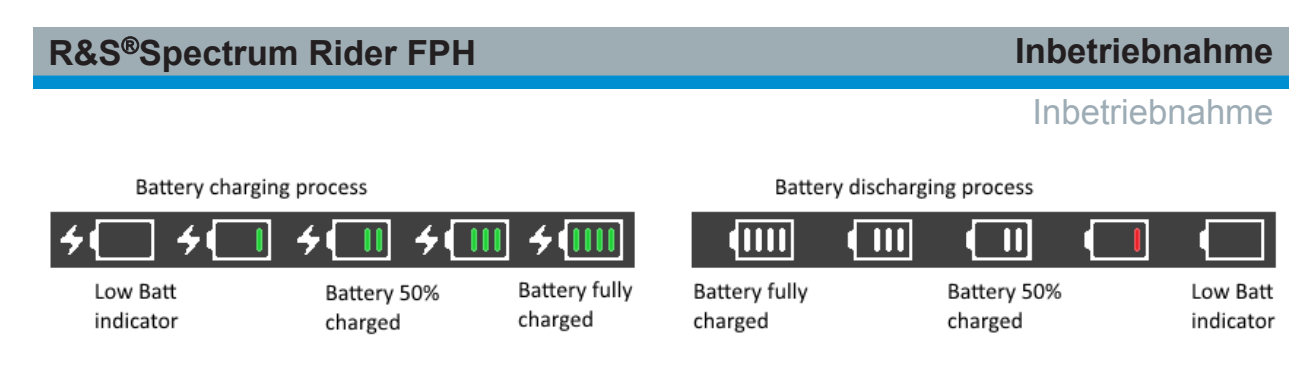

*Bild 2-2: Lade- und Entladevorgang der Batterie*

Die Ladezeit beträgt ca. 3 Stunden, wenn der R&S Spectrum Rider inaktiv ist (d. h. R&S Spectrum Rider ist ausgeschaltet). Wenn das Gerät aktiv ist (d. h. R&S Spectrum Rider ist eingeschaltet), verlängert sich die Ladezeit auf ca. 4 Stunden, da der Ladestrom bedingt durch die aktive Nutzung des R&S Spectrum Rider reduziert wird.

Bei Einsätzen im Feld kann der Akku auch mit dem Kfz-Adapter (R&S HA-Z302, Bestellnummer 1321.1340.02) aufgeladen werden. Dazu wird der Kfz-Adapter mit dem DC-Anschluss verbunden. Mit dem Kfz-Adapter kann der R&S Spectrum Rider über den Zigarettenanzünder des Autos geladen werden. Bei Bedarf ist ein Ersatzakku (R&S HA-Z306, Bestellnummer 1321.1334.02) erhältlich, der dieselbe Kapazität und Ladezeit wie der im Lieferumfang enthaltene Akku hat.

Der Akku ist im Auslieferungszustand nicht vollständig geladen. Wenn Sie das Gerät mit dem Akku betreiben möchten, muss er zunächst geladen werden.

Schließen Sie zum Laden des Akkus das Ladegerät an das mitgelieferte Netzteil an. Weitere Informationen, siehe "Externes Ladegerät verwenden" auf Seite 18.

## **Externes Ladegerät verwenden**

Zum Laden des Akkus kann auch ein externes Ladegerät (R&S HA-Z303, Bestellnummer 1321.1328.02) verwendet werden.

Um den Akku extern zu laden, den Akku in das externe Ladegerät legen und über das Netzteil mit Strom versorgen.

Eine orange leuchtende LED am Ladegerät zeigt den Ladevorgang an. Die LED leuchtet grün, wenn der Akku vollständig geladen ist. Wenn die LED am Ladegerät rot leuchtet, weist dies darauf hin, dass die Batterie nicht geladen wird oder dass ein Ladefehler aufgetreten ist.

## <span id="page-18-0"></span>**R&S Inbetriebnahme** ®**Spectrum Rider FPH**

Inbetriebnahme

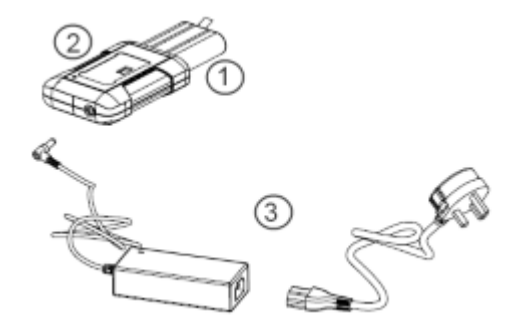

#### *Bild 2-3: Externes Akku-Ladegerät*

- 1 = Lithium-Ionen-Akku R&S HA-Z306
- 2 = Externes Ladegerät R&S HA-Z303
- 3 = Netzteil R&S HA-Z301 oder Kfz-Adapter R&S HA-Z302

## **A WARNUNG**

#### **Gefahr von Verkehrsunfällen, Personenschäden und Sachschäden**

- Schalten Sie den R&S Spectrum Rider während der Fahrt oder bei laufendem Motor aus.
- Der Betrieb des R&S Spectrum Rider über den Zigarettenanzünder ist während der Fahrt oder bei laufendem Motor verboten.

## **2.1.6 Akku-Pflege**

Der R&S Spectrum Rider wird mit einem Lithium-Ionen-Akku geliefert. Im Allgemeinen stellt der Umgang mit diesen Akkus keine besonderen Anforderungen. Beachten Sie beim Umgang mit dem Akku die Anweisungen in den Sicherheitshinweisen und in den folgenden Kapiteln.

## **2.1.6.1 Handhabung**

- Der Akku ist für eine bestimmte Anwendung ausgelegt. Verwenden Sie ihn nicht für andere Anwendungen.
- Schalten Sie Akkus nicht in Reihe oder parallel, da dadurch schwerwiegende Schäden entstehen können.
- Achten Sie beim Einlegen und beim Laden auf die richtige Polung.
- Heizen Sie den Akku nicht auf Temperaturen über 70°C auf. Heizen Sie den Akku nicht auf mehr als 70°C auf.

### <span id="page-19-0"></span>**R&S<sup>®</sup>Spectrum Rider FPH BIOGRAPH BIOGRAPH Inbetriebnahme**

#### Inbetriebnahme

- Der Akku enthält eine elektronische Vorrichtung für den Schutz vor Tiefentladung, Überladung und Kurzschlüssen zwischen den Anschlüssen.
	- Wenn der Akku nicht entladen werden kann, ist er möglicherweise tiefentladen. Laden Sie den Akku 0,5 Stunden und prüfen Sie ihn erneut.
	- Wenn der Akku nicht geladen werden kann, ist er möglicherweise überladen. Entladen Sie den Akku und überprüfen Sie ihn dann erneut.
	- Wenn der Akku kurzgeschlossen wurde, laden Sie ihn, um die Elektronik zurückzusetzen.
	- Wenn der Akku trotz dieser Maßnahmen nicht funktioniert, wenden Sie sich an die Kundenbetreuung von Rohde & Schwarz.
- Vermeiden Sie den Kontakt von metallischen Gegenständen mit den Anschlüssen.
- Führen Sie keine direkten Lötarbeiten am Akku durch.

## **2.1.6.2 Lagerung**

Der Akku entlädt sich selbst, wenn er nicht in Gebrauch ist. Beachten Sie bei einer längeren Lagerung des Akkus Folgendes

- Handhaben Sie den Akku mit Vorsicht, um Kurzschlüsse zu vermeiden. Stellen Sie sicher, dass Leitungen und Anschlüsse isoliert sind.
- Bewahren Sie den Akku bis zur Nutzung in seiner Originalverpackung auf. Die Temperatur darf 30°C nicht übersteigen.
- Lagern Sie den Akku mit einem Anfangsladezustand zwischen 15 % und 50 % seiner Kapazität. Berücksichtigen Sie bei der Berechnung des Anfangsladezustands
	- Den maximalen Verbrauch von elektronischen Geräten
	- Die Selbstentladung des Akkus je höher der Ladezustand, desto höher die Selbstentladungsrate
- Vermeiden Sie eine Tiefentladung des Akkus. Eine Tiefentladung tritt ein, wenn der Ladezustand unter 5 % der Akkukapazität fällt.
- Laden Sie den Akku mindesten alle sechs Monate.

Sollte die Akkuspannung niedrig sein oder sogar 0 V betragen, ist die Schutzbeschaltung des Akkus eventuell inaktiv. Führen Sie in diesem Fall ein Reset des Akkus mit einem zugelassenen Ladegerät durch.

## <span id="page-20-0"></span>**2.1.6.3 Transport**

Für den Transport des Akkus gelten keine besonderen Bestimmungen. Die Akkuzellen enthalten kein metallisches Lithium.

## **2.1.6.4 Ende der Lebensdauer**

Die Kapazität des Akkus sinkt mit der Anzahl der durchlaufenen Ladezyklen und der Akku nähert sich dem Ende seiner Lebensdauer. Wenn der Akku defekt ist, öffnen Sie ihn nicht. Entsorgen Sie den Akku nicht, indem Sie ihn verbrennen.

## **2.2 Gerät ein- und ausschalten**

Das Gerät kann mit Wechselstrom oder mit Gleichstrom (mit Akku oder Kfz-Adapter) betrieben werden. Siehe [Kapitel 2.1.4, "Netzteil verwenden", auf Seite 16.](#page-15-0)

► Drücken Sie die Taste POWER, um das Gerät einzuschalten. Beim Start zeigt der R&S Spectrum Rider einen Startbildschirm an, in dem der unterstützte Frequenzbereich des Geräts dargestellt wird. In Abhängigkeit von der installierten Option für die Frequenzerweiterung wird der entsprechende Startbildschirm geladen.

Nach dem Start ist das Gerät betriebsbereit.

Eine Liste der erhältlichen Optionen finden Sie in der Broschüre des Geräts.

► Drücken Sie die Taste POWER, um das Gerät ausschalten.

## **ACHTUNG**

#### **Gefahr von Datenverlust**

Wenn das Netzkabel eines Geräts im Betrieb (ohne Akku) getrennt wird, verliert das Gerät seine aktuellen Einstellungen. Auch Programmdaten können verloren gehen.

Drücken Sie zuerst die Taste POWER, um die Anwendung ordnungsgemäß zu beenden.

Im Folgenden wird das Verhalten der Taste POWER in verschiedenen Betriebsarten dargestellt.

## <span id="page-21-0"></span>**R&S<sup>®</sup>Spectrum Rider FPH BIOGRAPH BIOGRAPH Inbetriebnahme**

## Prüfen der gelieferten Optionen

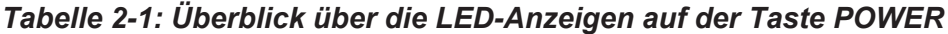

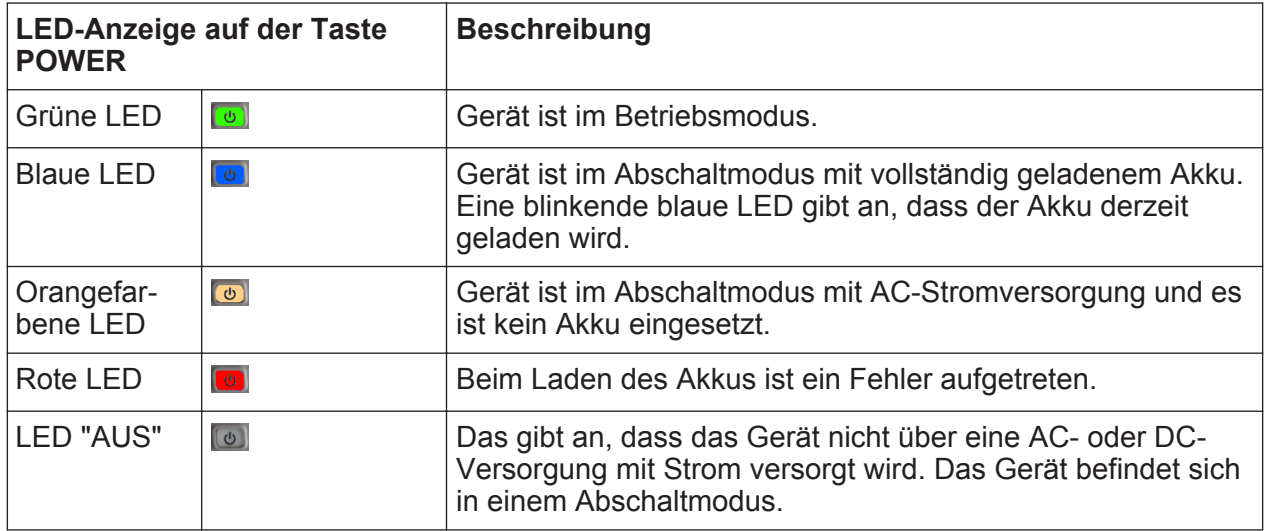

## **2.3 Prüfen der gelieferten Optionen**

Das Gerät kann mit verschiedener Hardware und installierten Optionen ausgestattet werden. Eine Liste der vom R&S Spectrum Rider unterstützen Hardware und installierten Optionen finden Sie in der Broschüre des Geräts in der Liste der erhältlichen Optionen.

Gehen Sie wie folgt vor um zu prüfen, ob die installierten Optionen den auf dem Lieferschein vermerkten Optionen entsprechen.

- 1. Drücken Sie die Taste SETUP.
- 2. Wählen Sie den Softkey "Install. Optionen". Eine Liste aller verfügbaren Optionen und der aktuelle Status der einzelnen Optionen werden angezeigt.

## Prüfen der gelieferten Optionen

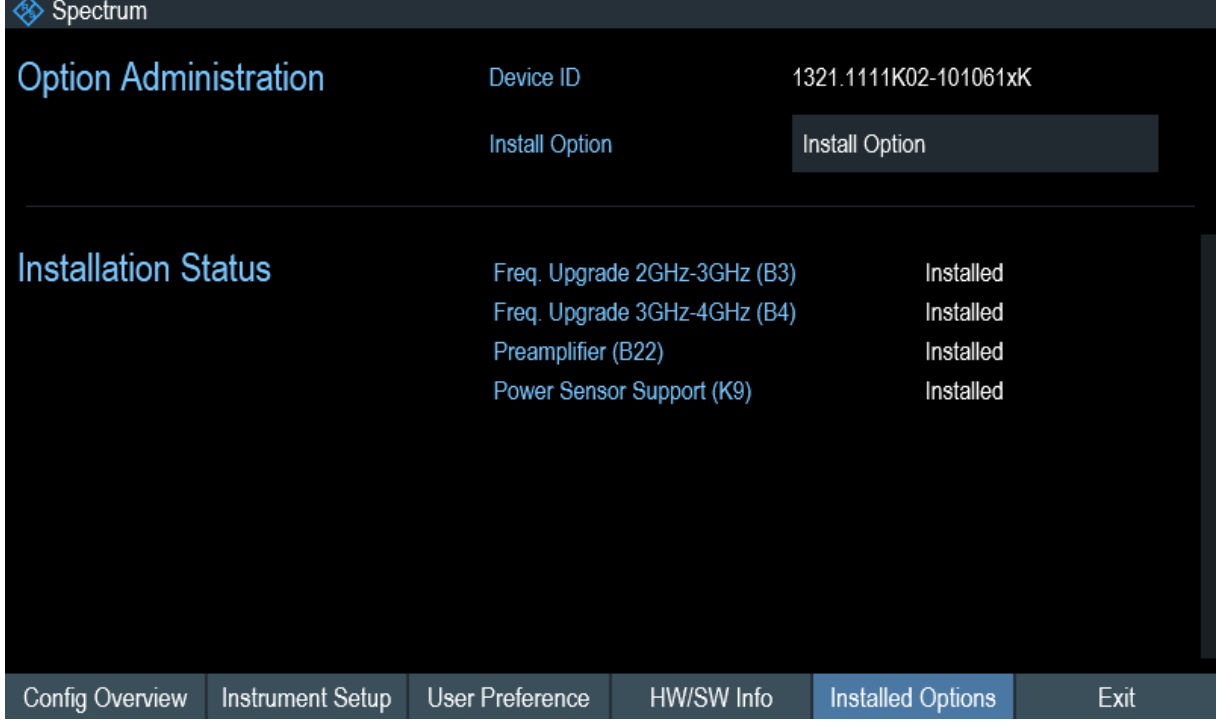

- 3. Überprüfen Sie das Vorhandensein der installierten Optionen laut Vermerk im Lieferschein.
- 4. Überprüfen Sie das Vorhandensein der Hardware-Optionen laut Vermerk im Lieferschein.
- 5. Drücken Sie den Softkey "HW/SW-Info". Eine Liste mit Hardware-und Firmware-Informationen wird angezeigt.

## **R&S<sup>®</sup>Spectrum Rider FPH BIOGRAPH Inbetriebnahme**

## Prüfen der gelieferten Optionen

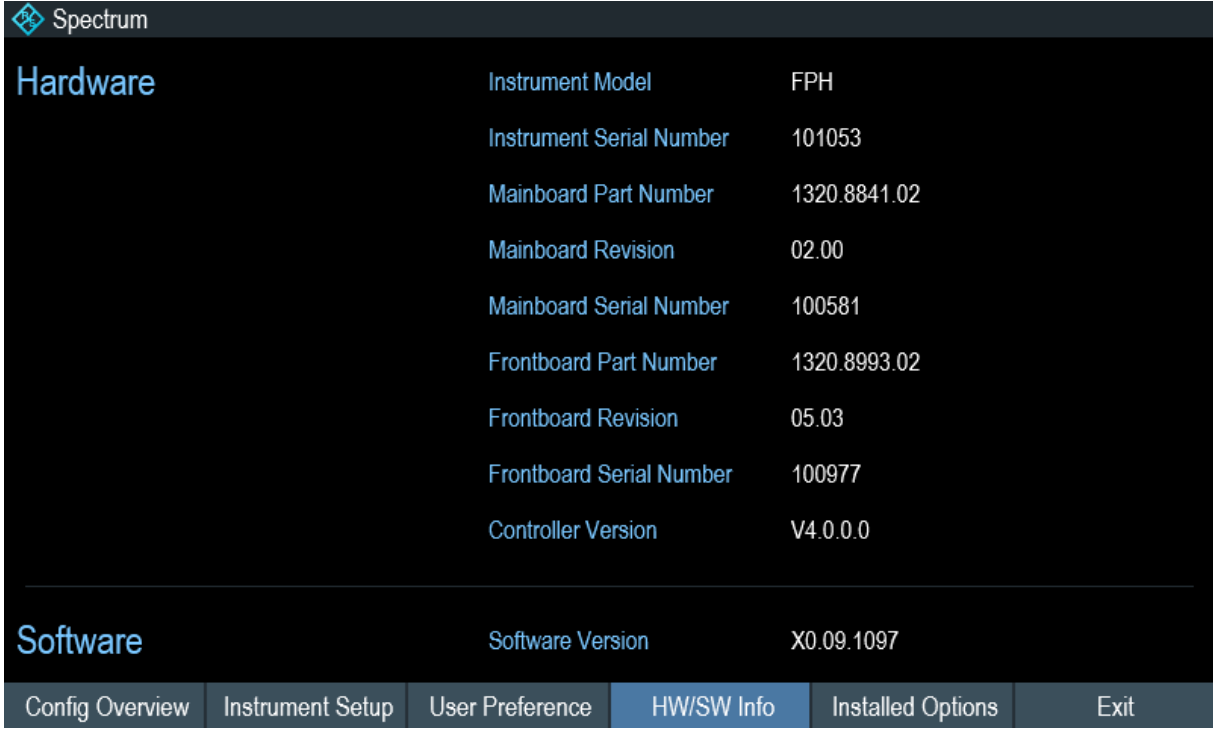

Übersicht der Bedienelemente

# <span id="page-24-0"></span>3 Gerätetour

In diesem Kapitel wird die Frontplatte einschließlich aller Funktionstasten und Anschlüsse beschrieben.

Es enthält außerdem Informationen zur allgemeinen Systemkonfiguration des R&S Spectrum Rider sowie zu den Möglichkeiten der Verbindung des Geräts mit einem PC.

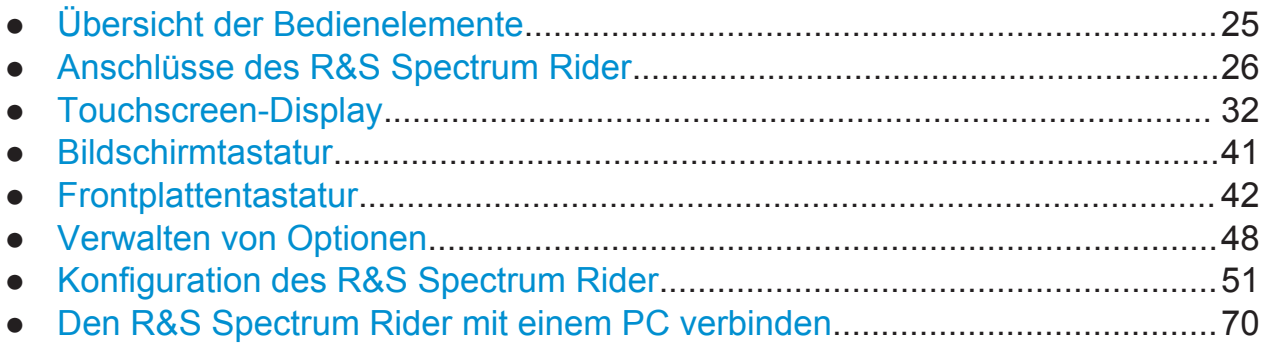

## **3.1 Übersicht der Bedienelemente**

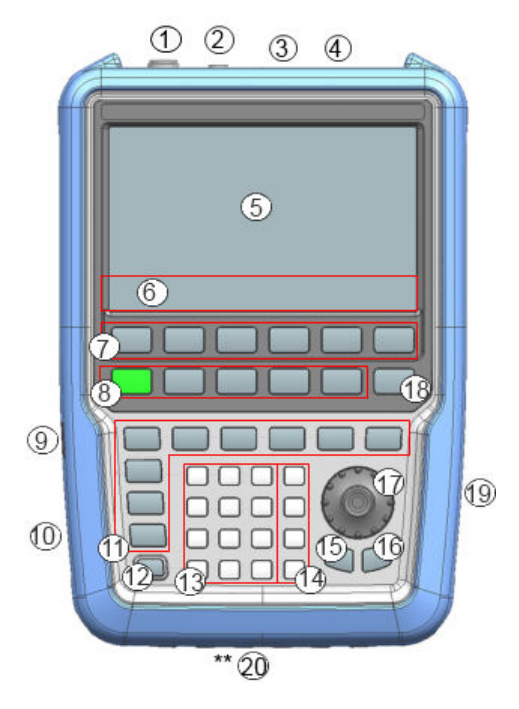

*Bild 3-1: Frontplatte des R&S Spectrum Rider*

### <span id="page-25-0"></span>**R&S<sup>®</sup>Spectrum Rider FPH BIOGRAPH BIOGRAPH Gerätetour**

#### Anschlüsse des R&S Spectrum Rider

- $1 = HF-Eingang (N-Buchse)$  $1 = HF-Eingang (N-Buchse)$
- 2 = [BNC-Anschlüsse](#page-27-0)
- 3 = [Anschluss für Kopfhörer](#page-28-0)
- 4 = [USB-Anschlüsse](#page-28-0)
- 5 = [Berührungsempfindlicher Bildschirmbereich](#page-31-0)
- 6 = [Softkey-Beschriftungen \(auf dem Display\)](#page-42-0)
- 7 = [Softkey](#page-42-0)
- 8 = [Systemtasten](#page-42-0)
- 9 = [DC-Anschluss \(unter einer Schutzkappe\)](#page-29-0)
- 10 = [Kensington-Schloss](#page-29-0)
- 11 = [Funktionstasten](#page-43-0)
- 12 = [Ein/Aus-Taste](#page-41-0)
- 13 = [Alphanumerisches Tastenfeld](#page-45-0)
- 14 = [Einheitentasten](#page-45-0)
- 15 = [Zurück-Taste](#page-45-0)
- 16 = [Abbruchtaste](#page-45-0)
- 17 = [Drehknopf](#page-46-0)
- 18 = [Screenshot-Taste](#page-41-0)
- 19 = [LAN- und Mini-USB-Anschlüsse \(unter einer Schutzkappe\)](#page-30-0)
- \*\*20 = [Steckplatz für SD-Karten](#page-30-0) (nicht sichtbar, da er sich hinter dem Akku-Fach befindet)

## **ACHTUNG**

#### **Beschädigung des Geräts durch Reinigungsmittel**

Reinigungsmittel enthalten Substanzen, die Schäden am Gerät verursachen können. So kann es beispielsweise durch lösungsmittelhaltige Reinigungsmittel zu einer Beschädigung der Beschriftung an der Frontplatte, der Kunststoffteile oder des Displays kommen.

Verwenden Sie niemals Reinigungsmittel wie Lösungsmittel (Nitroverdünnung, Aceton, usw.), Säuren, Laugen oder andere Substanzen.

Zur Reinigung der Außenseite des Geräts ist ein weiches, flusenfreies Staubtuch ausreichend.

## **3.2 Anschlüsse des R&S Spectrum Rider**

Der R&S Spectrum Rider verfügt über mehrere Anschlüsse. Diese befinden sich an der oberen, linken oder rechten Seite des Geräts.

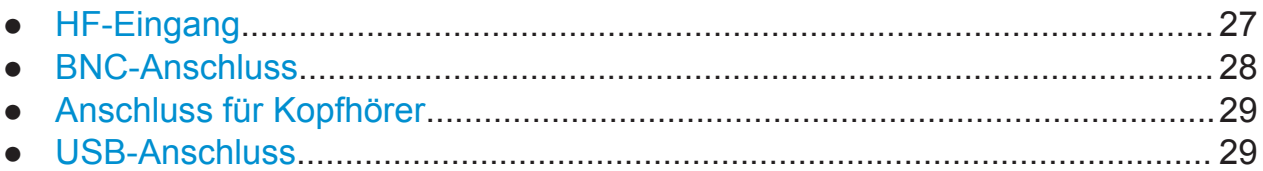

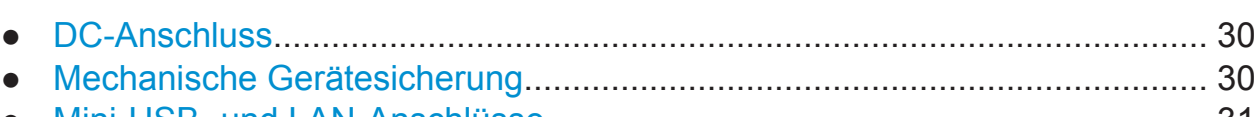

<span id="page-26-0"></span>**R&S<sup>®</sup>Spectrum Rider FPH BIOGRAPH BIOGRAPH Gerätetour** 

● [Mini-USB- und LAN-Anschlüsse..................................................................... 31](#page-30-0) ● [Steckplatz für SD-Karten.................................................................................31](#page-30-0)

## **3.2.1 HF-Eingang**

Der HF-Eingang mit 50Ω befindet sich an der Oberseite des R&S Spectrum Rider.

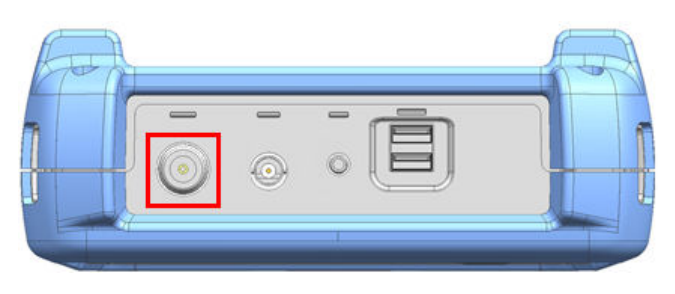

Ein Kabel oder Messobjekt wird mit einem N-Stecker an den HF-Eingang angeschlossen. Der Anschluss des Messobjekts an den R&S Spectrum Rider kann bei Bedarf über ein Kabel erfolgen.

Stellen Sie sicher, dass der R&S Spectrum Rider nicht überlastet wird, wenn ein Messobjekt angeschlossen wird.

Die maximal zulässige Leistung am HF-Eingang beträgt 20 dBm (oder 100 mW).

Der HF-Eingang ist durch eine Begrenzungsschaltung gegen statische Entladungen und Spannungsstöße geschützt.

## **ACHTUNG**

## **HF-Leistungsüberlast**

Der R&S Spectrum Rider kann maximal drei Minuten lang mit bis zu 30 dBm (oder 1 W) belastet werden. Eine längere Belastung mit 1 W kann den R&S Spectrum Rider zerstören.

Anschlüsse des R&S Spectrum Rider

Anschlüsse des R&S Spectrum Rider

### <span id="page-27-0"></span>**A WARNUNG**

#### **Gefahr eines Stromschlags**

Um einen Stromschlag zu vermeiden, darf die DC-Eingangsspannung niemals den am Gehäuse angegebenen Wert überschreiten.

## **ACHTUNG**

#### **Gefahr der Beschädigung des R&S Spectrum Rider**

Um eine Beschädigung des Kopplungskondensators, Eingangsteilers oder Mischers zu vermeiden, darf die DC-Eingangsspannung niemals den im Datenblatt angegebenen Wert überschreiten.

## **3.2.2 BNC-Anschluss**

Der BNC-Anschluss befindet sich an der Oberseite des R&S Spectrum Rider.

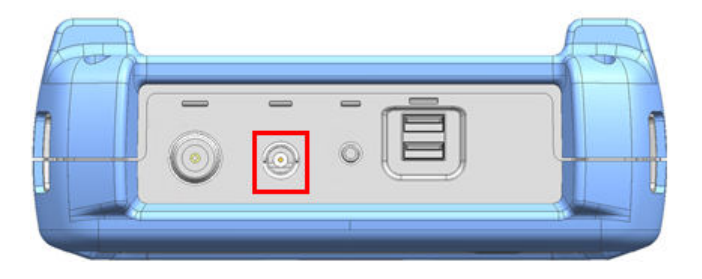

Der BNC-Anschluss kann für verschiedene Anwendungen genutzt werden. Er unterstützt ein externes Trigger-Signal oder ein externes Referenzsignal.

Wenn der BNC-Anschluss als Trigger-Eingang konfiguriert wird, steuert er den Start einer Messung. Der Trigger-Modus wird im Menü "Sweep" ausgewählt, siehe [Kapitel 3.5.5, "Funktionstasten", auf Seite 44](#page-43-0). Die Triggerschwelle ähnelt der von TTL-Signalen.

Wenn der BNC-Anschluss als Referenzeingang konfiguriert wird, können Sie ein externes 10-MHz-Referenzsignal zum Zweck der Frequenzsynchronisation anwenden. Das externe Referenz-Label **ExtRef** wird in der oberen rechten Ecke des Messkurvenfensters angezeigt. Dadurch wird angegeben, dass das Referenzsignal über einen externen Signaleingang bereitgestellt wird. Die Label-Farbe wechselt zu Grün, wenn ein Referenzsignal erkannt wird.

## <span id="page-28-0"></span>**R&S<sup>®</sup>Spectrum Rider FPH BIOGRAPH BIOGRAPH Gerätetour**

#### Anschlüsse des R&S Spectrum Rider

Der Pegel des Referenzsignals muss über 0 dBm liegen. Wenn kein Referenzsignal am BNC-Anschluss anliegt, zeigt der R&S Spectrum Rider eine entsprechende Meldung an. Dadurch können Messungen ohne gültige Referenz vermieden werden.

Für weitere Informationen zur Konfiguration des BNC-Anschlusses für das entsprechende Signal, siehe ["BNC-Anschluss konfigurieren"](#page-51-0) auf Seite 52 und [Kapitel 3.7.3, "GPS-Empfänger verwenden", auf Seite 58](#page-57-0).

## **3.2.3 Anschluss für Kopfhörer**

Der 3,5-mm-Anschluss für Kopfhörer befindet sich an der Oberseite des R&S Spectrum Rider.

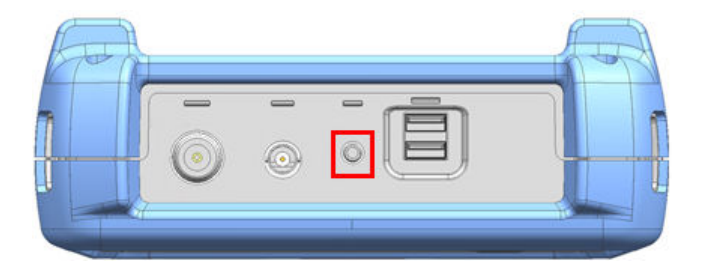

Der Innenwiderstand des Anschlusses beträgt etwa 10 Ω.

## **3.2.4 USB-Anschluss**

Die beiden USB-Anschlüsse befinden sich an der Oberseite des R&S Spectrum Rider.

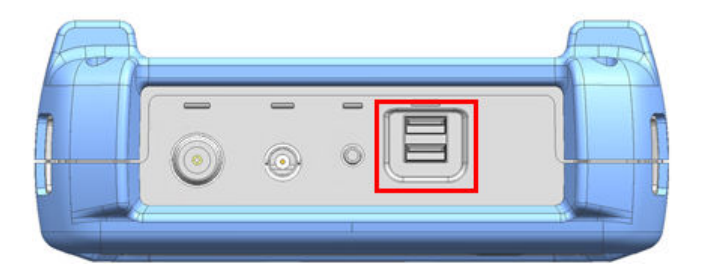

Über die USB-Schnittstelle kann ein Memory Stick angeschlossen werden und lassen sich Datensätze oder Screenshots speichern.

Der USB-Anschluss kann auch verwendet werden, um den Betrieb des Leistungssensors und des GPS-Empfängers zu steuern. Siehe [Kapitel 4.2, "Leis-](#page-87-0)

Anschlüsse des R&S Spectrum Rider

<span id="page-29-0"></span>[tungsmesskopf verwenden", auf Seite 88](#page-87-0) und [Kapitel 3.7.3, "GPS-Empfänger](#page-57-0) [verwenden", auf Seite 58](#page-57-0).

## **3.2.5 DC-Anschluss**

Der DC-Anschluss befindet sich unter einer Schutzkappe an der linken Seite des R&S Spectrum Rider.

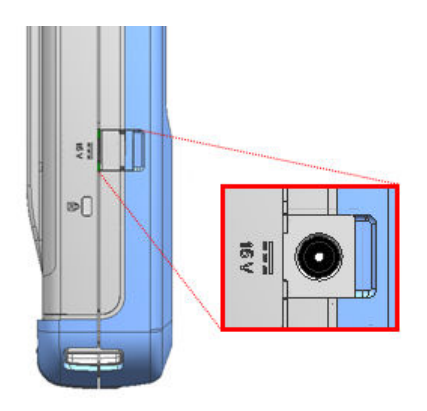

Über den DC-Anschluss wird der R&S Spectrum Rider vom Netzteil des AC/DC-Wandlers mit Strom versorgt. Auch der Akku kann über den DC-Anschluss geladen werden.

## **3.2.6 Mechanische Gerätesicherung**

Das Kensington-Schloss befindet sich unter einer Schutzkappe an der linken Seite des R&S Spectrum Rider.

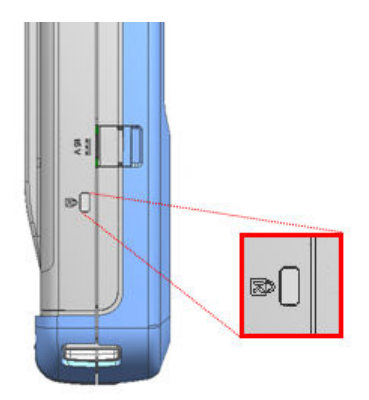

Um den R&S Spectrum Rider mechanisch an einem Arbeitsplatz zu sichern, kann ein Kensington-Schloss im Gehäuse des verankert werden.

## <span id="page-30-0"></span>**R&S<sup>®</sup>Spectrum Rider FPH BIOGRAPH BIOGRAPH Gerätetour**

Anschlüsse des R&S Spectrum Rider

## **3.2.7 Mini-USB- und LAN-Anschlüsse**

Die Mini-USB- und LAN-Anschlüsse befinden sich unter einer Schutzkappe an der rechten Seite des R&S Spectrum Rider.

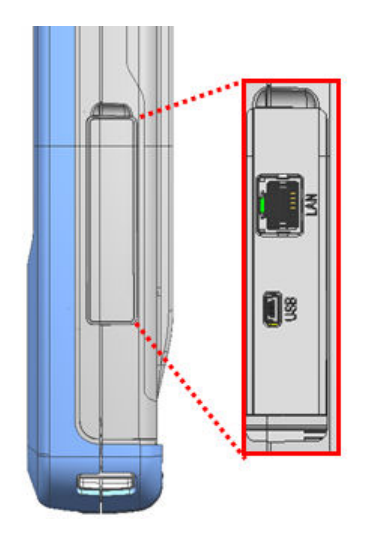

Der R&S Spectrum Rider kann über USB oder LAN mit einem PC verbunden werden, um Daten in beide Richtungen zu übertragen.

Die Konfiguration der USB- und LAN-Verbindung erfolgt über das Menü "Geräteeinstellung". Weitere Informationen, siehe [Kapitel 3.7.1, "Hardware konfigurie](#page-51-0)[ren", auf Seite 52](#page-51-0).

## **3.2.8 Steckplatz für SD-Karten**

Der Steckplatz für SD-Karten befindet sich hinter dem Akku-Fach des R&S Spectrum Rider.

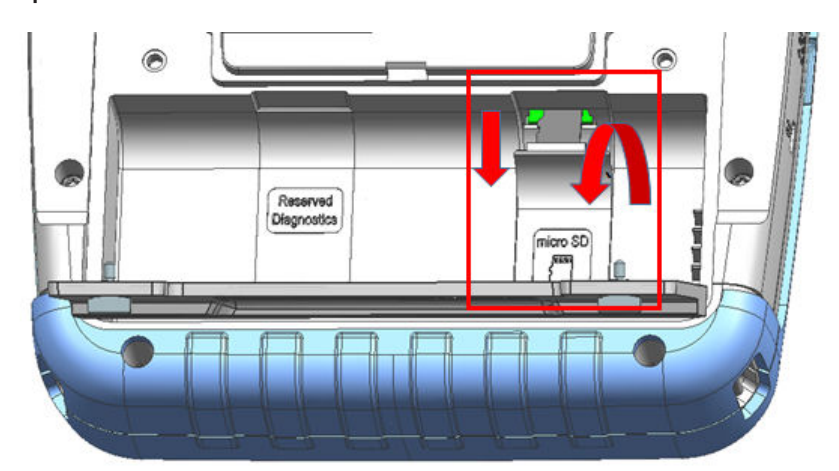

<span id="page-31-0"></span>Lösen Sie die SD-Karten-Schutzabdeckung, um Zugang zum Steckplatz für SD-Karten zu erhalten. Auf der SD-Karte können Datensätze oder Screenshots gespeichert werden.

## **3.3 Touchscreen-Display**

Alle Messergebnisse werden am Bildschirm angezeigt. Darüber hinaus werden im Bildschirm Status-und Einstellungsinformationen angezeigt. Zudem können Sie die Parametereinstellungen anhand von Touchscreen-Gesten ändern.

Der berührungsempfindliche Bildschirm bietet eine alternative Methode für die Benutzerinteraktion und ermöglicht die schnelle und einfache Handhabung des Instruments.

## **ACHTUNG**

## **Gefahr einer Beschädigung des Touchscreens während des Betriebs**

Der Touchscreen kann beschädigt werden, wenn er mit ungeeigneten Gegenständen oder mit übermäßig hohem Kraftaufwand bedient wird. Beachten Sie bei der Bedienung oder Reinigung des Touchscreens folgenden Anweisungen:

- Berühren Sie den Touchscreen niemals mit Kugelschreiberspitzen oder anderen scharfkantigen Gegenständen.
- Es wird empfohlen, den Touchscreen nur mit dem Finger zu bedienen. Als Alternative können Sie einen Stylus-Stift mit einer weichen Spitze verwenden.
- Wenden Sie niemals übermäßig hohe Kraft auf den Bildschirm an. Berühren Sie ihn nur leicht.
- Zerkratzen Sie nicht die Bildschirmoberfläche, z. B. mit einem Fingernagel. Vermeiden Sie starke Reibbewegungen, zum Beispiel mit einem Staubtuch.

## **R&S®Spectrum Rider FPH**

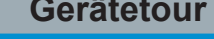

## Touchscreen-Display

| Spectrum                                               |                                   |                                                    | <b>GPS</b><br>$\Box$       |
|--------------------------------------------------------|-----------------------------------|----------------------------------------------------|----------------------------|
| $103^{\circ}57'53.238"$ E 52.5 m<br>GPS 1°20'20.022" N | (1)                               | Satellites <sub>9</sub>                            | 14/1/2016                  |
| M1 Frequency Count 511.7887741 MHz                     | $\circled{2}$                     |                                                    | 10:49                      |
| 511.8033803 MHz<br>59.1 dBµV/m<br>M <sub>1</sub>       | -489.268169 MHz<br>D <sub>2</sub> | 20.4 dBµV/m                                        | <b>REF</b><br>112.5 dBµV/m |
| 396.8952113 MHz<br>1.9 dBµV/m<br>D <sub>3</sub>        | 2.378337465 GHz<br>D4             | 17.5 dBµV/m                                        |                            |
| 1.941348169 GHz<br>11.1 dBµV/m<br>D5                   | 2.828953803 GHz<br>D <sub>6</sub> | $-12.4$ dB $\mu$ V/m                               | <b>ATT</b><br>5dB          |
| <b>Upper Limit Threshold</b><br>$-51$ dBm              | T 1<br>FAIL                       |                                                    | PA                         |
| <b>Lower Limit Threshold</b><br>$-80$ dBm              | T 1<br><b>PASS</b>                |                                                    | <b>OFF</b>                 |
| <b>Channel Table</b><br><b>DL PCS 1900</b>             |                                   |                                                    |                            |
| 102.5<br>92.5                                          |                                   | IF Ovl $\bigstar$                                  | <b>RBW</b><br>3 MHz        |
| 82.5                                                   | $\circled{3}$                     |                                                    |                            |
| 72.5<br>62.5                                           | al monte a co<br>スペット             |                                                    | VBW<br>3 MHz               |
| 52.5<br>42.5                                           |                                   | Lannamann<br><b><i>Charles Company Address</i></b> | <b>SWT</b>                 |
| 32.5                                                   |                                   |                                                    | 48 <sub>ms</sub>           |
| 22.5                                                   |                                   |                                                    |                            |
| Ch810<br>Ctr 1.9098 GHz<br>Trace1 Max<br>$\omega$      | Detect Sample<br>Trig Free        | Span 3.8196 GHz                                    | ⊶20+⊛⊙                     |

*Bild 3-2: Touchscreen-Element des R&S Spectrum Rider*

Die Touchscreen-Anzeige kann in verschiedene Abschnitte unterteilt werden:

- 1. [Titelleiste](#page-33-0)
- 2. [Messergebnis-Ansicht](#page-34-0)
- 3. [Messkurvenfenster](#page-35-0)
- 4. [Parameter-Ansicht](#page-36-0)

Ein Touchscreen ist ein berührungsempfindlicher Bildschirm, der auf eine bestimmte Art und Weise reagiert, wenn mit dem Finger auf ein Element im Bildschirm getippt wird.

<span id="page-33-0"></span>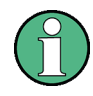

## **Touchscreen-Gesten**

Mithilfe spezieller Touchscreen-Funktionen kann der Benutzerkomfort bei der Verwendung des Geräts verbessert werden:

- Wischen Sie horizontal im Messkurvenfenster; die Geste wird verwendet, um die Mittenfrequenz zu ändern.
- Wischen Sie vertikal im Messkurvenfenster; die Geste wird verwendet, um den Referenzpegel zu ändern.
- Ziehen Sie die Finger vertikal auf und zu; mit dieser Geste wird der Darstellbreiten-Parameter geändert.
- Tippen Sie doppelt auf das Messkurvenfenster, um einen neuen Marker hinzuzufügen.
- Tippen und ziehen Sie das Marker-Symbol; mit dieser Geste wird die Position des Markers geändert.
- Zeichnen Sie ein "x", um alle Marker zu löschen.
- Wischen Sie in der ["Messergebnis-Ansicht"](#page-34-0) vertikal nach oben oder unten, um die Messergebnis-Ansicht aus- oder einzublenden.
- Wischen Sie im Dialogfeld des Datei-Managers horizontal nach links oder rechts, um die Screenshots in einer Vorschau anzuzeigen.
- Wischen Sie im Assistentenmessmodus horizontal nach links, um eine Assistentenmessung zu überspringen.

## **3.3.1 Titelleiste**

Die "Titelleiste" befindet sich am oberen Rand.

**<sup>♦</sup> Spectrum** 

 $\sqrt{m}$ **GPS** 

Sie wird für die Anzeige von statischen Inhalten verwendet:

- Basisinformationen wie das R&S-Logo, der Name des Messmodus (d. h. "Spectrum", "Power Meter") und der Akku-Status.
- Name von Zubehör, das mit dem Gerät verbunden ist, d. h. Leistungssensor, GPS-Empfänger.
- Standardinformationen, wie z. B. der Name des Messstandards und der Name der Kanaltabelle.

## <span id="page-34-0"></span>**3.3.2 Messergebnis-Ansicht**

## **Spezielle Touchscreen-Gesten**

Sie können in der "Messergebnis-Ansicht" vertikal nach oben oder unten wischen, um die Messergebnis-Ansicht aus- oder einzublenden. Ausführliche Informationen finden Sie im Abschnitt "Touchscreen-Gesten"

im Bedienhandbuch des R&S Spectrum Rider.

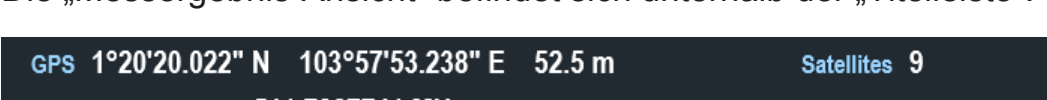

Die "Messergebnis-Ansicht" befindet sich unterhalb der "Titelleiste".

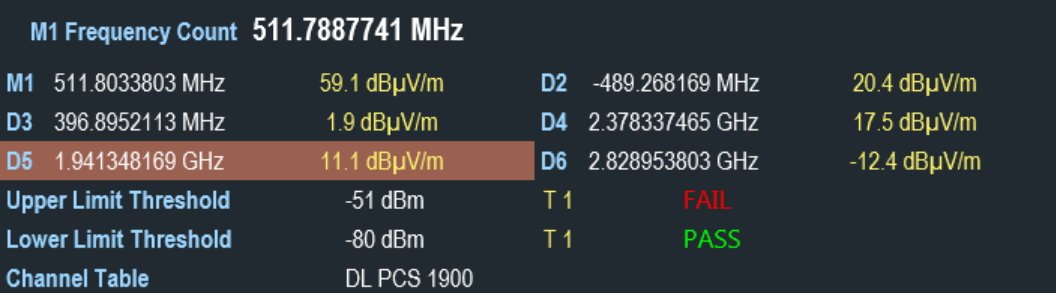

Hier werden die Messergebnisse der folgenden Elemente angezeigt:

- [GPS-Informationen](#page-59-0)
- Marker-Werte
	- Einschließlich Marker-Funktion wie Marker-Rauschmessung, Frequenzzähler und "N dB down"-Bandbreitenmessung, sofern aktiviert.
- **Grenzwertlinien**
- Kanaltabelle

Wenn die Marker-Messung aktiviert ist und in der "Messergebnis-Ansicht" ausgewählt wird, wird ein Eingabefeld für die Marker-Positionierung angezeigt. Auf dem ausgewählten Marker können Sie auch sehen, dass das Funktionsmessergebnis in der "Messergebnis-Ansicht" dargestellt wird, z. B. "Frequenzzähler".

Der ausgewählte Marker wird in der "Messergebnis-Ansicht" hervorgehoben dargestellt, er wird auch auf dem Marker im "Messkurvenfenster" angezeigt.

<span id="page-35-0"></span>**R&S<sup>®</sup>Spectrum Rider FPH BIOGRAPH BIOGRAPH Gerätetour** 

Touchscreen-Display

*Tabelle 3-1: Hervorgehobener Marker*

| Hervorgehobener Marker in der "Messer- | Hervorgehobener Marker im "Messkurven-                                                         |
|----------------------------------------|------------------------------------------------------------------------------------------------|
| gebnis-Ansicht"                        | fenster"                                                                                       |
| 798.591549 MHz<br>-54.4 dBm -71.8 dBm  | 500 MHz<br>M1<br>Hinweis: Um den hervorgehobenen Marker<br>"M1" ist ein blauer Rahmen gezogen. |

Weitere Informationen zur Marker-Messung, siehe ["Marker verwenden"](#page-82-0) [auf Seite 83.](#page-82-0)

## **3.3.3 Messkurvenfenster**

Das "Messkurvenfenster" ist das primäre Benutzerschnittstellenfenster in R&S Spectrum Rider. Hier werden die Messkurven angezeigt, bei denen auch Marker und Grenzwertlinien dargestellt werden.

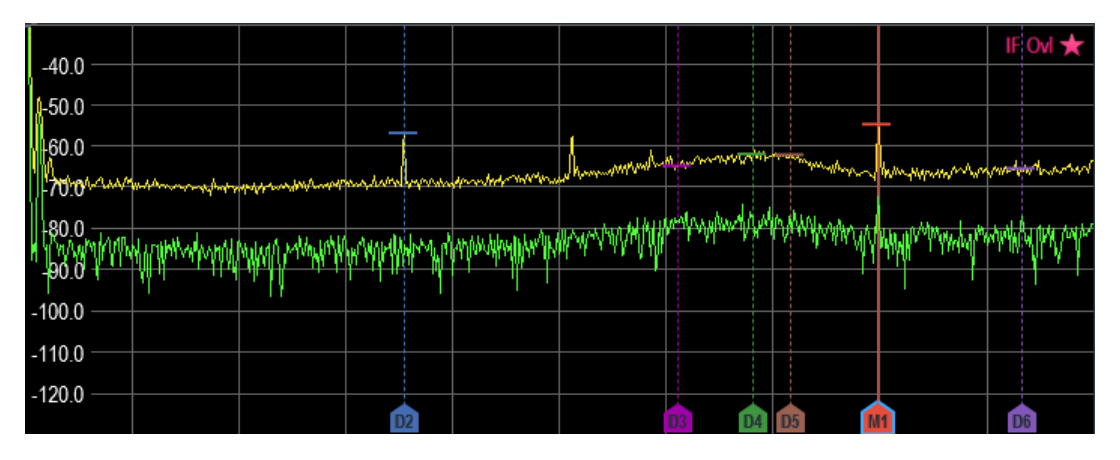

Gerätewarnmeldungen (z. B IF Ovl) werden in der oberen rechten Ecke des Fensters angezeigt.

## **ACHTUNG**

## **Gerätewarnmeldung**

- IF Ovl: Diese Meldung gibt an, dass der Abwärtskonverter der Zwischenfrequenz (IF) in R&S Spectrum Rider überlastet ist.
- Im Allgemeinen gibt ein Stern  $\star$  an, dass die Messung noch aktiv ist.
## **3.3.4 Parameter-Ansicht**

Die "Parameter-Ansicht" enthält die wichtigen Parameter der Kurveneinstellung für die Spektrumsmessung.

Sie befindet sich auf der rechten Seite und im unteren Abschnitt des Layouts. Siehe [Bild 3-2](#page-32-0).

Sie können einen beliebigen Parameter in der "Parameter-Ansicht" auswählen, um die Konfigurationen der Spektrumsmessung anzupassen. Siehe Details der einzelnen Parameter im Bedienhandbuch des R&S Spectrum Rider.

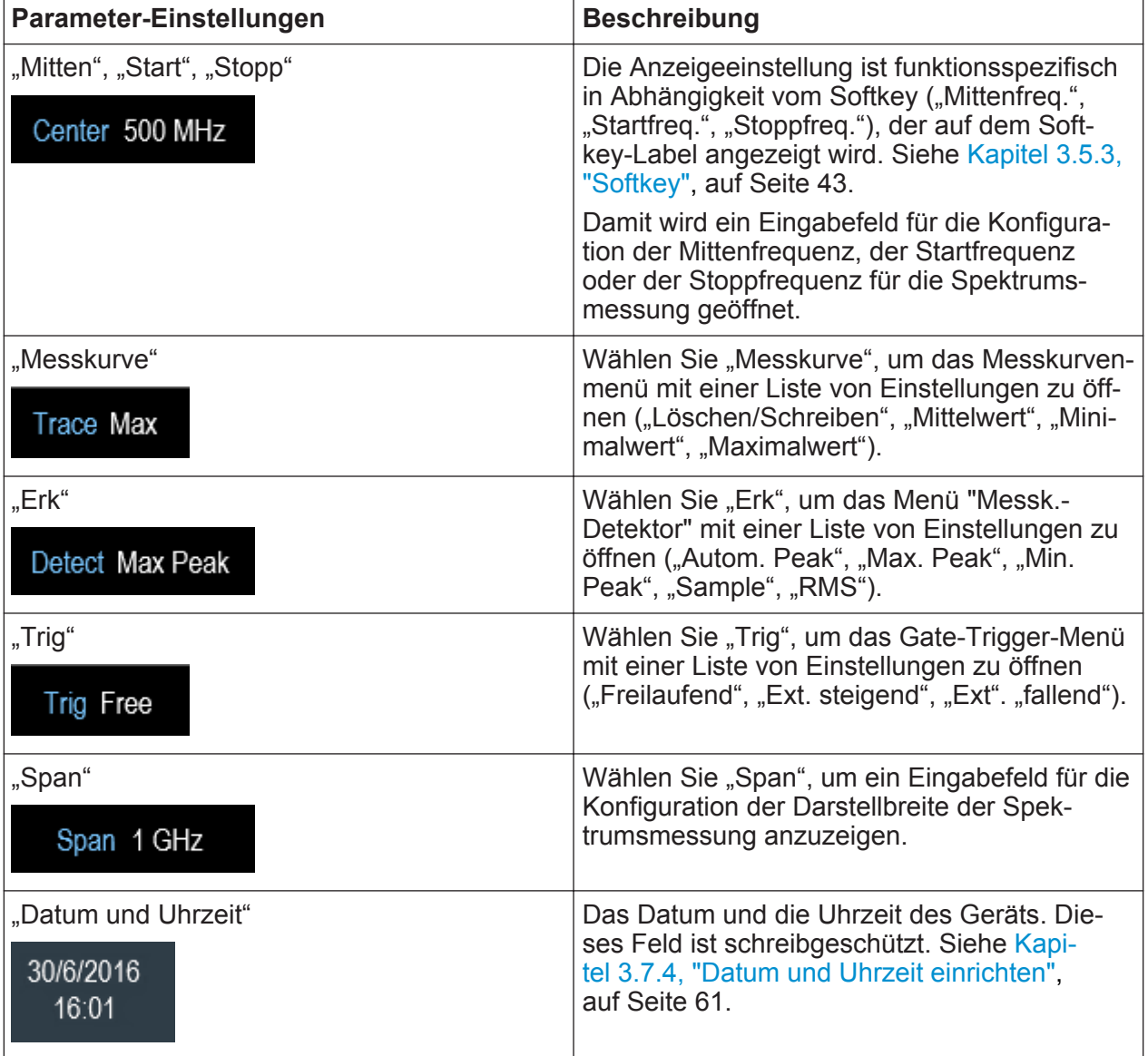

Touchscreen-Display

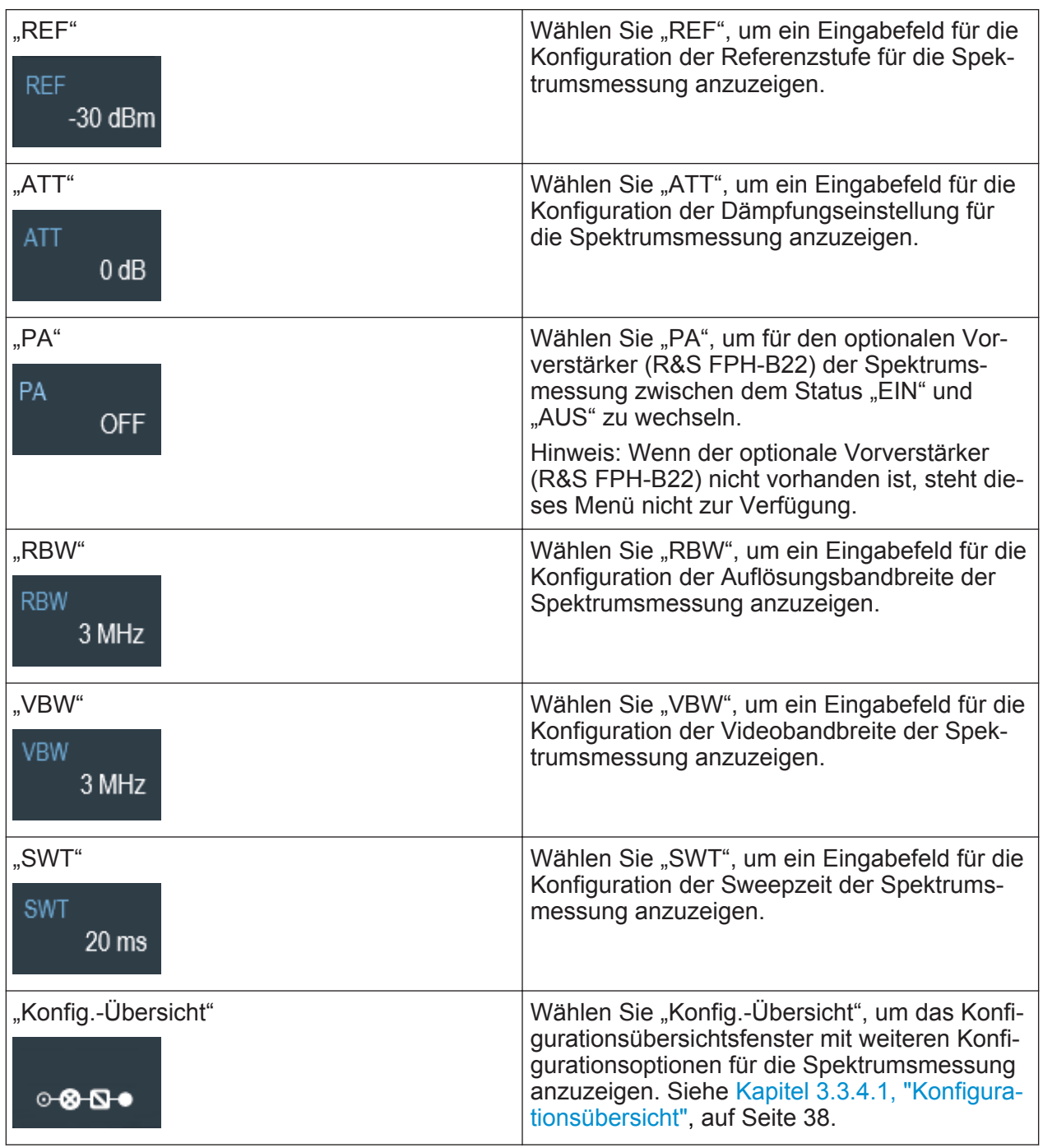

## **3.3.4.1 Konfigurationsübersicht**

Die "Konfig.-Übersicht" ist eine dedizierte Schaltfläche im unteren Bereich der "Parameter-Ansicht", die von der jeweiligen Betriebsart abhängig ist. Siehe [Bild 3-2](#page-32-0).

Wenn Sie diese Schaltfläche auswählen, wird das Fenster "Konfig.-Übersicht" geöffnet. Der Zugriff ohne Touchscreen-Eingabe kann über die Taste SETUP erfolgen. Siehe [Kapitel 3.5.4, "Systemtasten", auf Seite 43.](#page-42-0)

Die "Konfig.-Übersicht" verdeutlicht den Ablauf der Spektrumsmessung in verschiedenen Phasen sowie die relevanten Parameter, die Einfluss auf die Messung in den einzelnen Phasen haben.

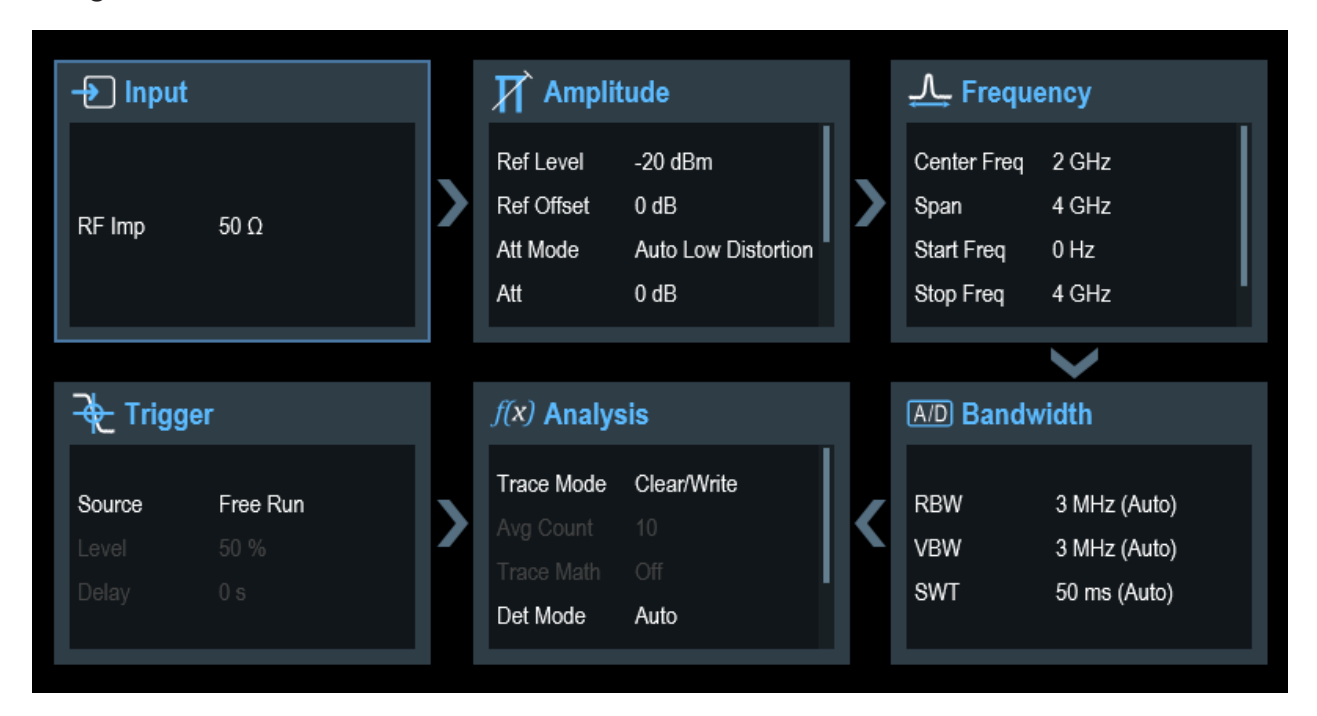

Das Fenster "Konfig.-Übersicht" ist in sechs Kategorien unterteilt:

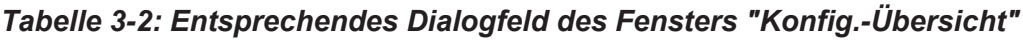

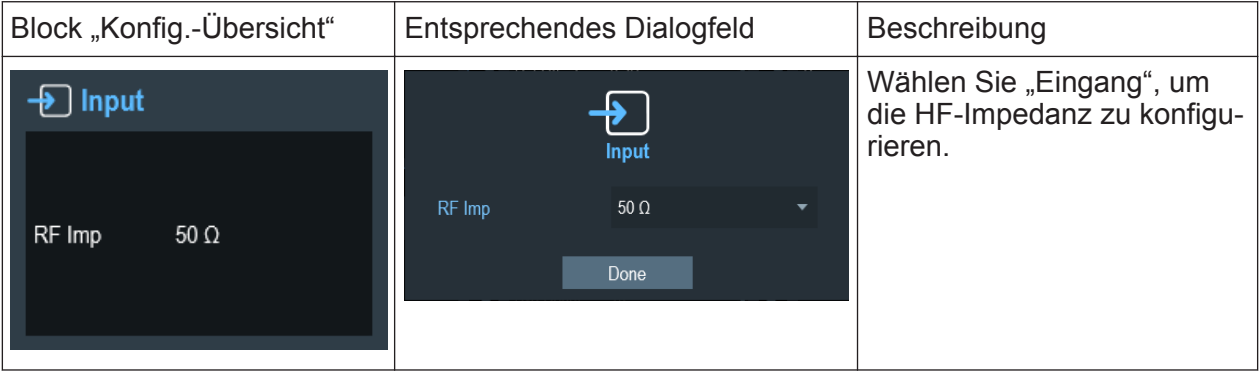

#### Touchscreen-Display

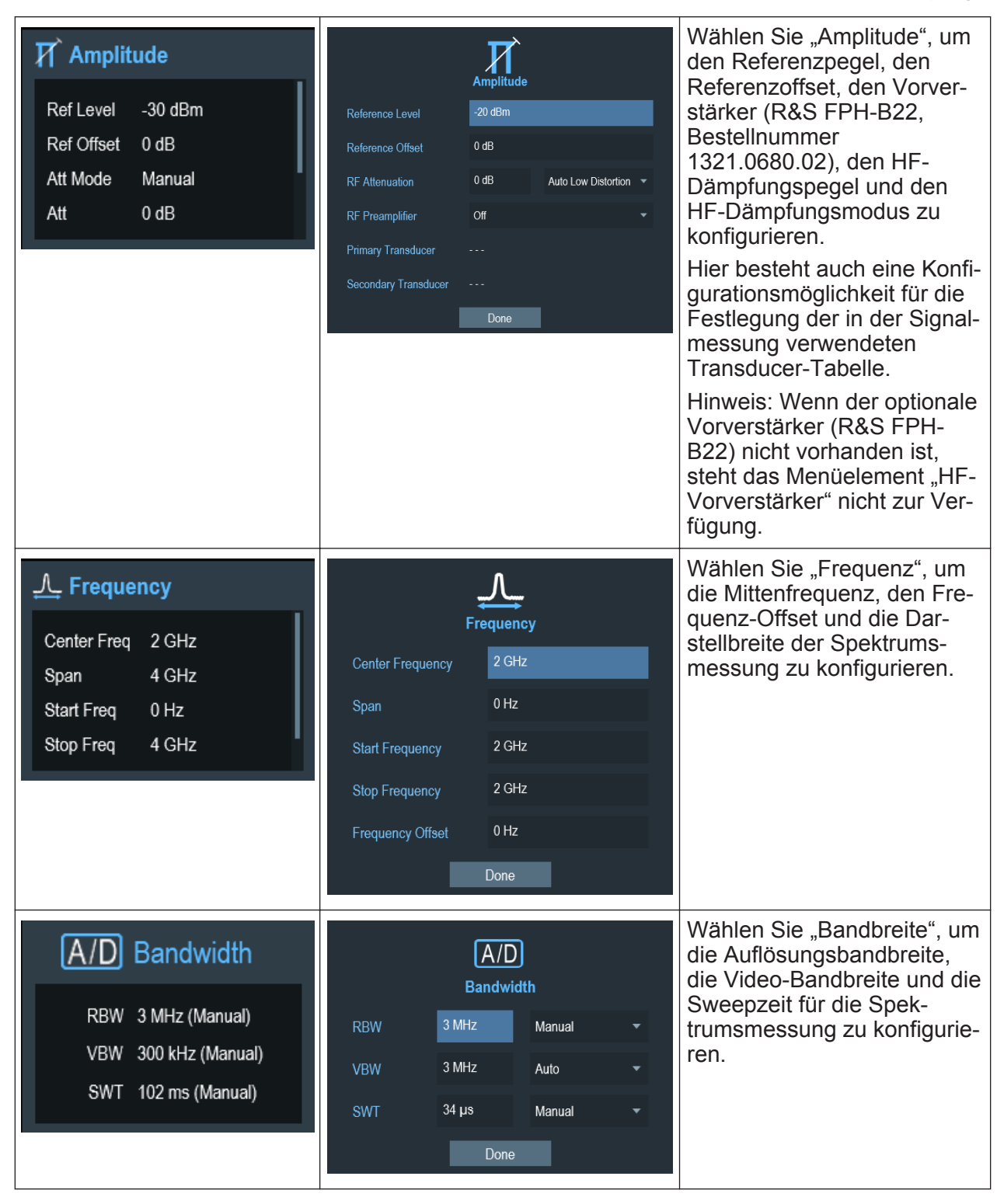

#### **Bildschirmtastatur**

<span id="page-40-0"></span>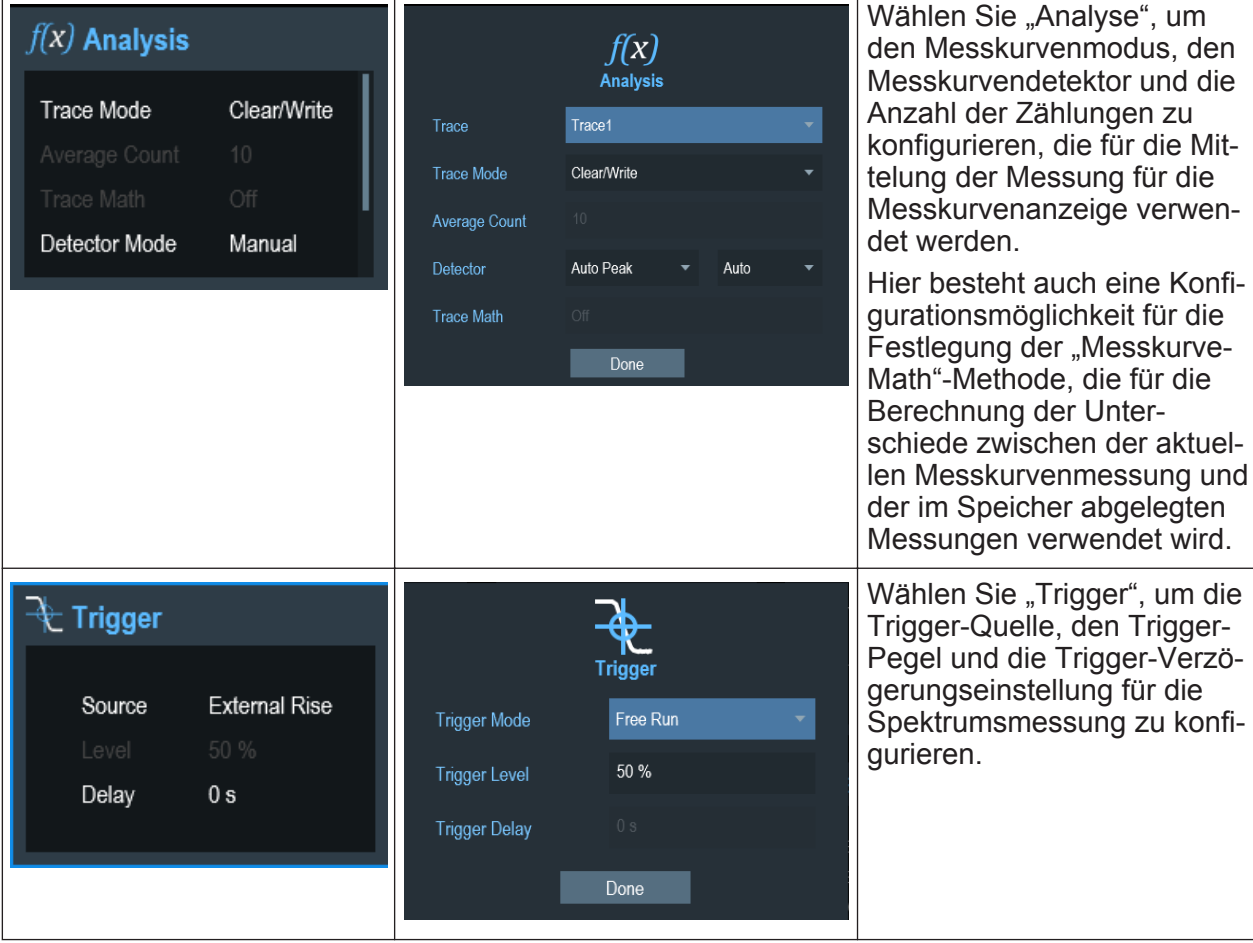

# **3.4 Bildschirmtastatur**

Die Bildschirmtastatur ist ein zusätzliches Mittel für die Interaktion mit dem Gerät. Sie ermöglicht die komfortable Nutzung über die Touchscreen-Eingabe.

Die Bildschirmtastatur kann nur für textbasierte Eingaben verwendet werden, z. B. Speichern oder Öffnen einer Datei.

## **Touchscreen-Schnittstelle**

Wenn die [Touchscreen-Schnittstelle](#page-65-0) nicht aktiviert ist, ist die Bildschirmtastatur deaktiviert.

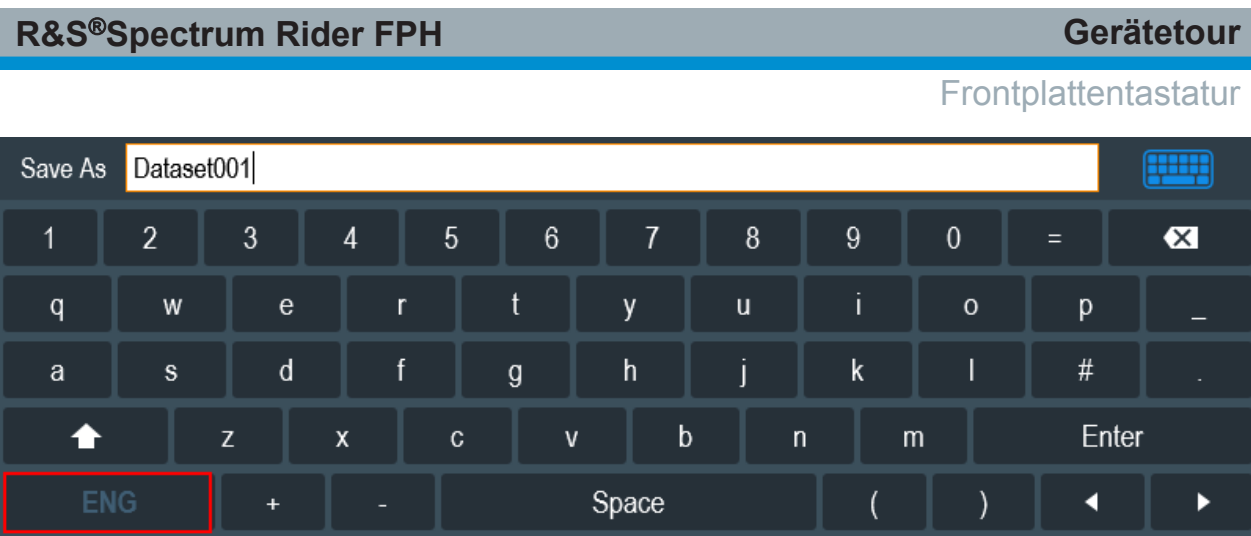

Die Anzeige der Bildschirmtastatur kann anhand des entsprechenden Symbols **ig in der oberen rechten Ecke aktiviert oder deaktiviert werden.** 

# **3.5 Frontplattentastatur**

Im folgenden Kapitel werden die Funktionen der Tasten an der Frontplatte beschrieben.

## **3.5.1 Ein/Aus-Taste**

Die Taste POWER [8] befindet sich im unteren linken Bereich der Frontplatte. Mit dieser Taste wird das Gerät gestartet und heruntergefahren.

Siehe [Kapitel 2.2, "Gerät ein- und ausschalten", auf Seite 21.](#page-20-0)

Siehe auch [Kapitel 3.1, "Übersicht der Bedienelemente", auf Seite 25](#page-24-0).

## **3.5.2 Screenshot-Taste**

Screenshot-Taste bietet eine schnelle Möglichkeit, jederzeit ein Bild des aktuellen Bildschirms zu erfassen.

Weitere Informationen finden Sie im Bedienhandbuch des R&S Spectrum Rider.

Frontplattentastatur

## <span id="page-42-0"></span>**3.5.3 Softkey**

Die sechs Softkeys an der Frontplatte werden für den Zugriff auf das Softkey-Label verwendet. Siehe [Kapitel 3.1, "Übersicht der Bedienelemente",](#page-24-0) [auf Seite 25.](#page-24-0)

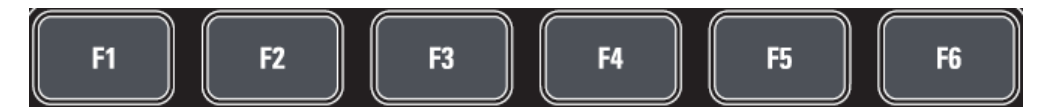

Das Softkey-Label ist funktionsspezifisch in Abhängigkeit von der an der Frontseite des Geräts ausgewählten Taste. Siehe [Kapitel 3.5.5, "Funktionstasten",](#page-43-0) [auf Seite 44.](#page-43-0)

## **3.5.4 Systemtasten**

Mit den Systemtasten kann das Gerät für einen vordefinierten Status konfiguriert werden. Zudem können die Grundeinstellungen geändert, die Evaluierungseinstellung konfiguriert und Speicherungs- und Abruffunktionen bereitgestellt werden.

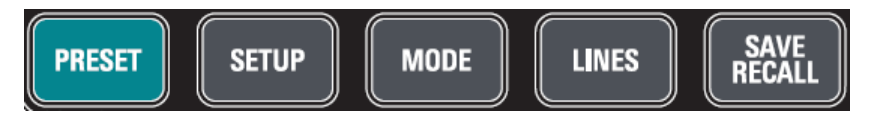

Eine ausführliche Beschreibung der entsprechenden Funktionen finden Sie im Bedienhandbuch des R&S Spectrum Rider.

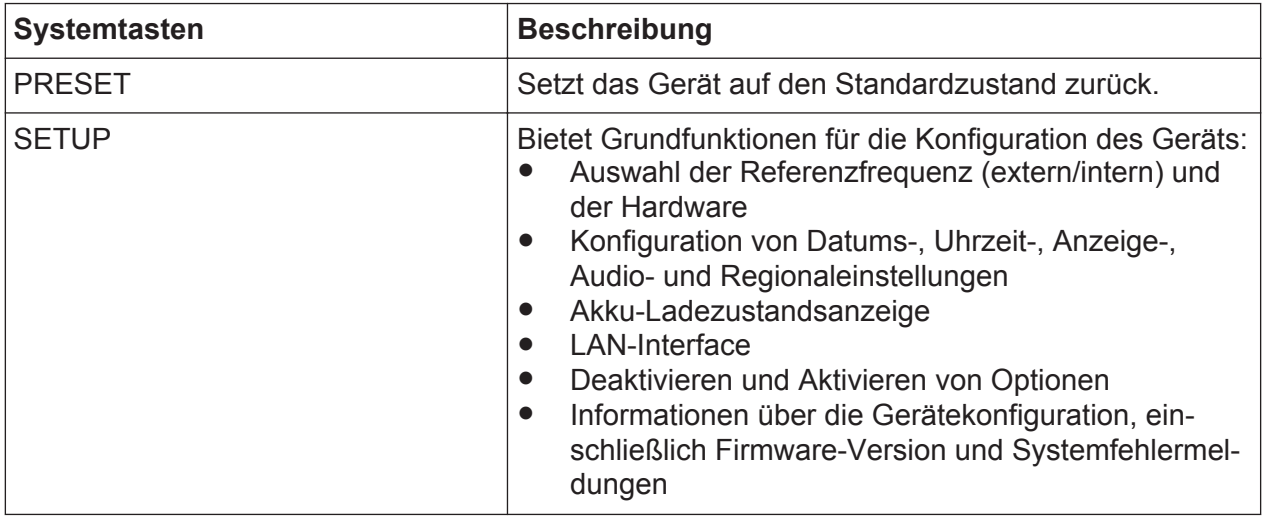

Frontplattentastatur

<span id="page-43-0"></span>![](_page_43_Picture_151.jpeg)

## **3.5.5 Funktionstasten**

Funktionstasten ermöglichen den Zugriff auf die am häufigsten verwendeten Messeinstellungen und Funktionen des Geräts.

![](_page_43_Figure_6.jpeg)

Eine ausführliche Beschreibung der entsprechenden Funktionen finden Sie im Bedienhandbuch des R&S Spectrum Rider.

![](_page_43_Picture_152.jpeg)

## **Frontplattentastatur**

![](_page_44_Picture_188.jpeg)

## **3.5.6 Zifferntastatur**

Die Zifferntastatur wird für die Eingabe von alphanumerischen Parametern, einschließlich der entsprechenden Einheiten, verwendet.

![](_page_45_Figure_5.jpeg)

Sie besitzt die folgenden Tasten:

![](_page_45_Picture_116.jpeg)

#### Frontplattentastatur

![](_page_46_Picture_136.jpeg)

## **3.5.7 Navigationselemente**

Der Drehknopf stellt Navigationsfunktionen im Display oder innerhalb von Dialogfeldern bereit.

![](_page_46_Picture_6.jpeg)

Der Drehknopf hat verschiedene Funktionen:

- Erhöht (im Uhrzeigersinn) oder verringert (gegen den Uhrzeigersinn) die Geräteparameter bei einer numerischen Eingabe mit einer definierten Schrittweite
- Verschiebt Marker und Grenzwertlinien auf dem Bildschirm
- Funktioniert wie eine Cursor-Taste in Dialogfeldern oder Softkey-Untermenüs
- Verschiebt die Scroll-Leiste vertikal, wenn die Scroll-Leiste im Fokus ist
- Funktioniert bei einem Druck wie eine Enter-Taste

# **3.6 Verwalten von Optionen**

Für besondere Messaufgaben kann der R&S Spectrum Rider mit verschiedenen Firmware-Optionen ausgestattet werden.

## **3.6.1 Optionen aktivieren**

Zum Aktivieren von Optionen muss ein Key Code eingegeben werden. Der Key Code basiert auf der eindeutigen Seriennummer des R&S Spectrum Rider.

- 1. Drücken Sie die Taste SETUP.
- 2. Wählen Sie den Softkey "Install. Optionen". Eine Liste aller verfügbaren Optionen und der aktuelle Status der einzelnen Optionen werden angezeigt. Siehe [Kapitel 2.3, "Prüfen der gelieferten Optio](#page-21-0)[nen", auf Seite 22](#page-21-0).
- 3. Wählen Sie den Softkey "Install. Optionen" im Dialogfeld. Der R&S Spectrum Rider öffnet ein Feld zur Eingabe des Key Codes der Option.
- 4. Geben Sie den Key Code der entsprechenden Option ein.
- 5. Bestätigen Sie die Eingabe mit dem Drehknopf. Wurde der richtige Code eingegeben, zeigt das Gerät folgende Meldung an: "Installation erfolgreich". Wurde ein falscher Code eingegeben, zeigt das Gerät folgende Meldung an: "Ungültiger Key Code!".
- 6. Den richtigen Code eingeben.

## **3.6.2 Optionen überprüfen**

Im Menü "Setup" des R&S Spectrum Rider werden alle zurzeit installierten Optionen angezeigt.

- 1. Drücken Sie die Taste SETUP.
- 2. Wählen Sie den Softkey "Install. Optionen". Der R&S Spectrum Rider zeigt eine Liste aller verfügbaren Optionen und den aktuellen Status der einzelnen Optionen an:
	- "Installiert": Das bedeutet, dass die Option installiert und aktiv ist.
- "Demo": Das bedeutet, dass die Option nur Demo-Zwecke erfüllt und ein Ablaufdatum hat.
- "Entfernt :< Key Code der Option>": Das gibt an, dass eine portable Lizenz vom R&S Spectrum Rider entfernt wurde und zu einem anderen R&S Spectrum Rider übertragen werden kann.

## **3.6.3 Optionen mit dem R&S License Manager verwalten**

Wenn der R&S Spectrum Rider in einem LAN (Local Area Network) eingesetzt wird, können die Firmware-Optionen mit einem Web-Browser (z. B. Microsoft Internet Explorer oder Mozilla Firefox) verwaltet werden.

Weitere Informationen über die Einbindung des R&S Spectrum Rider in ein LAN, siehe [Kapitel 3.8.1, "LAN-Verbindung", auf Seite 71.](#page-70-0)

Nachdem Sie den R&S Spectrum Rider mit einem LAN verbunden haben, öffnen Sie Ihren Web-Browser.

1. Geben Sie die IP-Adresse des R&S Spectrum Rider in die Adressleiste des Web-Browsers ein.

![](_page_48_Picture_133.jpeg)

Der Browser greift auf den R&S License Manager zu. In diesem Teil des R&S License Managers können Lizenzen für den R&S Spectrum Rider installiert und aktiviert werden.

Diese Seite besteht aus drei Bereichen:

● Der erste Bereich zeigt die Details des angeschlossenen Geräts an, einschließlich Gerätekennung und IP-Adresse.

![](_page_48_Picture_134.jpeg)

● Der zweite Bereich enthält Funktionen zum Installieren und Aktivieren von Lizenzen.

What do you want to do?

- . Install Registered License Keys and Activate Licenses @
- . Register Licenses, Install License Keys and Activate Licenses @
- Reboot Device @
- **Registrierte Lizenzcodes installieren und Lizenzen aktivieren**

#### Verwalten von Optionen

Diesem Link folgen, wenn eine registrierte Lizenz erworben wurde. Registrierte Lizenzen sind nur in Verbindung mit einer bestimmten Gerätekennung gültig.

– **Lizenzen registrieren, Lizenzcodes installieren und Lizenzen aktivieren**

Diesem Link folgen, wenn eine nicht registrierte Lizenz erworben wurde. Nicht registrierte Lizenzen sind nicht an eine bestimmte Gerätekennung gebunden.

- **Gerät neu starten** Folgen Sie diesem Link, um den R&S Spectrum Rider neu zu starten.
- Online-Hilfe-Symbol Es wird eine ausführliche Online-Hilfe zum jeweiligen Thema aufgerufen.
- Der dritte Bereich zeigt Hinweise zur Verwendung des Lizenzmanagers an, wenn der Mauszeiger über eine der Optionen bewegt wird.

![](_page_49_Picture_149.jpeg)

#### **Reboot Device:**

Many devices need to be rebooted, before newly installed license keys can activate the licenses on these devices. Use "Reboot Device" to allow the R&S License Manager to remotely reboot a device, which is accessible via LXI. You will be requested to select the Device ID of the applicable device.

Wenn bereits andere, mit Optionen ausgestattete R&S Spectrum Rider-Geräte vorhanden sind, können auch die Lizenzen dieser Optionen auf der Webseite des Lizenzmanagers verwaltet werden.

2. Wählen Sie die Schaltfläche Manage Licenses

Der Browser greift auf einen anderen Teil des R&S License Managers zu. In diesem Bereich des Lizenzmanagers können Sie die bereits auf Ihrem R&S Spectrum Rider installierten Lizenzen verwalten. Diese Seite besteht aus zwei Bereichen:

- Der erste Bereich enthält Funktionen zum Verwalten von Lizenzen, die bereits auf einem Gerät installiert sind.
	- What do you want to do? · Register Licenses @ • Unregister License V @
		- Move Portable License @

## – **Lizenzen registrieren**

Diesem Link folgen, wenn eine nicht registrierte Lizenz erworben wurde. Nicht registrierte Lizenzen sind nur in Verbindung mit einer bestimmten Gerätekennung gültig.

– **Lizenzregistrierung aufheben**

Diesem Link folgen, wenn eine übertragbare Lizenz installiert ist. Übertragbare Lizenzen sind in Verbindung mit mehreren Gerätekennungen gültig. Allerdings muss die Registrierung einer solchen Lizenz auf einem Gerät aufgehoben werden, bevor sie auf einem anderen genutzt werden kann.

- **Übertragbare Lizenz verschieben** Diesem Link folgen, wenn ein übertragbare Lizenz verschoben werden soll. Das Verschieben einer übertragbaren Lizenz ist ohne Aufhebung der Lizenzregistrierung möglich.
- Online-Hilfe-Symbol Es wird eine ausführliche Online-Hilfe zum jeweiligen Thema aufgerufen.
- Der zweite Bereich zeigt Hinweise zur Verwendung des R&S License Managers an, wenn der Mauszeiger über eine der Optionen bewegt wird.

Nachdem einer der Links aufgerufen wurde, müssen die im Browser angezeigten Anweisungen ausgeführt werden. Falls während des Lizenzierungsvorgangs Probleme auftreten, kann über das Online-Hilfe-Symbol • jederzeit die Online-Hilfe aufgerufen werden. Die Online-Hilfe enthält eine ausführliche Beschreibung aller Funktionen des R&S License Managers.

# **3.7 Konfiguration des R&S Spectrum Rider**

## **SETUP**

Im Dialogfeld "Geräteeinstellung" stellt der R&S Spectrum Rider verschiedene allgemeine Einstellungen bereit, die von der Betriebsart des R&S Spectrum Rider unabhängig sind.

- 1. Drücken Sie die Taste SETUP.
- 2. Wählen Sie den Softkey "Geräteeinstellung". Ein entsprechendes Dialogfeld für die Konfiguration des Geräts wird geöffnet.
- 3. Wählen Sie das Element aus, das Sie ändern möchten.

![](_page_50_Picture_157.jpeg)

## Erste Schritte 1321.0996.03 ─ 05.00 **52**

## <span id="page-51-0"></span>**R&S<sup>®</sup>Spectrum Rider FPH BIOGRAPH BIOGRAPH Gerätetour**

Konfiguration des R&S Spectrum Rider

![](_page_51_Picture_120.jpeg)

## **3.7.1 Hardware konfigurieren**

Die Hardware-Einstellungen beziehen sich auf interne und angeschlossene Hardware.

![](_page_51_Picture_121.jpeg)

## **Automatische Zubehörerkennung verwenden**

Wenn Sie bei der Arbeit mit dem R&S Spectrum Rider Zubehör verwenden, kann das Gerät die angeschlossene Hardware erkennen. Diese Einstellung wird folgendermaßen aktiviert:

- 1. Wählen Sie im Dialogfeld "Geräteeinstellung" das Element "Autom. Zubehörerkennung". Ein Dropdown-Menü für die Auswahl der Zubehörerkennung wird geöffnet.
- 2. Setzen Sie die "Autom. Zubehörerkennung" auf "Ein". Wenn diese Funktion aktiviert ist, wird der Name des verbundenen Zubehörs im Feld "Erkanntes Zubehör" angezeigt.

## **BNC-Anschluss konfigurieren**

Die BNC-Anschlüsse können für verschiedene Anwendungen genutzt werden. Ausführliche Informationen über die unterstützten Anwendungen, siehe [Kapi](#page-27-0)[tel 3.2.2, "BNC-Anschluss", auf Seite 28.](#page-27-0)

1. Wählen Sie im Dialogfeld "Geräteeinstellung" das Element "BNC". Ein Dropdown-Menü für die Auswahl der Anwendungen für den BNC-Anschluss wird geöffnet.

<span id="page-52-0"></span>![](_page_52_Picture_86.jpeg)

2. Wählen Sie die gewünschte Anwendung aus.

## **3.7.2 Antennen konfigurieren**

Sie können die logarithmisch-periodische Antenne (R&S HL300, Bestellnummer 4097.3005.02), die aktive Richtantenne (R&S HE300, Bestellnummer 4067.5900.02) oder die Richtantenne (R&S HE400, Bestellnummer 4104.6000.02) an den R&S Spectrum Rider anschließen, um potenzielle Störquellen zu orten.

Eine umfassende Beschreibung der Antennen und ihrer Funktionalität finden Sie im Bedienhandbuch des jeweiligen Produkts.

Beide Antennen besitzen einen integrierten GPS-Empfänger und einen elektronischen Kompass. Die Steuerung des GPS-Empfängers der Antennen wird unter [Kapitel 3.7.3, "GPS-Empfänger verwenden", auf Seite 58](#page-57-0) beschrieben.

Wenn Sie mit beiden Antennen arbeiten möchten, benötigen Sie einen USB-Adapter (R&S HE300USB, Bestellnummer 4080.9440.02) für den Anschluss der Antennensteuerungskabel an die USB Schnittstelle des R&S Spectrum Rider.

Das Dialogfeld "Geräteeinstellung" enthält alle zur Steuerung der Antenne erforderlichen Einstellungen.

![](_page_52_Picture_87.jpeg)

Konfiguration des R&S Spectrum Rider

#### **Antenne aktivieren**

1. Wählen Sie im Dialogfeld "Geräteeinstellung" das Menüelement "Antenne". Ein Dropdown-Menü für die Auswahl der Antenne wird geöffnet.

![](_page_53_Picture_110.jpeg)

2. Wählen Sie unter "Antenne" das Menüelement "HL300", "HE300" oder "HE400".

Der R&S Spectrum Rider aktiviert die ausgewählte Antenne.

Hinweis: Das Menüelement "Autom. Zubehörerkennung" im Abschnitt "Hardware" wird ausgeblendet, wenn eine Antenne ausgewählt wurde.

#### **Kompass aktivieren**

Die Antennen besitzen einen elektronischen Kompass für die präzise Bestimmung der Richtungen.

1. Wählen Sie im Dialogfeld "Geräteeinstellung" das Element "Kompass". Ein Dropdown-Menü für die Aktivierung oder Deaktivierung des Kompasses wird geöffnet.

![](_page_53_Picture_111.jpeg)

2. Wählen Sie "Ein", um den Kompass zu aktivieren. Der R&S Spectrum Rider zeigt die Missweisung Ihrer aktuellen Position im Dialogfeld "Magnetische Missweisung" an.

## **Kompassdaten anzeigen**

1. Wählen Sie im Dialogfeld "Geräteeinstellung" das Menüelement "Kompassdaten anzeigen".

Ein Dropdown-Menü für die Aktivierung oder Deaktivierung der Anzeige der Kompassdaten wird geöffnet.

![](_page_54_Picture_113.jpeg)

2. Wählen Sie "Ein", um die Anzeige der Kompassdaten zu aktivieren. Der R&S Spectrum Rider zeigt die Kompassdaten im oberen Bereich der Kartenanzeige an.

## **Dem Kippschalter Funktionen zuweisen**

Der R&S HL300 und der HE400 besitzen an ihren Griffen einen Kippschalter, dem eine der folgenden Funktionen zugewiesen werden kann:

1. Wählen Sie im Dialogfeld "Geräteeinstellung" das Menüelement "Antennenschalter zuordnen".

Ein Dropdown-Menü für die Auswahl der Funktion des Antennen-Kippschalters wird geöffnet.

![](_page_54_Picture_114.jpeg)

a) "Vorverstärker"

Bei Betätigung des Kippschalters wird der Vorverstärker ein- und ausgeschaltet.

- b) "Aktuelle GPS-Position speichern" Bei Betätigung des Kippschalters wird Ihre aktuelle Position im Kartenmaterial markiert.
- 2. Wählen Sie die gewünschte Funktion aus.

## **Antenne kalibrieren**

Wenn Sie technische Daten der Antenne benötigen, z. B. für Wartung oder Support, können Sie die benötigten Informationen über das "Antennenservicemenü" des R&S Spectrum Rider abrufen.

#### Konfiguration des R&S Spectrum Rider

Das "Antennenservicemenü" enthält Funktionen zum Kalibrieren der Antenne.

1. Wählen Sie im Dialogfeld "Geräteeinstellung" im "Antennenservicemenü" das benötigte Element für HL300, HE300 oder HE400 aus.

![](_page_55_Figure_5.jpeg)

Der R&S Spectrum Rider informiert Sie, dass die Antenne deaktiviert wurde, um die Antennendaten zu ermitteln.

![](_page_55_Picture_7.jpeg)

2. Wählen Sie den Softkey "JA".

Der R&S Spectrum Rider versucht, die Antenneneigenschaften zu ermitteln. Die Ergebnisse werden in einem Dialogfeld angezeigt.

![](_page_55_Picture_78.jpeg)

3. Wählen Sie den Softkey "Kalibrieren".

![](_page_56_Picture_48.jpeg)

Der R&S Spectrum Rider startet die Kalibrierung.

Zur Kalibrierung der Antenne muss die Antenne in der im Bildschirm angezeigten Richtung bewegt werden.

![](_page_56_Picture_49.jpeg)

4. Wenn die Kalibrierung abgeschlossen ist, zeigt der R&S Spectrum Rider die Meldung "Kalibrierung erfolgreich" an.

<span id="page-57-0"></span>Der R&S Spectrum Rider zeigt das Kalibrierungsergebnis an.

![](_page_57_Picture_4.jpeg)

## **3.7.3 GPS-Empfänger verwenden**

Der R&S Spectrum Rider kann ihre exakte Position bestimmen, wenn Sie den GPS-Empfänger (R&S HA-Z340, Bestellnummer 1321.1392.02) am USB-Anschluss anschließen.

![](_page_58_Figure_3.jpeg)

*Bild 3-3: Position des GPS-Empfängers*

- Befestigen Sie die mit dem GPS-Empfänger mitgelieferte Griffschraube an der Schraubenvorrichtung an der Rückseite des R&S Spectrum Rider.
- Der GPS-Empfänger kann einfach und problemlos an der Griffschraube so wie in Abbildung Bild 3-3 dargestellt befestigt werden.

## **GPS-Referenzfrequenz**

Die Referenzfrequenz wird automatisch eingestellt, sobald der GPS-Empfänger aktiviert wird und eine feste Verbindung mit genügend Satelliten aufgebaut werden kann.

Das Dialogfeld "Geräteeinstellung" enthält alle zur Konfiguration des GPS-Empfängers erforderlichen Einstellungen.

![](_page_58_Picture_90.jpeg)

## **GPS-Empfänger aktivieren**

1. Wählen Sie im Dialogfeld "Geräteeinstellung" das Element "GPS".

Es wird ein Dropdown-Menü zum Ein- und Ausschalten des GPS-Empfängers geöffnet.

2. Schalten Sie den GPS-Empfänger je nach Bedarf ein oder aus.

Wenn das Element "GPS" eingeschaltet wird, ist der R&S Spectrum Rider bereit für den Empfang von GPS-Daten.

## **GPS-Informationen anzeigen**

1. Wählen Sie im Dialogfeld "Geräteeinstellung" das Element "GPS-Information anzeigen".

Es wird ein Dropdown-Menü zum Ein- und Ausschalten der Anzeige der GPS-Informationen geöffnet.

2. Schalten Sie die Anzeige der GPS-Informationen je nach Bedarf ein oder aus.

Wenn das Element "GPS-Information anzeigen" aktiviert ist, zeigt der R&S Spectrum Rider die GPS-Koordinaten und die Anzahl der Satelliten in der [Messergeb](#page-34-0)[nis-Ansicht](#page-34-0) an, wenn eine Verbindung zu einer ausreichenden Anzahl von Satelliten hergestellt ist.

GPS 1°20'20.022" N 103°57'53.238" E 52.5 m Satellites 9

Wenn die Satellitenverbindung verloren geht, werden die GPS-Koordinaten und die Anzahl der Satelliten mit einem weißen Balken dargestellt.

 $GPS$  ---

Satellites ---

Wenn der GPS-Empfänger nicht verbunden oder aktiviert ist, wird die Meldung "GPS nicht verbunden" in der [Messergebnis-Ansicht](#page-34-0) angezeigt.

**GPS** Not Connected

Der Status der Peilung zum Satellitensignal wird in der Titelleiste wie folgt angezeigt.

- GPS bedeutet, dass der GPS-Empfänger aktiviert ist und stabile Verbindungen mit genug Satelliten bestehen, sodass der GPS-Empfänger die Koordinaten bereitstellen kann.
- GPS bedeutet, dass der GPS-Empfänger aktiviert ist, aber keine stabile Verbindung mit einem Satelliten besteht.

Konfiguration des R&S Spectrum Rider

- <span id="page-60-0"></span>● GPS bedeutet, dass der GPS-Empfänger aktiviert ist, aber keine Verbindung mit einem GPS-Empfänger besteht.
- In der Titelleiste wird kein Symbol angezeigt, wenn der GPS-Empfänger nicht aktiviert ist.

### **Koordinatenformat auswählen**

1. Wählen Sie im Dialogfeld "Geräteeinstellung" das Element "Koordinatenformat".

Ein Dropdown-Menü für die Auswahl des Koordinatenformats wird geöffnet.

![](_page_60_Picture_111.jpeg)

2. Wählen Sie das gewünschte Format im Dropdown-Menü aus.

## **3.7.4 Datum und Uhrzeit einrichten**

Der R&S Spectrum Rider besitzt eine interne Uhr, die einen Datums- und Zeitstempel bereitstellen kann. Sowohl Datum als auch Uhrzeit können im Dialogfeld "Geräteeinstellung" eingestellt werden.

![](_page_60_Picture_112.jpeg)

## **Datum einstellen**

- 1. Wählen Sie im Dialogfeld "Geräteeinstellung" das Element "Datum einstellen".
- 2. Gewünschtes Datum über die numerischen Tasten eingeben. Die Reihenfolge ist vom ausgewählten Datumsformat abhängig. Siehe ["Datumsformat einstel](#page-62-0)len" [auf Seite 63](#page-62-0).

![](_page_60_Picture_113.jpeg)

3. Bestätigen Sie die Eingabe mit dem Drehknopf.

```
Erste Schritte 1321.0996.03 ─ 05.00 61
```
#### <span id="page-61-0"></span>**Uhrzeit eingeben**

- 1. Wählen Sie im Dialogfeld "Geräteeinstellung" das Element "Uhrzeit einstellen".
- 2. Gewünschte Uhrzeit über die numerischen Tasten eingeben.

![](_page_61_Figure_6.jpeg)

3. Bestätigen Sie die Eingabe mit dem Drehknopf. Nachdem die Uhrzeit eingegeben wurde, überprüft der R&S Spectrum Rider, ob es sich um eine gültige Zeitangabe handelt. Wenn die Zeitangabe nicht gültig ist, wird automatisch die nächste gültige Uhrzeit eingestellt.

## **Zeitzone auswählen**

- 1. Wählen Sie im Dialogfeld "Geräteeinstellung" das Element "Zeitzone".
- 2. Über die numerischen Tasten eine positive oder negative Zeitabweichung relativ zur Systemzeit eingeben.

**Time Zone** 

![](_page_61_Picture_120.jpeg)

3. Bestätigen Sie die Eingabe mit dem Drehknopf. Nachdem Sie die Zeitzone bestätigt haben, passt der R&S Spectrum Rider die angezeigte Zeit ohne Änderung der Systemzeit entsprechend an.

## **3.7.5 Regionale Einstellungen auswählen**

Die regionale Einstellung ermöglicht die Auswahl einer anderen Sprache oder eines anderen Datumsformats.

![](_page_61_Figure_16.jpeg)

## **Sprache auswählen**

Der R&S Spectrum Rider unterstützt mehrere Sprachen für die Bedienoberfläche.

Die folgenden Sprachen werden vom Gerät unterstützt:

Erste Schritte 1321.0996.03 ─ 05.00 **62**

<span id="page-62-0"></span>![](_page_62_Picture_105.jpeg)

1. Wählen Sie im Dialogfeld "Geräteeinstellung" das Element "Sprache". Ein Dropdown-Menü für die Auswahl der Sprache wird geöffnet.

![](_page_62_Picture_106.jpeg)

- 2. Wählen Sie eine Sprache aus dem Dropdown-Menü aus.
- 3. Starten Sie das Gerät neu, um die ausgewählte Sprache zu aktivieren.

## **Datumsformat einstellen**

Der R&S Spectrum Rider biete zwei verschiedene Formate für die Anzeige des Datums.

1. Wählen Sie im Dialogfeld "Geräteeinstellung" das Element "Datumsformat". Ein Dropdown-Menü für die Auswahl des Datumsformats wird geöffnet.

![](_page_62_Picture_11.jpeg)

2. Wählen Sie das gewünschte Datumsformat im Dropdown-Menü aus.

Konfiguration des R&S Spectrum Rider

## <span id="page-63-0"></span>**3.7.6 Anzeige konfigurieren**

Mit der Anzeigeeinstellung wird die Charakteristik des Displays und der Touch-Schnittstelle konfiguriert.

![](_page_63_Picture_104.jpeg)

Bei der Anzeige des R&S Spectrum Rider handelt es sich um ein TFT-LCD-Farbdisplay.

Die ideale Helligkeit des Displays hängt von der Intensität der Hintergrundbeleuchtung ab. Um einen Ausgleich zwischen der Anforderung an die Akkubetriebszeit und der Qualität der Bildschirmanzeige zu erreichen, sollte die Hintergrundbeleuchtung nur so stark wie nötig eingestellt werden.

Der Blickwinkel kann durch eine Anpassung der Farbschema-Einstellungen des Displays optimiert werden. Für einen maximalen Kontrast kann der Bildschirm von einer Farbanzeige auf eine Schwarzweißanzeige umgeschaltet werden.

Die Intensität der Hintergrundbeleuchtung der Tastatur kann über eine Verzögerungseinstellung für die Abschaltung der Hintergrundbeleuchtung reguliert werden. Die Hintergrundbeleuchtung der Tastatur bleibt solange eingeschaltet, bis die unter "Tastatur-Hintergrundverz." eingestellte Zeit abgelaufen ist oder erneut eine Taste gedrückt wird.

## **Hintergrundbeleuchtung anpassen**

- 1. Wählen Sie im Dialogfeld "Geräteeinstellung" das Element "Anzeige-Hintergrund".
- 2. Gewünschte Stärke der Hintergrundbeleuchtung über die numerischen Tasten eingeben.

**Display Backlight** 

Erste Schritte 1321.0996.03 ─ 05.00 **64**

50 %

Die Stärke der Hintergrundbeleuchtung wird als Prozentsatz von 0 % bis 100 % angegeben, wobei 100 % für die stärkste Helligkeit steht.

3. Bestätigen Sie die Eingabe mit dem Drehknopf.

## **Farbschema der Anzeige anpassen**

1. Wählen Sie im Dialogfeld "Geräteeinstellung" das Element "Anzeige-Farbschema".

Ein Dropdown-Menü für die Auswahl des Anzeige-Farbschemas wird geöffnet.

![](_page_64_Picture_124.jpeg)

- 2. Wählen Sie das gewünschte Farbschema im Dropdown-Menü aus.
	- a) Mit "Farbe" wird eine Farbanzeige ausgewählt.
	- b) Mit "Schwarzweiß" wird eine Monochrom-Anzeige ausgewählt.
	- c) Mit "Druckerfreundlich" werden die Farben invertiert.

## **Hintergrundbeleuchtung der Tastatur anpassen**

- 1. Wählen Sie im Dialogfeld "Geräteeinstellung" das Element "Tastatur-Hintergrund".
- 2. Gewünschte Stärke der Hintergrundbeleuchtung über die numerischen Tasten eingeben.

![](_page_64_Figure_16.jpeg)

Die Stärke der Hintergrundbeleuchtung wird als Prozentsatz von 0 % bis 100 % angegeben, wobei 100 % für die stärkste Helligkeit steht.

3. Bestätigen Sie die Eingabe mit dem Drehknopf.

## **Verzögerung der Hintergrundbeleuchtung der Tastatur anpassen**

1. Wählen Sie im Dialogfeld "Geräteeinstellung" das Element "Anzeige-Hintergrund".

<span id="page-65-0"></span>2. Geben Sie über die numerischen Tasten die gewünschte Zeit ein, nach der die Hintergrundbeleuchtung der Tastatur ausgeschaltet werden soll.

> Keyboard Backlight Delay  $1<sub>s</sub>$

Der verfügbare Bereich für die Zeitverzögerung reicht von 1 s bis 10 s.

3. Bestätigen Sie die Eingabe mit dem Drehknopf.

## **Touchscreen-Schnittstelle aktivieren**

- 1. Wählen Sie im Dialogfeld "Geräteeinstellung" das Element "Touch-Schnittstelle".
- 2. Wählen Sie "EIN", um die Touchscreen-Schnittstelle des R&S Spectrum Rider zu aktivieren.

![](_page_65_Picture_102.jpeg)

3. Wählen Sie "AUS", um die Touchscreen-Schnittstelle zu deaktivieren. Hinweis: Wenn die Touchscreen-Schnittstelle nicht aktiviert ist, ist die [Bild](#page-40-0)[schirmtastatur](#page-40-0) deaktiviert.

## **3.7.7 Audioausgabe konfigurieren**

Über die Audioeinstellungen wird die Audioausgabe des Systems gesteuert.

![](_page_65_Picture_103.jpeg)

## **Lautstärke des Tastenklicks einstellen**

Die Tastenklicklautstärke ist die Lautstärke des Tons, den der R&S Spectrum Rider beim Drücken einer Taste oder bei der Auswahl eines Softkeys erzeugt.

#### Konfiguration des R&S Spectrum Rider

- 1. Wählen Sie im Dialogfeld "Geräteeinstellung" das Element "Lautstärke Tastenklick".
- 2. Gewünschte Lautstärke über die numerischen Tasten eingeben.

30 % Key Click Volume

Die Lautstärke des Tastenklicks wird als Prozentsatz von 0 % bis 100 % angegeben, wobei 100 % für die größte Lautstärke steht.

3. Bestätigen Sie die Eingabe mit dem Drehknopf.

## **Lautstärke des Systemtons einstellen**

Die Systemtonlautstärke ist die Lautstärke des Systemtons des R&S Spectrum Rider , der zum Beispiel bei der Einblendung einer Meldung zu hören ist.

- 1. Wählen Sie im Dialogfeld "Geräteeinstellung" das Element "Lautstärke Systemton".
- 2. Gewünschte Lautstärke über die numerischen Tasten eingeben.

System Beeper Volume 30 %

Die Lautstärke des Systemtons wird als Prozentsatz von 0 % bis 100 % angegeben, wobei 100 % für die größte Lautstärke steht.

3. Bestätigen Sie die Eingabe mit dem Drehknopf.

## **Audioalarm bei Überlast aktivieren/deaktivieren**

Sie können den R&S Spectrum Rider so konfigurieren, dass er einen Alarmton ausgibt, wenn er an einem seiner Eingänge eine Überlast erkennt.

- 1. Wählen Sie im Dialogfeld "Geräteeinstellung" das Element "Alarmton bei Überlast".
- 2. Setzen Sie die Option "Alarmton bei Überlast" auf "Ein". Wenn dieser Alarmton eingeschaltet ist, gibt der R&S Spectrum Rider bei jeder Erkennung einer Überlast einen Ton aus.

![](_page_66_Picture_19.jpeg)

## <span id="page-67-0"></span>**3.7.8 Spannungsversorgung konfigurieren**

Der Eintrag "Aktuelle Stromversorgung" zeigt die aktuelle Quelle für die Stromversorgung des R&S Spectrum Rider an.

Wenn Sie den R&S Spectrum Rider über einen Akku mit Strom versorgen, wird die verbleibende "Batteriereserve" prozentual dargestellt, wobei 100 % angeben. dass der Akku vollständig geladen ist.

![](_page_67_Picture_108.jpeg)

#### **Geringe Batteriereserve einstellen**

Die Anzeige für die geringe Batteriereserve weist darauf hin, dass die Batterieladung in Kürze aufgebraucht ist.

Sobald der als "Geringe Batteriereserve" eingestellte Wert erreicht wird, wird das Batteriesymbol in der [Titelleiste](#page-33-0) rot und fängt an zu blinken. Siehe [Kapitel 2.1.5,](#page-16-0) ["Akku verwenden", auf Seite 17](#page-16-0).

- 1. Wählen Sie im Dialogfeld "Geräteeinstellung" das Element "Geringe Batteriereserve".
- 2. Geben Sie den Ladestand als Prozentsatz einer vollständig geladenen Batterie über die numerischen Tasten ein.

![](_page_67_Figure_12.jpeg)

3. Bestätigen Sie die Eingabe mit dem Drehknopf.

## **Audioalarm für niedrigen Batterieladestand aktivieren/deaktivieren**

Sie können den R&S Spectrum Rider auch so einstellen, dass er einen Audioton ausgibt, wenn die Batteriereserve zu gering ist.

<span id="page-68-0"></span>1. Wählen Sie im Dialogfeld "Geräteeinstellung" das Element "Alarmton Batteriereserve".

![](_page_68_Picture_121.jpeg)

2. Wählen Sie zum Einschalten des Audiotons entweder "Wiederholt" oder "Einmal".

Bei Auswahl von "Einmal" gibt der R&S Spectrum Rider einmal einen Piepton aus, wenn er eine geringe Batteriereserve erkennt. Wenn ein Dauerton ausgegeben werden soll, wählen Sie "Wiederholt" aus.

3. Wählen Sie "Aus", um den Ton auszuschalten.

## **3.7.9 R&S Spectrum Rider zurücksetzen**

Der R&S Spectrum Rider kann voreingestellt oder auf die Werkseinstellungen zurückgesetzt werden.

## **R&S Spectrum Rider voreinstellen**

Mit der Taste PRESET wird der R&S Spectrum Rider auf die Grundeinstellung der aktuell aktiven Betriebsart zurückgesetzt.

Diese Grundeinstellung ermöglicht die Festlegung einer neuen Konfiguration für das Gerät auf der Basis von definierten Messparametern, ohne dass unbeabsichtigt noch Parameter von einer früheren Messung aktiv sind.

► Drücken Sie die Taste PRESET ...

## **R&S Spectrum Rider zurücksetzen**

Bei Auswahl von "Werkseinstellungen" wird der R&S Spectrum Rider auf die werksseitigen Grundeinstellungen zurückgesetzt.

Bei einer Rücksetzung stellt der R&S Spectrum Rider die Originalkonfiguration wieder her. Außerdem werden alle angepassten Datensätze (Grenzwertlinien, Standards, Kanaltabellen, Transducer-Tabellen usw.) gelöscht. Stattdessen werden alle Datensätze, die nach der Lieferung verfügbar waren, erneut installiert.

## **R&S Gerätetour** ®**Spectrum Rider FPH**

## **Gefahr von Datenverlust**

Bei einer Rücksetzung auf die Werkseinstellungen werden alle von Ihnen gespeicherten Datensätze gelöscht.

Den R&S Spectrum Rider mit einem PC verbinden

- 1. Wählen Sie im Dialogfeld "Geräteeinstellung" das Element "Werkseinstellungen".
- 2. Bestätigen Sie die Eingabe mit dem Drehknopf.

![](_page_69_Picture_7.jpeg)

Der R&S Spectrum Rider startet den Rücksetzungsprozess und zeigt einen Warnhinweis an.

![](_page_69_Picture_9.jpeg)

- 3. Es wird ein entsprechendes Auswahldialogfeld geöffnet.
	- Wählen Sie "Ja", um die Rücksetzung durchzuführen. Während des Neustarts wird eine entsprechende Meldung angezeigt.
	- Wählen Sie "Nein", um die Rücksetzung abzubrechen.

# **3.8 Den R&S Spectrum Rider mit einem PC verbinden**

Der R&S Spectrum Rider wird mit dem Softwarepaket R&S InstrumentView geliefert. Dieses Softwarepaket umfasst verschiedene Tools, mit denen Sie die Messergebnisse dokumentieren und verschiedene Datensätze erstellen und bearbeiten können, die für das Gerät benötigt werden.

Für die ordnungsgemäße Ausführung der Software ist .NET Framework 2.0 (oder höher) erforderlich.

Die Verbindung des R&S Spectrum Rider mit der Software R&S InstrumentView wird entweder über den [LAN-Anschluss oder den Mini-USB-Anschluss herge](#page-30-0)[stellt](#page-30-0).

#### Den R&S Spectrum Rider mit einem PC verbinden

<span id="page-70-0"></span>Sie müssen die Software R&S InstrumentView auf dem PC installieren, damit eine Verbindung hergestellt werden kann.

- 1. Starten Sie die mit dem R&S Spectrum Rider mitgelieferte CD-ROM.
- 2. Navigieren Sie zum Abschnitt "Software" und starten Sie die Setup-Datei.
- 3. Anschließend die auf dem Bildschirm angezeigten Anweisungen befolgen. Alternativ können Sie die neueste Version von R&S InstrumentView von der R&S Spectrum Rider-Homepage herunterladen.

![](_page_70_Picture_7.jpeg)

## **Firewall-Einstellungen**

Wenn nach erfolgreicher Konfiguration keine Verbindung zwischen der Software und dem R&S Spectrum Rider hergestellt werden kann, überprüfen Sie die Firewall-Einstellungen auf Ihrem PC.

![](_page_70_Picture_131.jpeg)

## **3.8.1 LAN-Verbindung**

Sie können den R&S Spectrum Rider über ein LAN-Kabel direkt mit dem PC verbinden. Der [LAN-Anschluss](#page-30-0) befindet sich an der rechten Seite des R&S Spectrum Rider unter einer Schutzkappe.

LAN **MAC Address** 00-0a-35-00-01-22 **DHCP** Off 172.17.75.1 **IP Address** 255.255.255.0 **Subnet Mask**  $0.0.0.0$ Gateway

Die LAN-Verbindung kann im Dialogfeld "Geräteeinstellung" eingerichtet werden.

Wenn eine direkte Verbindung zwischen einem PC und dem R&S Spectrum Rider hergestellt werden soll, muss DHCP (Dynamic Host Configuration Protocol) deaktiviert werden (standardmäßig deaktiviert).

#### Den R&S Spectrum Rider mit einem PC verbinden

- 1. Wählen Sie im Dialogfeld "Geräteeinstellung" das Element "DHCP". Ein Dropdown-Menü für die Auswahl des DHCP-Status wird geöffnet.
- 2. Aktivieren oder deaktivieren Sie "DHCP" nach Bedarf.

![](_page_71_Picture_88.jpeg)

## **IP-Adresse und Subnetzmaske einstellen**

Damit eine Verbindung aufgebaut werden kann, müssen sich der PC und der R&S Spectrum Rider im selben Subnetz befinden.

#### **Subnetzmaske**

1. Ermitteln Sie die Subnetzmaske Ihres PCs, z. B. in den "TCP/IP-Eigenschaften" von Microsoft Windows.

![](_page_71_Picture_89.jpeg)

- 2. Wählen Sie im Dialogfeld "Geräteeinstellung" das Element "Subnetzmaske".
- 3. Subnetzmaske des PCs über die numerischen Tasten eingeben.

![](_page_71_Picture_13.jpeg)

Nach der Einstellung der Subnetzmaske können Sie die IP-Adresse festlegen. Wenn sich beide Geräte im selben Subnetz befinden, sind die ersten drei Ziffern der IP-Adresse im Normalfall identisch. Siehe folgendes Beispiel:
#### <span id="page-72-0"></span>**R&S<sup>®</sup>Spectrum Rider FPH BIOGRAPH BIOGRAPH Gerätetour**

Den R&S Spectrum Rider mit einem PC verbinden

#### **Beispiel:**

IP-Adresse des PC: 192.168.1.10

IP-Adresse des R&S Spectrum Rider: 192.168.1.20

# **IP-Adresse**

1. Ermitteln Sie die IP-Adresse Ihres PCs, z. B. in den "TCP/IP-Eigenschaften" von Microsoft Windows.

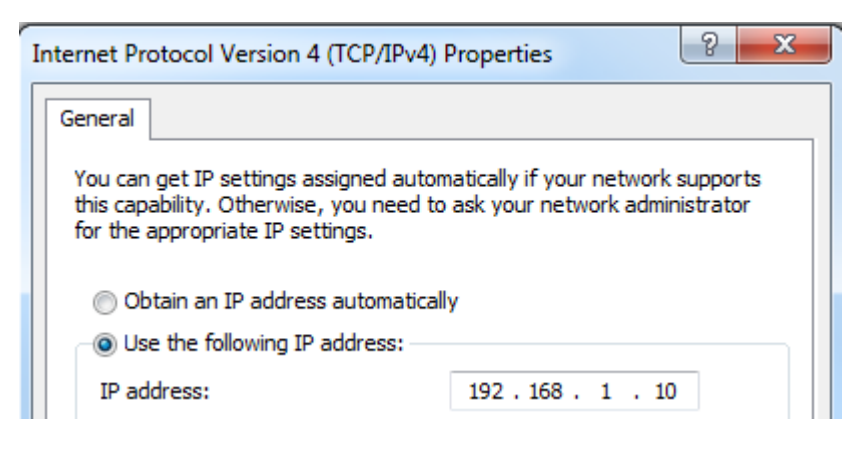

- 2. Wählen Sie im Dialogfeld "Geräteeinstellung" das Element "IP-Adresse".
- 3. Bestätigen Sie die Eingabe mit dem Drehknopf.
- 4. IP-Adresse des PCs über die numerischen Tasten eingeben.

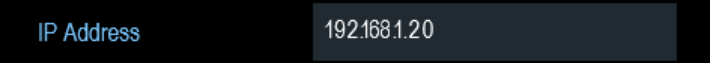

# **Softwarepaket R&S InstrumentView konfigurieren**

- 1. Starten Sie die Software R&S InstrumentView.
- 2. Wählen Sie im Bildschirm das Register "LAN".

Den R&S Spectrum Rider mit einem PC verbinden

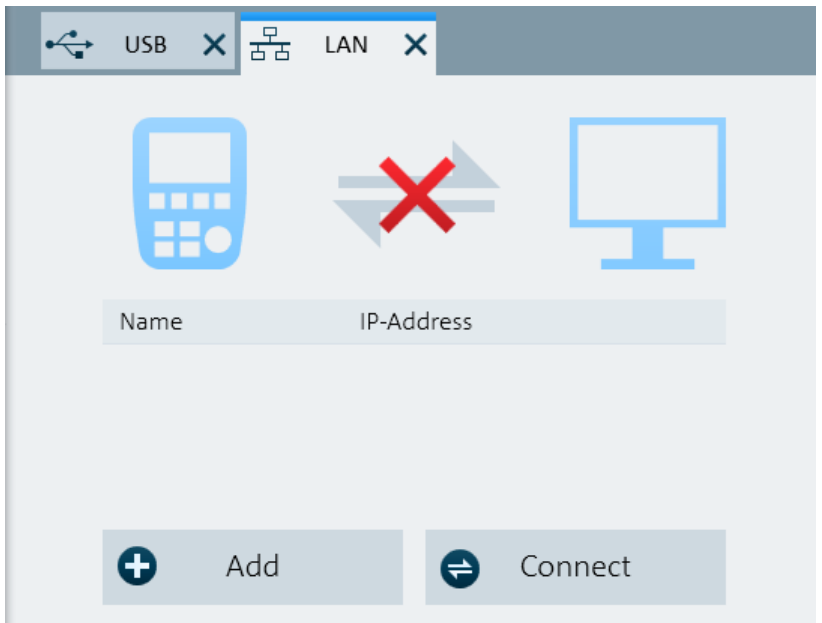

3. Wählen Sie die Schaltfläche "Hinzufügen", um eine neue Netzwerkverbindung einzurichten.

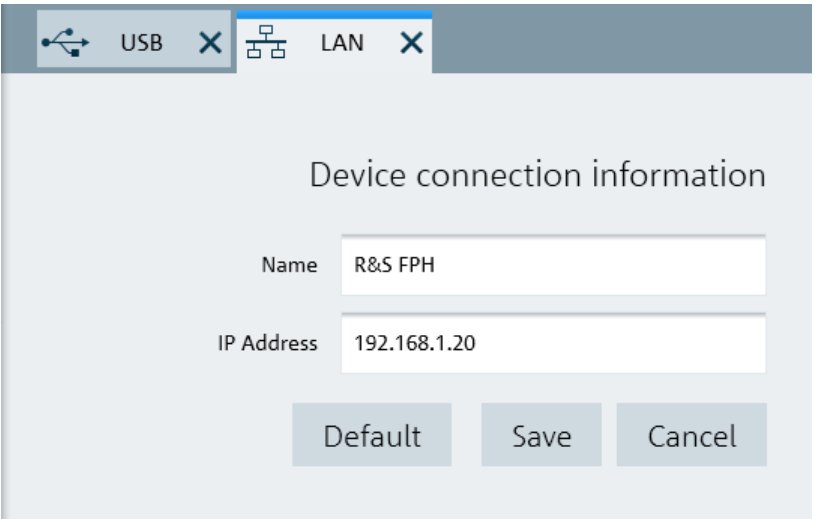

- 4. Geben Sie einen Namen für die neue Netzwerkverbindung ein, z. B. R&S Spectrum Rider.
- 5. Geben Sie die IP-Adresse des R&S Spectrum Rider ein (in diesem Fall 192.168.1.20).
- 6. Bestätigen Sie die Eingabe mit der Schaltfläche "Speichern". Die Verbindung ist jetzt erstellt und konfiguriert.

Den R&S Spectrum Rider mit einem PC verbinden

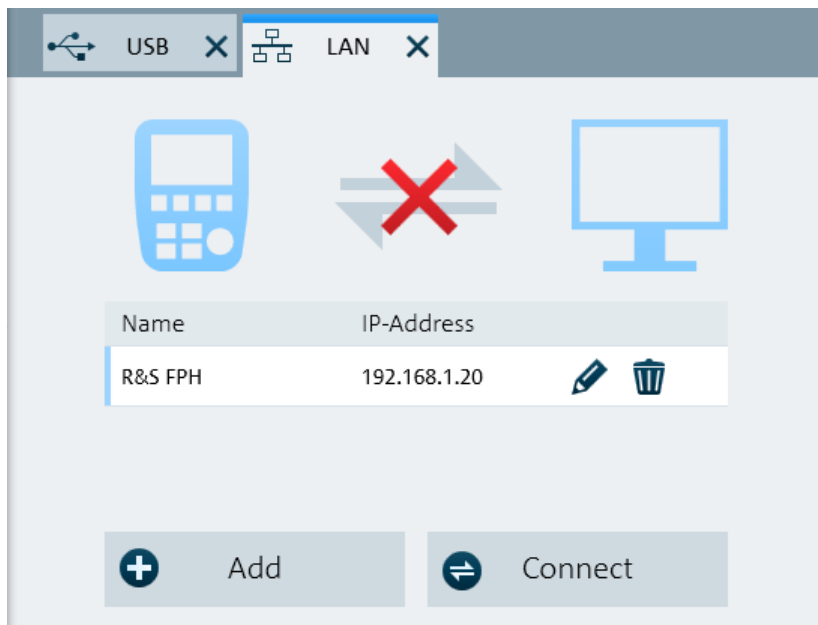

- 7. Wählen Sie die neue Verbindung mit dem Namen R&S Spectrum Rider aus.
- 8. Wählen Sie die Schaltfläche "Verbinden", um die Verbindung aufzubauen.

# **R&S Spectrum Rider in ein bestehendes LAN einbinden**

Die IP-Adresse des R&S Spectrum Rider kann automatisch vom DHCP-Server bezogen oder manuell als feste Adresse zugewiesen werden.

Bei einer manuellen Zuweisung muss dem R&S Spectrum Rider eine feste IP-Adresse und Subnetzmaske so wie in [Kapitel 3.8.1, "LAN-Verbindung",](#page-70-0) [auf Seite 71](#page-70-0) beschrieben zugeordnet werden. Konfigurieren Sie nach der Einrichtung des R&S Spectrum Rider die Software R&S InstrumentView unter Verwendung der zugewiesenen IP-Adresse, so wie unter ["Softwarepaket R&S Instru](#page-72-0)[mentView konfigurieren"](#page-72-0) auf Seite 73 beschrieben.

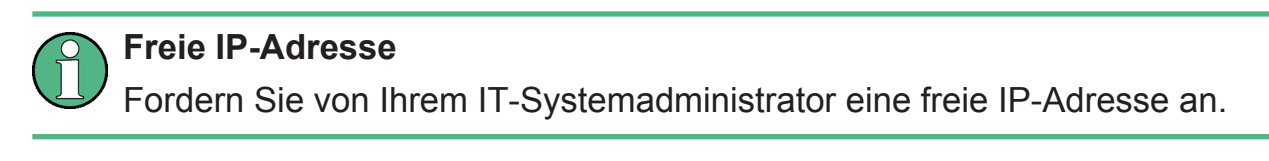

In Netzwerken mit einem DHCP-Server ermöglicht DHCP eine automatische Zuweisung der Netzwerkkonfiguration an den über ein LAN-Kabel angeschlossenen R&S Spectrum Rider. Zu diesem Zweck muss DHCP auf dem R&S Spectrum Rider aktiv sein.

DHCP ist standardmäßig deaktiviert. Aktivieren Sie DHCP folgendermaßen:

#### Den R&S Spectrum Rider mit einem PC verbinden

- <span id="page-75-0"></span>1. Wählen Sie im Dialogfeld "Geräteeinstellung" das Element "DHCP".
- 2. Wählen Sie für "DHCP" die Einstellung "Ein", um DHCP zu aktivieren.

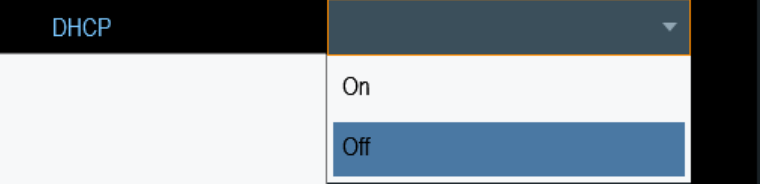

Dem R&S Spectrum Rider werden jetzt vom DHCP-Server eine IP-Adresse und die Subnetzmaske zugewiesen. Dies kann einige Sekunden dauern.

Die IP-Adresse und die Subnetzmaske werden automatisch in die entsprechenden Eingabefelder eingetragen und können nicht mehr bearbeitet werden.

Konfigurieren Sie die Software R&S InstrumentView mit der vom DHCP-Server festgelegten IP-Adresse und Subnetzmaske. Weitere Informationen, siehe [Kapi](#page-70-0)[tel 3.8.1, "LAN-Verbindung", auf Seite 71.](#page-70-0)

# **3.8.2 USB-Verbindung**

Alternativ dazu können Sie den R&S Spectrum Rider auch über ein USB-Kabel mit dem PC verbinden. Die [Mini-USB-Schnittstelle](#page-30-0) befindet sich an der rechten Seite des R&S Spectrum Rider unter einer Schutzkappe.

Wenn Sie den R&S Spectrum Rider erstmals mit einem Computer verbinden, versucht Windows, die neue Hardware automatisch zu installieren. Die erforderlichen Treiber werden zusammen mit dem Softwarepaket R&S InstrumentView installiert.

Wenn die Treiber auf Ihrem System gefunden wurden und die Hardware erfolgreich installiert wurde, zeigt Windows eine entsprechende Meldung an.

- 1. Verbinden Sie den R&S Spectrum Rider über den Mini-USB-Anschluss mit Ihrem Computer.
- 2. Starten Sie R&S InstrumentView auf dem PC.
- 3. Wählen Sie im Bildschirm das Register "USB".

# **R&S<sup>®</sup>Spectrum Rider FPH BIOGRAPH BIOGRAPH Gerätetour**

Den R&S Spectrum Rider mit einem PC verbinden

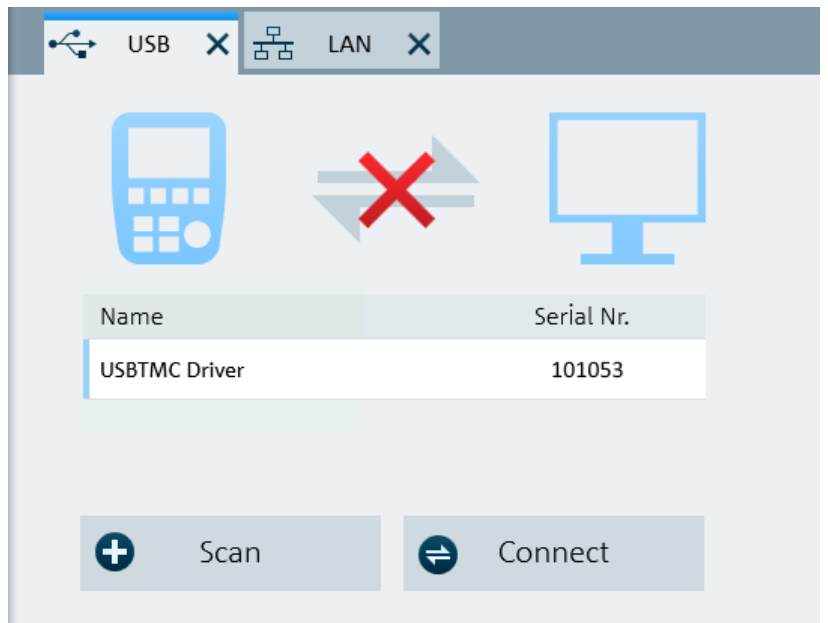

- 4. Wählen Sie die Schaltfläche "Scannen", um den R&S Spectrum Rider zu identifizieren.
- 5. Bestätigen Sie die Auswahl mit der Schaltfläche "Verbinden".

**R&S<sup>®</sup>Spectrum Rider FPH BIOGRAPH BIOGRAPH Gerätetour** 

Den R&S Spectrum Rider mit einem PC verbinden

# <span id="page-78-0"></span>4 Gerät testen

Dieses Kapitel gibt einen Überblick über die ersten Schritte bei den Messungen, die mit dem R&S Spectrum Rider durchgeführt werden können.

- Spektrumanalysator verwenden......................................................................79 ● [Leistungsmesskopf verwenden.......................................................................88](#page-87-0)
- [Speichern und Abrufen von Ergebnissen und Einstellungen.......................... 94](#page-93-0)

# **4.1 Spektrumanalysator verwenden**

Dieses Kapitel gibt einen Überblick über die ersten Schritte bei den Messungen, die mit dem R&S Spectrum Rider durchgeführt werden können.

# **4.1.1 Signal dämpfen**

Das Signal kann manuell oder automatisch auf einen geeigneten Pegel gedämpft werden.

Bei einer automatischen Dämpfung ist der Dämpfungspegel am HF-Eingang vom aktuellen Referenzpegel abhängig. Der R&S Spectrum Rider bietet zwei Möglichkeiten zur automatischen Dämpfung.

Für die größtmögliche Empfindlichkeit bietet das Gerät die Dämpfungsbetriebsart "Autom. rauscharm". Für die geringstmögliche Intermodulation gibt es die Betriebsart "Autom. verzerrungsarm".

Der Hauptunterschied zwischen den beiden Betriebsarten besteht darin, dass der Dämpfungspegel bei "Autom. verzerrungsarm" um 5 bis 10 dB höher liegt als bei "Autom. rauscharm". Im Grundzustand ist "Autom. verzerrungsarm" aktiv.

- 1. Drücken Sie die Taste AMPT.
- 2. Wählen Sie den Softkey "Att/Amp/Imp".
- 3. Wählen Sie entweder den Menüpunkt "Autom. rauscharm" oder den Menüpunkt "Autom. verzerrungsarm".

Der R&S Spectrum Rider zeigt den aktuellen Dämpfungspegel in der "Parameter-Ansicht" an. Das derzeit aktive Menüelement besitzt einen blauen Hin-

tergrund. Die ausgewählten Parameter werden mit einem blauen Punkt im Menüelement gekennzeichnet.

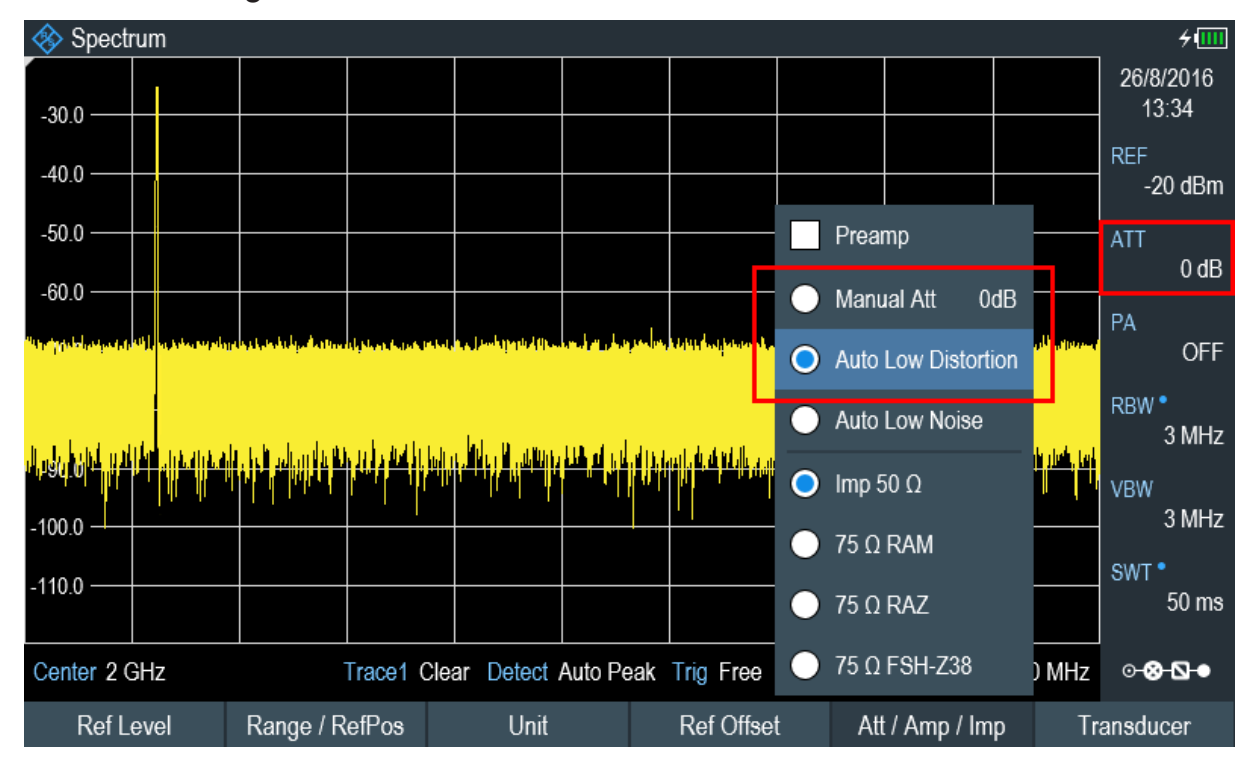

Die Dämpfung ist auch manuell einstellbar. Der R&S Spectrum Rider ermöglicht die Einstellung der Dämpfung von 0 dB bis 40 dB in Schritten von 5 dB.

- 4. Taste AMPT drücken.
- 5. Wählen Sie den Softkey "Att/Amp/Imp".
- 6. Wählen Sie das Menüelement "Man. Dämpfung". Der R&S Spectrum Rider öffnet ein Eingabefeld zum Festlegen der Dämpfung. Es gibt zwei Methoden zum Ausfüllen der Eingabefelder:
	- Direkt über die Nummerntasten
	- Anhand des Drehknopfs

Während über die Nummerntasten jede beliebige Zahl eingegeben werden kann, erfolgt die Eingabe mit dem Drehknopf in den meisten Fällen in einer festgelegten Schrittgröße.

Bei einer Änderung der Dämpfung mit dem Drehknopf beträgt die Schrittgröße beispielsweise 5 dB.

7. Gewünschte Dämpfung eingeben.

Der R&S Spectrum Rider zeigt den aktuellen Dämpfungspegel in der "Parameter-Ansicht" an.

# <span id="page-80-0"></span>**4.1.2 Vorverstärker verwenden**

Der R&S Spectrum Rider besitzt einen optionalen Vorverstärker (R&S FPH-B22, Bestellnummer 1321.0680.02), mit dem die Empfindlichkeit erhöht werden kann. Abhängig von der Frequenz bewirkt der Vorverstärker eine Verstärkung von 15 dB bis 20 dB und eine Erhöhung der Empfindlichkeit um 10 dB bis 15 dB.

Im Signalpfad kommt der Vorverstärker nach der Eingangsschutzschaltung und vor dem HF-Dämpfungsglied des R&S Spectrum Rider. Bei eingeschaltetem Vorverstärker wird damit eine hervorragende Empfindlichkeit gewährleistet.

- 1. Drücken Sie die Taste AMPT.
- 2. Wählen Sie den Softkey "Att/Amp/Imp".
- 3. Aktivieren oder deaktivieren Sie das Kontrollkästchen "Vorverst.", um den Vorverstärker des R&S Spectrum Rider ein-oder auszuschalten.

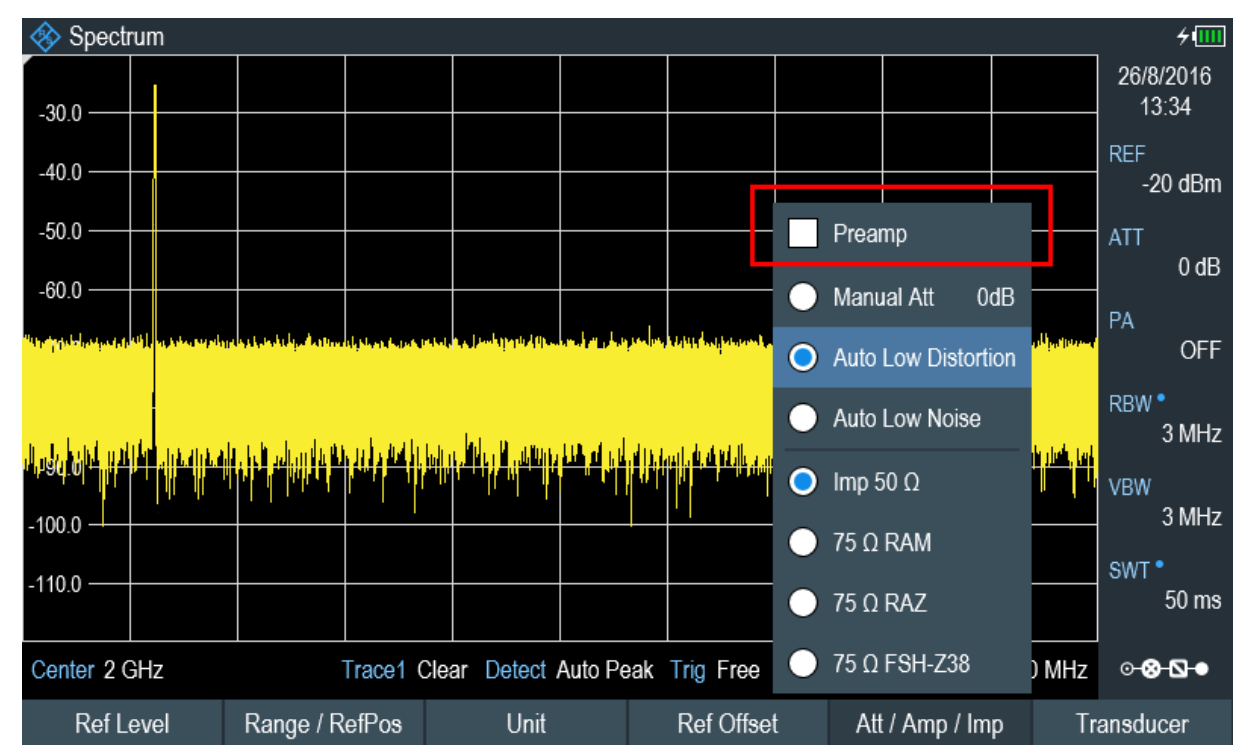

Der Betrag der Verstärkung ist vom Referenzpegel abhängig. Diese Kopplung an den Referenzpegel stellt sicher, dass der Dynamikbereich optimal ist.

# <span id="page-81-0"></span>**4.1.3 Sinussignale messen**

Eine Hauptaufgabe von Spektrumanalysatoren ist die Messung des Pegels und der Frequenz von Sinussignalen. Die folgenden Beispiele zeigen eine effektive Möglichkeit zur Durchführung dieser Messungen.

Ein Signalgenerator, z. B. R&S SMBV, stellt die Signalquelle bereit.

#### **Messaufbau**

Der HF-Ausgang des Signalgenerators wird mit dem HF-Eingang des R&S Spectrum Rider verbunden.

Signalgeneratoreinstellungen:

- Frequenz: 500 MHz
- Pegel: -25 dBm

## **Pegel messen**

1. Drücken Sie die Taste PRESET.

Der R&S Spectrum Rider wird in den Grundzustand zurückgesetzt. Nach der Voreinstellung zeigt der R&S Spectrum Rider das Frequenzspektrum über seine gesamte Frequenzdarstellbreite an. Bei 500 MHz wird das Generatorsignal als vertikale Linie angezeigt. Um das Generatorsignal bei 500 MHz detaillierter zu analysieren, kann die Frequenzdarstellbreite verkleinert werden.

- 2. Drücken Sie den Softkey "Mitten" in der "Parameter-Ansicht". Der R&S Spectrum Rider öffnet ein Eingabefeld zum Festlegen der Mittenfrequenz.
- 3. Mittenfrequenz von 500 MHz eingeben. Das Signal befindet sich jetzt in der Mitte der Anzeige.
- 4. Drücken Sie den Softkey "Span" in der "Parameter-Ansicht". Der R&S Spectrum Rider öffnet ein Eingabefeld zum Festlegen der Darstellbreite.
- 5. Eine Darstellbreite von 20 MHz eingeben. Der R&S Spectrum Rider zeigt jetzt das Generatorsignal mit einer höheren Auflösung an.

Spektrumanalysator verwenden

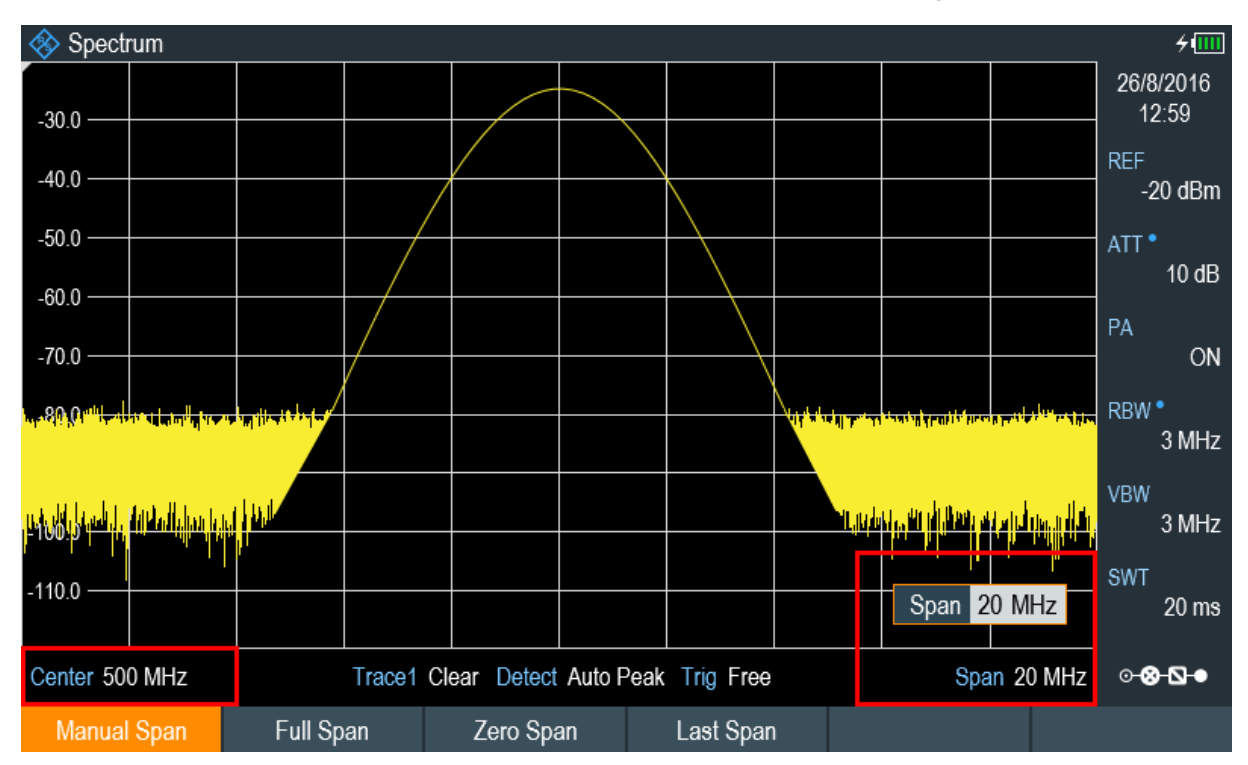

## **Referenzpegel einstellen**

Der Pegel am oberen Rand des Messdiagramms wird als der Referenzpegel bezeichnet. Um den besten Dynamikbereich vom R&S Spectrum Rider zu erhalten, sollte dessen gesamter Pegelbereich genutzt werden. Das bedeutet, dass der maximale Pegelwert am oberen Rand oder nahe am oberen Rand des Messdiagramms (= Referenzpegel) liegen sollte.

- 1. Drücken Sie den Softkey "REF" in der "Parameter-Ansicht". Der R&S Spectrum Rider öffnet ein Eingabefeld zum Festlegen des Referenzpegels.
- 2. Einen Referenzpegel von -25 dBm eingeben. Der R&S Spectrum Rider verringert den Referenzpegel um 5 dB.

Der maximale Messkurvenwert liegt nahe am maximalen Skalenwert des Messdiagramms. Das angezeigte Grundrauschen hat sich nur minimal erhöht. Der Unterschied zwischen Signalmaximum und angezeigtem Rauschen (d. h. der Dynamikbereich) ist jedoch größer geworden.

## **Marker verwenden**

Der R&S Spectrum Rider verfügt über Marker zum Vermessen von Signalpegeln und Frequenzen. Marker werden immer auf der Messkurve positioniert. Sowohl

der Pegel als auch die Frequenz werden an ihren aktuellen Positionen auf dem Bildschirm angezeigt.

► Drücken Sie die Taste MARKER. Der R&S Spectrum Rider aktiviert einen Marker und setzt ihn auf den Maximalwert auf der Messkurve. Die Koordinaten des Markers werden in einer Tabelle oberhalb des Messdiagramms angezeigt.

Eine rote vertikale Linie zeigt die Position des Markers auf der horizontalen Achse (z. B. Frequenz). Ein kleiner, roter Querstrich zeigt die Markerposition auf der vertikalen Achse (z. B. Pegel).

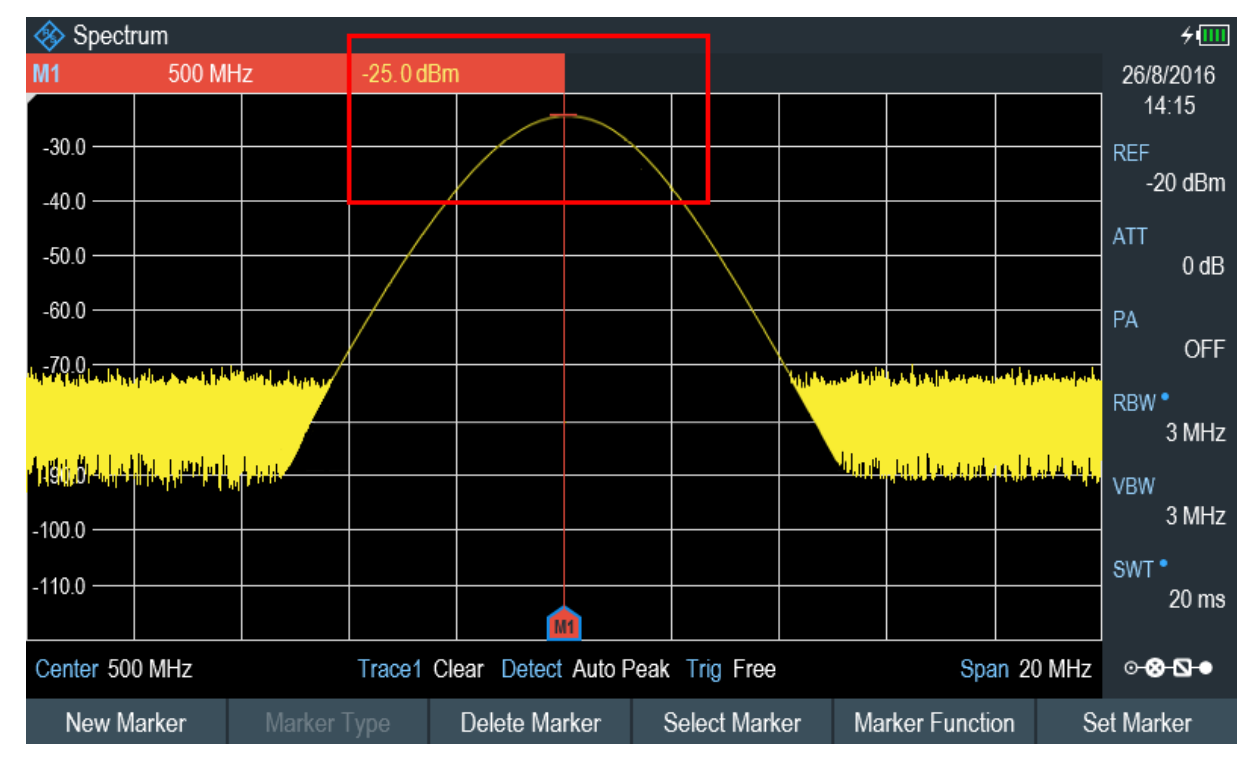

# **Frequenz messen**

Die Messkurve zeigt 711 Messpunkte (Frequenzpunkte). Der Marker ist immer auf einen dieser Messpunkte gesetzt. Der R&S Spectrum Rider berechnet die Markerfrequenz aus der Frequenz des Messpunkts, der eingestellten Mittenfrequenz und der eingestellten Frequenzdarstellbreite. Die Messpunktauflösung und damit die Genauigkeit der Frequenzvermessung mit dem Marker sind daher von der eingestellten Frequenzdarstellbreite abhängig.

Der R&S Spectrum Rider besitzt einen Frequenzzähler, um die Genauigkeit der Frequenzvermessung mit dem Marker zu erhöhen. Er schließt den Sweep ab und zählt dann die Frequenz an der Marker-Position.

#### Spektrumanalysator verwenden

- <span id="page-84-0"></span>1. Drücken Sie den Softkey "Markerfunktion" in der "Parameter-Ansicht".
- 2. Wählen Sie das Menüelement "Frequenzzähler".

Das Messergebnis des Frequenzzählers wird in der "Messergebnis-Ansicht" angezeigt. Wenn der Frequenzzähler aktiv ist, beträgt die Auflösung der Frequenzvermessung unabhängig von der Frequenzdarstellbreite immer 0.1 Hz. Die Genauigkeit wird von der internen Referenzfrequenz bestimmt, die wesentlich genauer ist als die pixelorientierte Markervermessung.

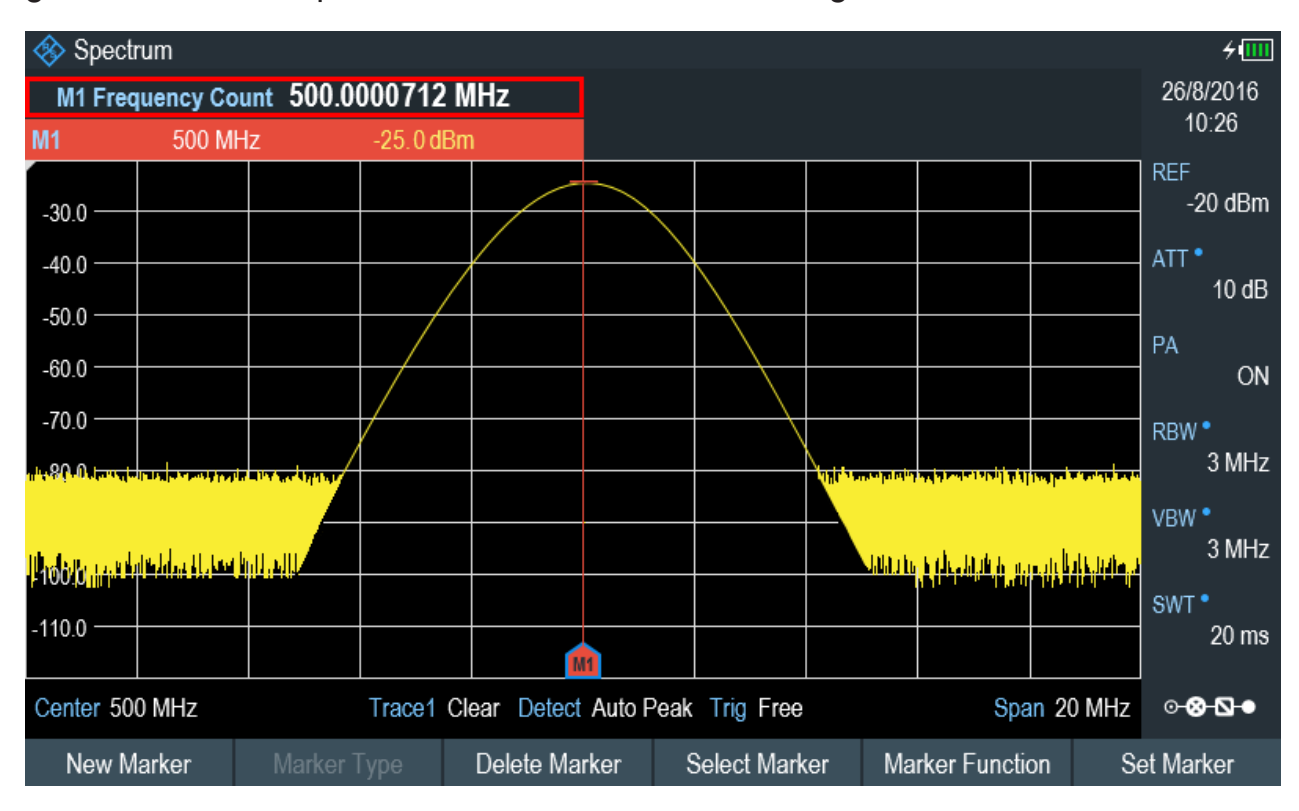

# **4.1.4 Harmonische messen**

Ein Spektrumanalysator eignet sich ideal zum Messen von Harmonischenpegeln oder Harmonischenabständen, weil er unterschiedliche Signale im Frequenzbereich auflösen kann.

Mithilfe von Markerfunktionen können die Messaufgaben beschleunigt werden.

Ein Signalgenerator, z. B. R&S SMBV, stellt die Signalquelle bereit.

#### **Messaufbau**

Der HF-Ausgang des Signalgenerators wird mit dem HF-Eingang des R&S Spectrum Rider verbunden.

Signalgeneratoreinstellungen:

- Frequenz: 100 MHz
- Pegel: -20 dBm

#### **Harmonische erkennen**

1. Drücken Sie die Taste PRESET.

Der R&S Spectrum Rider wird in den Grundzustand zurückgesetzt. Nach der Voreinstellung zeigt der R&S Spectrum Rider das Frequenzspektrum über seine gesamte Frequenzdarstellbreite an. Bei 100 MHz wird das Generatorsignal als vertikale Linie angezeigt. Zusätzlich sind die Harmonischen als schmale, vertikale Linien bei Frequenzen sichtbar, die ein Mehrfaches von 100 MHz darstellen. Verkleinern Sie den Bereich, um den Harmonischenabstand zu messen.

- 2. Drücken Sie die Taste FREQ.
- 3. Wählen Sie den Softkey "Start" in der "Fußleiste der Messung". Der R&S Spectrum Rider öffnet ein Eingabefeld zum Festlegen der Startfrequenz.
- 4. Geben Sie eine Startfrequenz von 50 MHz ein.
- 5. Eingabe mit einer der Einheitentasten bestätigen.
- 6. Wählen Sie den Softkey "Stopp" in der "Fußleiste der Messung". Der R&S Spectrum Rider öffnet ein Eingabefeld zum Festlegen der Stoppfrequenz.
- 7. Eine Stoppfrequenz von 250 MHz eingeben.
- 8. Eingabe mit einer der Einheitentasten bestätigen. Der R&S Spectrum Rider zeigt das Frequenzspektrum im Bereich von 50 MHz bis 250 MHz an. Dieser Frequenzbereich visualisiert das eigentliche Signal bei 100 MHz und die zweite Harmonische bei 200 MHz.

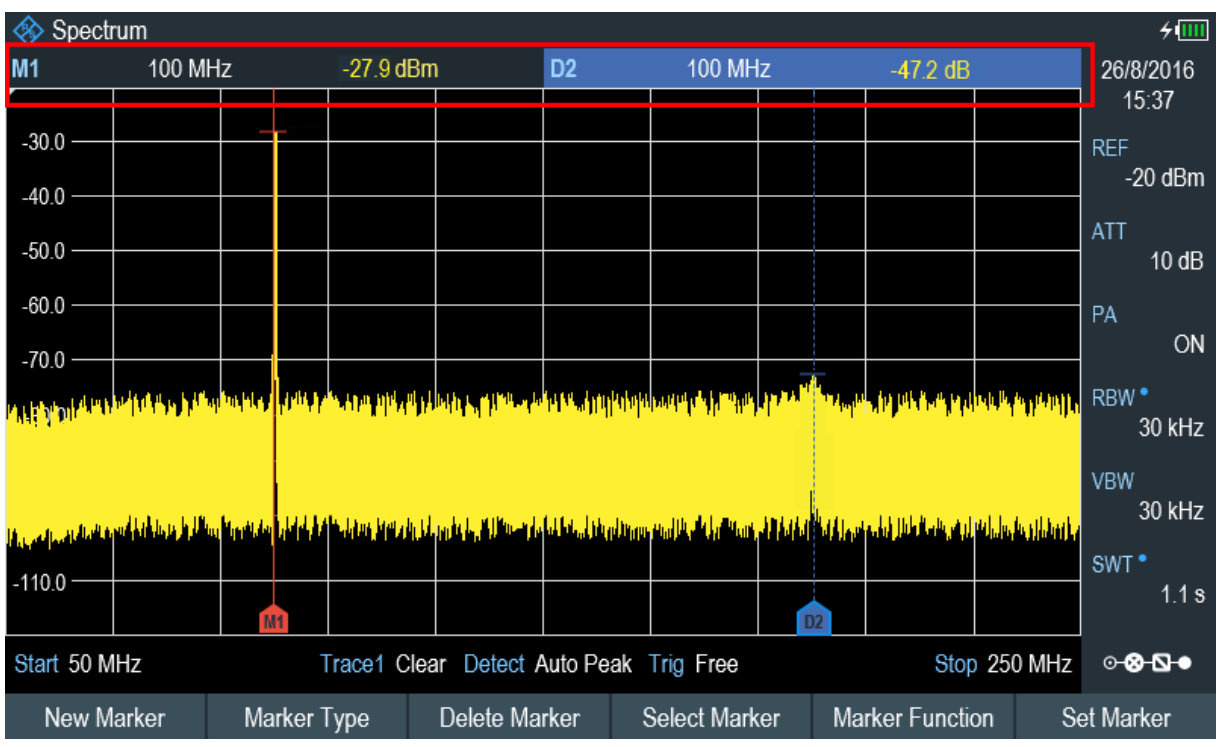

#### Spektrumanalysator verwenden

Um den Harmonischenabstand zu messen, wird der Marker auf das Signal und ein Deltamarker auf die zweite Harmonische gesetzt.

- 9. Drücken Sie die Taste MARKER. Der R&S Spectrum Rider setzt einen Marker auf den Maximalwert der Messkurve. Der Maximalwert der Messkurve entspricht dem Signal.
- 10. Wählen Sie den Softkey "Neuer Marker" in der "Fußleiste der Messung". Der R&S Spectrum Rider aktiviert einen Deltamarker und positioniert ihn auf dem nächsten Maximalwert der Messkurve. Dies entspricht der zweiten Harmonischen.

Der Harmonischenabstand ist der vertikale Abstand zwischen Marker und Deltamarker. Der R&S Spectrum Rider zeigt diesen Wert in der "Messergebnis-Ansicht" an.

Leistungsmesskopf verwenden

# <span id="page-87-0"></span>**4.2 Leistungsmesskopf verwenden**

# **Option R&S Spectrum Rider**

Die Option R&S FPH-K9 (Bestellnummer: 1321.0709.02) ist erforderlich, um den R&S Spectrum Rider in der Leistungsmesskopf-Betriebsart zu verwenden.

Für besonders genaue Leistungsmessungen kann einer der Leistungsmessköpfe, die vom R&S Spectrum Rider unterstützt werden, angeschlossen werden.

Eine Liste der vom R&S Spectrum Rider unterstützten Leistungsmessköpfe finden Sie im Kapitel "Leistungsmesskopf" im Bedienhandbuch des R&S Spectrum Rider.

Die in der Liste aufgeführten Leistungsmessköpfe können mit dem USB-Anschluss des R&S Spectrum Rider verbunden werden. Dieser Anschluss ermöglicht die Steuerung des Leistungsmesskopfs und versorgt ihn mit Strom. Weitere Informationen, siehe [Kapitel 3.2.4, "USB-Anschluss", auf Seite 29.](#page-28-0)

# **4.2.1 Leistung mit einem Leistungsmesskopf messen**

Weitere Informationen über die Eigenschaften der unterstützten Leistungsmessköpfe finden Sie im entsprechenden Datenblatt.

## **ACHTUNG**

#### **Gefahr einer Beschädigung des Leistungsmesskopfs**

Aufgrund der hohen Eingangsleistung

- Die Dauerleistung am Eingang des Leistungsmesskopf darf 400 mW (26 dBm) nicht überschreiten.
- Verwenden Sie für Messungen an Sendern mit hoher Leistung ein Dämpfungsglied.

Kurzzeitige Leistungsspitzen von ≤10 µs bis 1 W (30 dBm) sind jedoch zulässig.

Leistungsmesskopf verwenden

#### **Messaufbau**

Verbinden Sie das Kabel des Leistungsmesskopfs mit dem USB-Anschluss des R&S Spectrum Rider. Wenn der Leistungsmesskopf einen Binder-Stecker besitzt (d. h. R&S FSH-Z1, R&S FSH-Z18), wird das FSH-Z101-Adapterkabel benötigt.

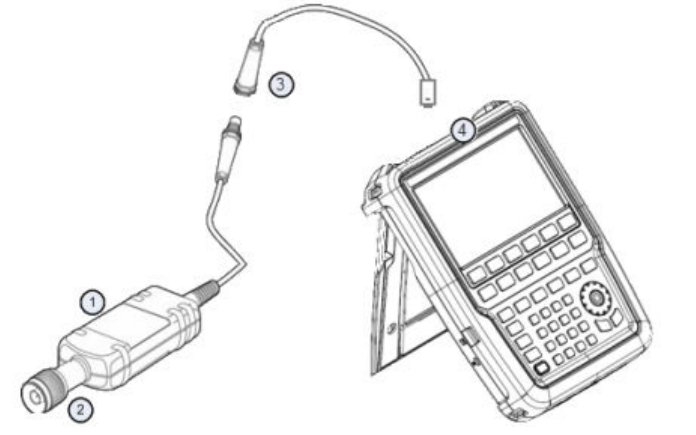

- 1 = Unterstützter Leistungsmesskopf (z. B. R&S FSH-Z1, R&S NRP-Z11)
- 2 = Buchse des Leistungsmesskopfs (Messobjekt)
- 3 = USB-Binder-Adapter (R&S FSH-Z101)
- 4 = USB-Anschlussstecker

#### **Leistung messen**

- 1. Drücken Sie die Taste MODE.
- 2. Wählen Sie den Softkey "Leistungsmesser". Der R&S Spectrum Rider wechselt seine Betriebsart.

Wenn der R&S Spectrum Rider einen Leistungsmesskopf erkennt, stellt er eine Verbindung über die USB-Schnittstelle her. Nach einigen Sekunden zeigt der R&S Spectrum Rider die gemessene Leistung an.

Wenn kein Leistungsmesskopf angeschlossen ist oder der Leistungsmesskopf nicht richtig angeschlossen ist, zeigt der R&S Spectrum Rider nichts an.

Wenn Übertragungsprobleme zwischen dem R&S Spectrum Rider und dem Leistungsmesskopf auftreten, zeigt der R&S Spectrum Rider eine Fehlermeldung mit einem Hinweis auf eine mögliche Ursache an.

Weitere Informationen über die Fehlermeldungen finden Sie im Bedienhandbuch des R&S Spectrum Rider.

Leistungsmesskopf verwenden

## **Nullabgleich des Leistungsmesskopfs durchführen**

Zum Ausgleichen interner Offsets des Leistungsmessers muss vor dem Start der Messung ein Nullabgleich des Leistungsmesskopfs vorgenommen werden.

1. Wählen Sie den Softkey "Null".

Legen Sie keine Signale an den Leistungsmesskopf an, während der Nullabgleich aktiv ist.

Während des Nullabgleichs des Leistungsmesskopfs wird ein Meldungsfeld mit Anweisungen eingeblendet.

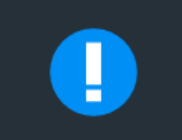

**Please Remove All Signals** 

From the sensor input and press Continue to start zeroing

- 2. Leistungsmesskopf von allen Signalquellen trennen.
- 3. Wählen Sie den Softkey "Weiter", um den Nullabgleich zu starten. Der R&S Spectrum Rider startet den Nullabgleichprozess.

# **Zeroing Power Sensor**

Please wait while the system is zeroing the power sensor

4. Warten Sie, bis der Nullabgleichprozess beendet ist. Nach Beendigung des Nullabgleichs zeigt der R&S Spectrum Rider die Meldung "Nullabgleich Leistungsmesskopf beendet" an und öffnet wieder das Leistungsmesskopf-Softkeymenü.

# Power sensor zero done

5. Verbinden Sie das Messobjekt mit dem Leistungsmesskopf. Der R&S Spectrum Rider zeigt den gemessenen Leistungspegel in dBm an. Weitere Informationen über die Messung mit dem Leistung Leistungsmesser, siehe "Leistungsmesser" im Bedienhandbuch R&S Spectrum Rider.

Leistungsmesskopf verwenden

<span id="page-90-0"></span>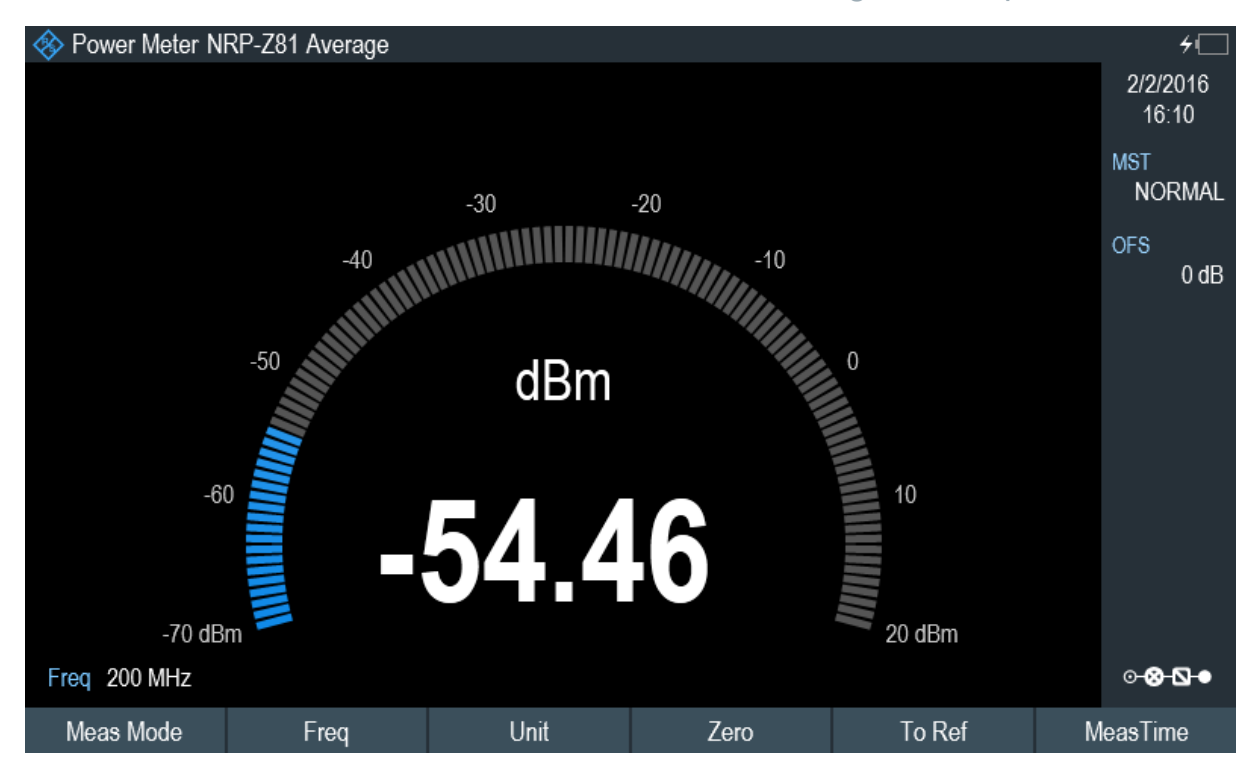

## **Frequenz festlegen**

Um die bestmöglichen Ergebnisse zu erhalten, geben Sie die Frequenz des zu messenden Signals ein.

- 1. Wählen Sie den Softkey "Freq". Der R&S Spectrum Rider öffnet ein Eingabefeld zum Festlegen der Frequenz.
- 2. Frequenz des Signals eingeben.
- 3. Eingabe mit einer der Einheitentasten bestätigen.

Der R&S Spectrum Rider überträgt die neue Frequenz an den Leistungsmesskopf, der daraufhin die gemessenen Leistungsmesswerte korrigiert.

# **4.2.2 Leistung und Rückflussdämpfung messen**

Mit den Durchgangsmessköpfen R&S FSH‑Z14 und R&S FSH-Z44 können Sie die Leistung in beiden Richtungen messen.

Wenn der Durchgangsmesskopf zwischen Quelle und Last eingefügt wird, misst der R&S Spectrum Rider die Leistung von der Quelle zur Last (Vorlaufleistung) und von der Last zur Quelle (Rücklaufleistung).

#### Leistungsmesskopf verwenden

Das Verhältnis zwischen der Vorlauf- und Rücklaufleistung ist ein Maß für die Lastanpassung. Der R&S Spectrum Rider zeigt sie als Rückflussdämpfung oder Stehwellenverhältnis an.

Die Leistungsmessköpfe für den R&S Spectrum Rider sind asymmetrisch aufgebaut. Deshalb müssen sie so in den Messaufbau eingefügt werden, dass der "Vorwärtspfeil" am Messkopf in Richtung der Last (Richtung des Leistungsflusses) zeigt.

Beim Messen hoher Leistungen sind unbedingt die folgenden Anweisungen zu beachten, um Verletzungen zu verhindern und eine Beschädigung des Leistungsmesskopfs zu vermeiden.

# **A VORSICHT**

#### **Gefahr von Verbrennungen und der Beschädigung des Geräts**

- Die zulässige Dauerleistung darf nie überschritten werden.
- Beachten Sie das Diagramm mit der Angabe der zulässigen Dauerleistung an der Rückseite des Leistungsmesskopfs.
- Schalten Sie die HF-Leistung aus, wenn Sie den Messkopf anschließen.
- Schrauben Sie die HF-Anschlüsse fest an.

#### **Messaufbau**

Verbinden Sie das Kabel des Leistungsmesskopfs mit dem USB-Anschluss des R&S Spectrum Rider. Wenn der Leistungsmesskopf einen Binder-Stecker besitzt (d. h. R&S FSH-Z14, R&S FSH-Z44), wird das FSH-Z144-Adapterkabel benötigt. Fügen Sie den Durchgangsmesskopf zwischen der Quelle und der Last ein.

Die Leistungsmessköpfe für den R&S Spectrum Rider sind asymmetrisch aufgebaut. Deshalb müssen sie so in den Messaufbau eingefügt werden, dass der "Vorwärtspfeil" (1➙2) am Messkopf in Richtung der Last (= Richtung des Leistungsflusses) zeigt.

Leistungsmesskopf verwenden

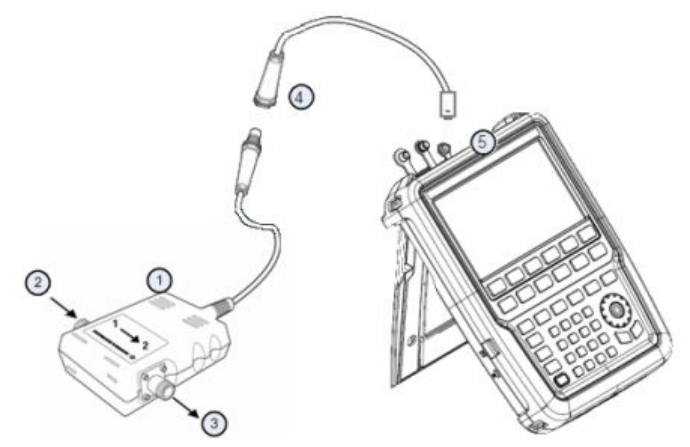

- 1 = Durchgangsmesskopf R&S FSH-Z14 oder Z44
- $2 =$  Quelle
- $3 =$  Last
- 4 = USB-Binder-Adapter (R&S FSH-Z144)
- 5 = USB-Anschlussstecker

#### **Leistung messen**

- 1. Drücken Sie die Taste MODE.
- 2. Wählen Sie den Softkey "Leistungsmesser".

Sobald der R&S Spectrum Rider den Leistungsmesskopf erkennt, zeigt er den Typ des Durchgangsmesskopfs an, der in der "Titelleiste" verbunden ist (siehe [Bild 3-2](#page-32-0)). Nach wenigen Sekunden werden auch die aktuell an der Last gemessene Vorlaufleistung und Rückflussdämpfung angezeigt.

#### **Nullabgleich des Leistungsmesskopfs durchführen**

Vor Beginn der Leistungsmessung muss ein Nullabgleich des Leistungsmesskopfs durchgeführt werden.

Nach Beendigung des Nullabgleichs zeigt der R&S Spectrum Rider die Meldung "Nullabgleich Leistungsmesskopf beendet" an und öffnet wieder das Leistungsmesskopf-Softkeymenü.

► Den R&S FSH-Z14 oder R&S FSH-Z44 zwischen Quelle und Last einfügen. Der R&S Spectrum Rider zeigt die gemessene Vorlaufleistung in dBm und das Stehwellenverhältnis (SWR) der Last an. Weitere Informationen über die Verwendung des Durchgangsmesskopfs, siehe "Leistungsmesser" in der Benutzerdokumentation des R&S Spectrum Rider.

Speichern und Abrufen von Ergebnissen und Einstellungen

<span id="page-93-0"></span>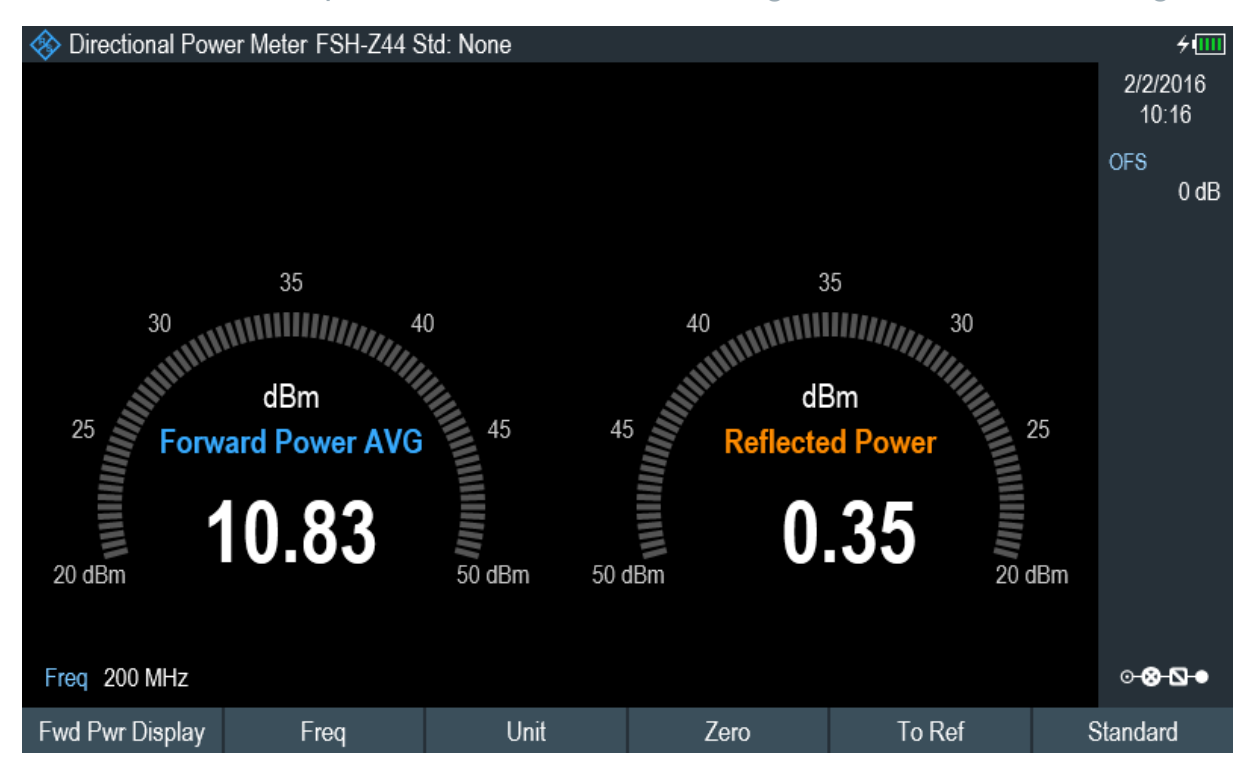

Um die bestmöglichen Ergebnisse zu erhalten, sollte auch die Frequenz des Signals angegeben werden. Weitere Informationen über die Leistung und Rückflussdämpfung, siehe "Leistungsmesser" im Bedienhandbuch des R&S Spectrum Rider.

# **4.3 Speichern und Abrufen von Ergebnissen und Einstellungen**

## **Speichergerät**

Wenn sowohl ein USB-Flash-Laufwerk als auch eine microSD-Karte mit dem Gerät verbunden sind, hat das USB-Flash-Laufwerk als Speichergerät Vorrang vor der SD-Karte.

Wenn kein Speichergerät verbunden ist, wird der interne Speicher des Geräts für die Speicherung genutzt.

Der R&S Spectrum Rider kann Ergebnisse und Einstellungen im internen Speicher, auf einer entnehmbaren microSD-Speicherkarte oder über die USB-Schnittstelle auf einem USB-Flash-Laufwerk speichern.

Erste Schritte 1321.0996.03 ─ 05.00 **94**

# Speichern und Abrufen von Ergebnissen und Einstellungen

Ergebnisse und Einstellungen werden immer zusammen gespeichert, sodass sie nach dem Aufrufen im Kontext interpretiert werden können. Der R&S Spectrum Rider kann mindestens 100 Datensätze im internen Speicher ablegen, wobei jeder Datensatz einen anderen Namen hat.

Der R&S Spectrum Rider besitzt zwei [USB-Anschlüsse](#page-28-0) und einen [Steckplatz für](#page-30-0) [microSD-Karten.](#page-30-0)

Weitere Informationen über die Speicherung von Messergebnissen und Einstellungen, siehe "Datensätze speichern" im Bedienhandbuch des R&S Spectrum Rider.

Weitere Informationen über den Abruf von Messergebnissen und Einstellungen, siehe "Datensätze wiederherstellen" im Bedienhandbuch des R&S Spectrum Rider.

Speichern und Abrufen von Ergebnissen und Einstellungen

# **Index**

**A**

#### Akku einsetzen ........................................ [15](#page-14-0) Akku verwenden Akku (Ersatz) ...................................... [17](#page-16-0) Akku (externes Ladegerät) ................. [17](#page-16-0) Akku (Kfz-Adapter) ............................. [17](#page-16-0) Akku (laden) ........................................[17](#page-16-0) Akku-Pflege ............................................. [19](#page-18-0) Alarmton bei Überlastung ........................[68](#page-67-0) Anschluss für Kopfhörer .......................... [29](#page-28-0) Anschluss für Leistungsmesskopf ........... [29](#page-28-0) Anschlüsse .............................................. [26](#page-25-0) Antenne Konfiguration .......................................[52](#page-51-0) Anzeigeeinstellungen .............................. [64](#page-63-0) Application Cards ...................................... [8](#page-7-0) Application Notes ...................................... [8](#page-7-0) Audioeinstellungen .................................. [66](#page-65-0) Aufstellen Standfuß ............................................. [15](#page-14-0) Auspacken und Prüfen des Geräts ......... [13](#page-12-0) Autom. rauscharm ................................... [79](#page-78-0) Autom. verzerrungsarm ...........................[79](#page-78-0)

#### **B**

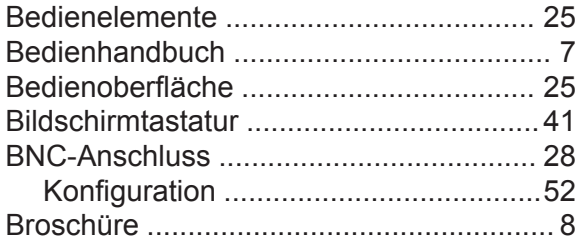

#### **D**

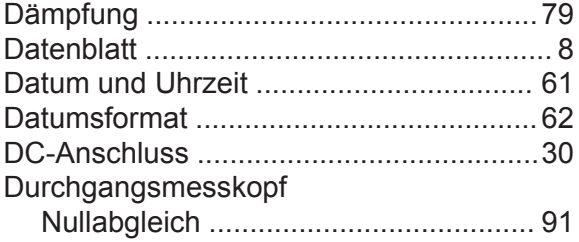

#### **E**

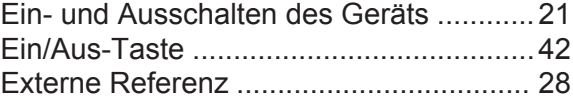

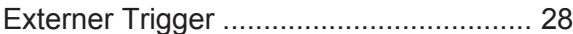

#### **F**

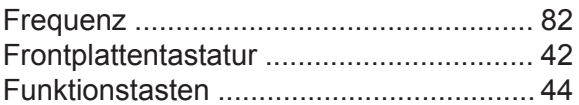

#### **G**

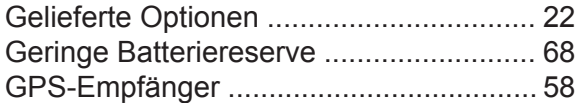

#### **H**

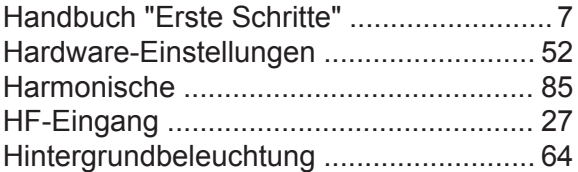

#### **I**

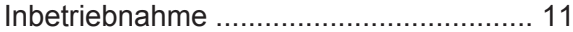

#### **K**

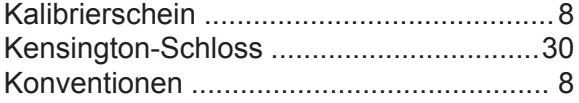

#### **L**

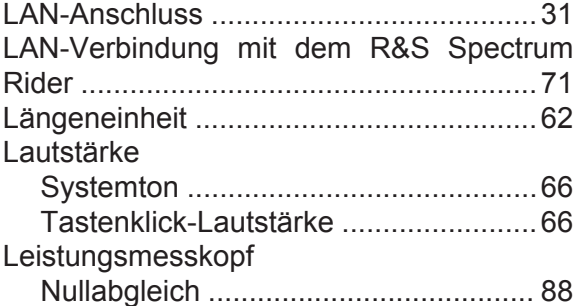

#### **M**

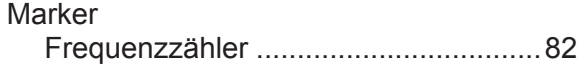

#### **N**

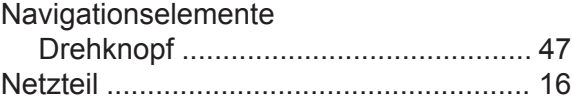

#### **O**

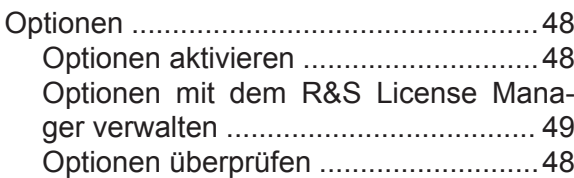

#### **R**

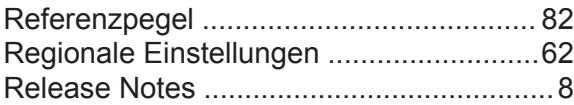

#### **S**

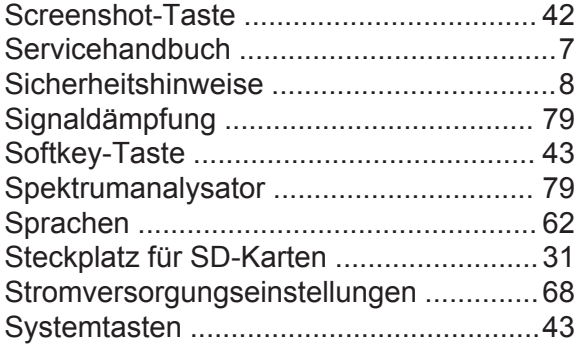

#### **T**

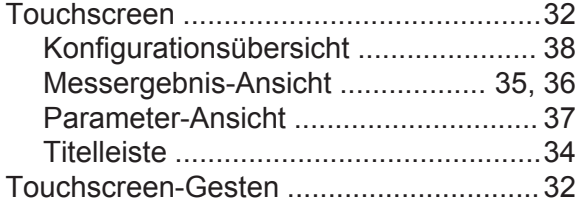

#### **U**

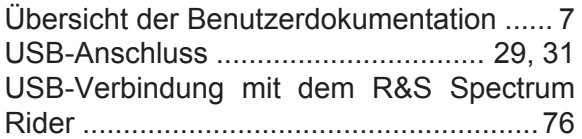

#### **V**

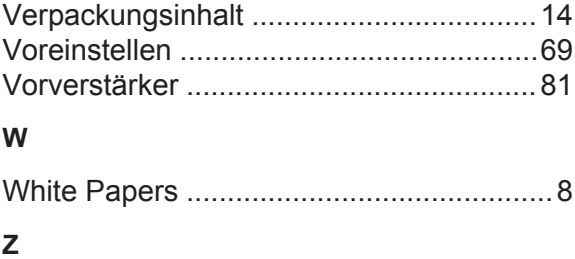

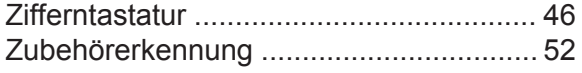

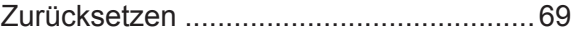